# **SONY.**

4-420-756-**72**(1)

# Digitale camera met verwisselbare lens

# $\alpha$ 57

α-handboek

Montagestuk A

[De camera voorbereiden](#page-11-0)

[Beelden opnemen en](#page-30-0)  [weergeven](#page-30-0)

[Beelden opnemen die](#page-35-0)  [passen bij uw onderwerp](#page-35-0)

[De opnamefuncties](#page-41-0)  [gebruiken](#page-41-0)

[De weergavefuncties](#page-48-0)  [gebruiken](#page-48-0)

**[Functielijst](#page-51-0)** 

[Beelden bekijken op uw](#page-64-0)  [computer](#page-64-0)

**[Overige](#page-72-0)** 

[Geavanceerde](#page-77-0)  [bedieningshandelingen](#page-77-0)

**[Index](#page-212-0)** 

 $\boldsymbol{\alpha}$ 

SLT-A57 ©2012 Sony Corporation

# **Inhoud**

<span id="page-1-0"></span>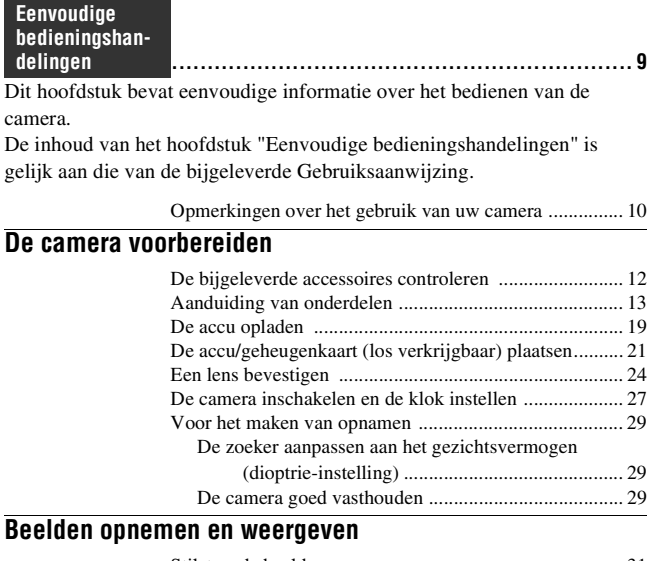

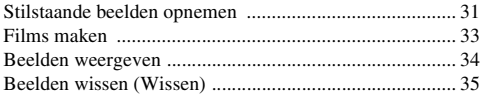

## **[Beelden opnemen die passen bij uw onderwerp](#page-35-0)**

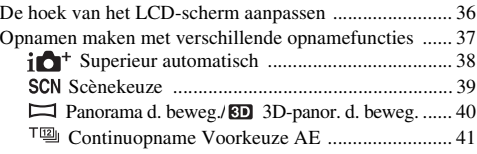

### **[De opnamefuncties gebruiken](#page-41-0)**

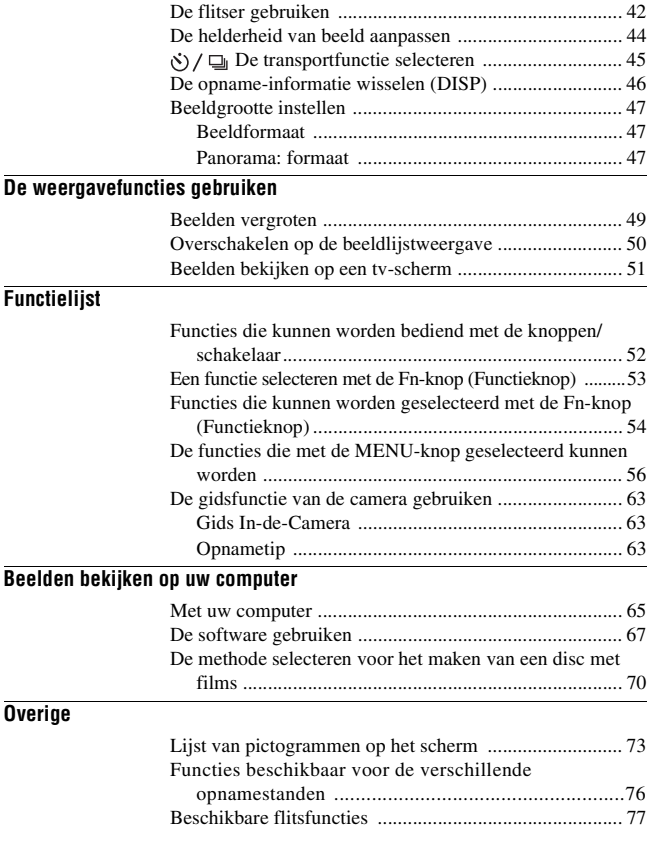

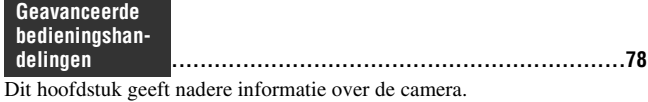

### **[Voorbereiding](#page-78-0)**

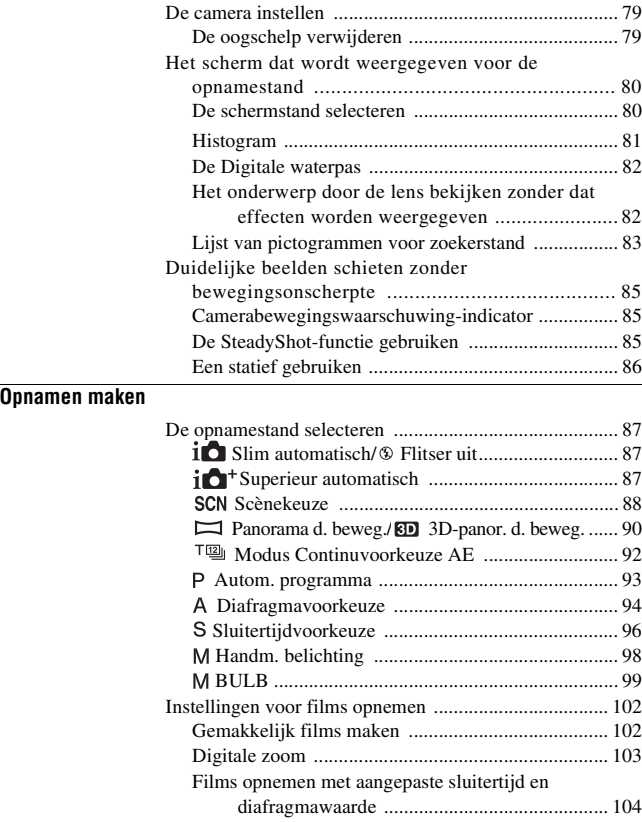

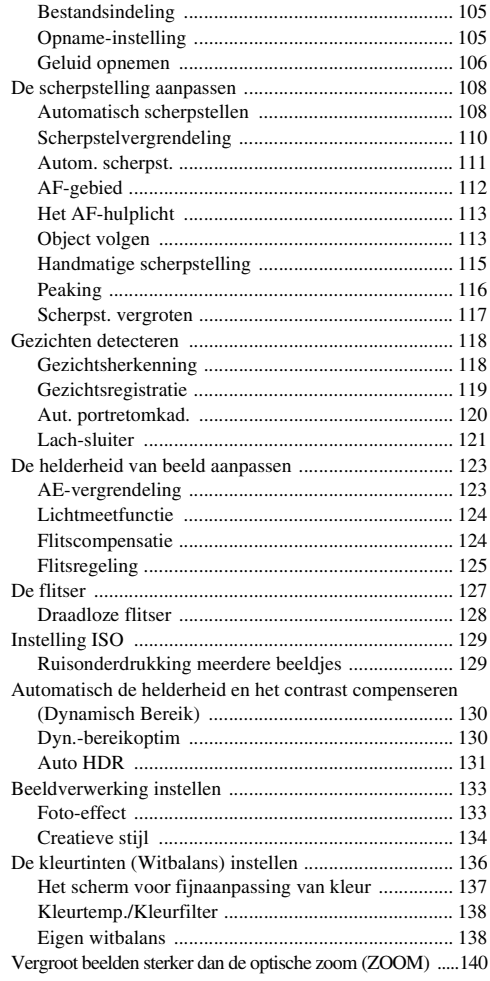

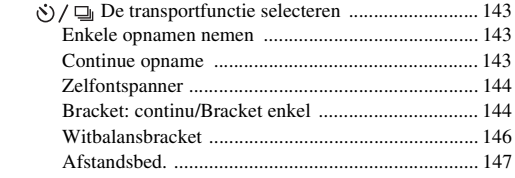

### **[Weergave](#page-147-0)**

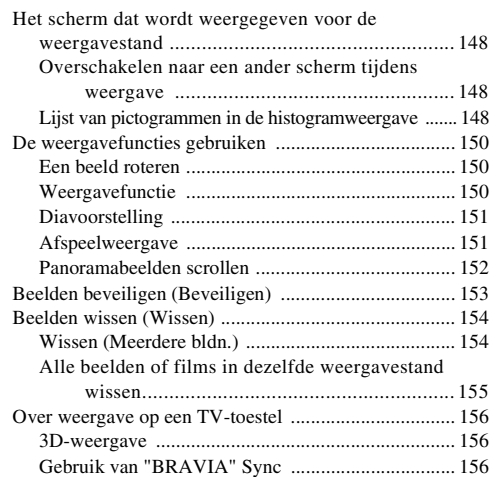

### **[Installatie van de camera](#page-157-0)**

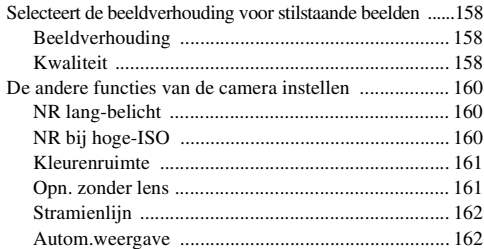

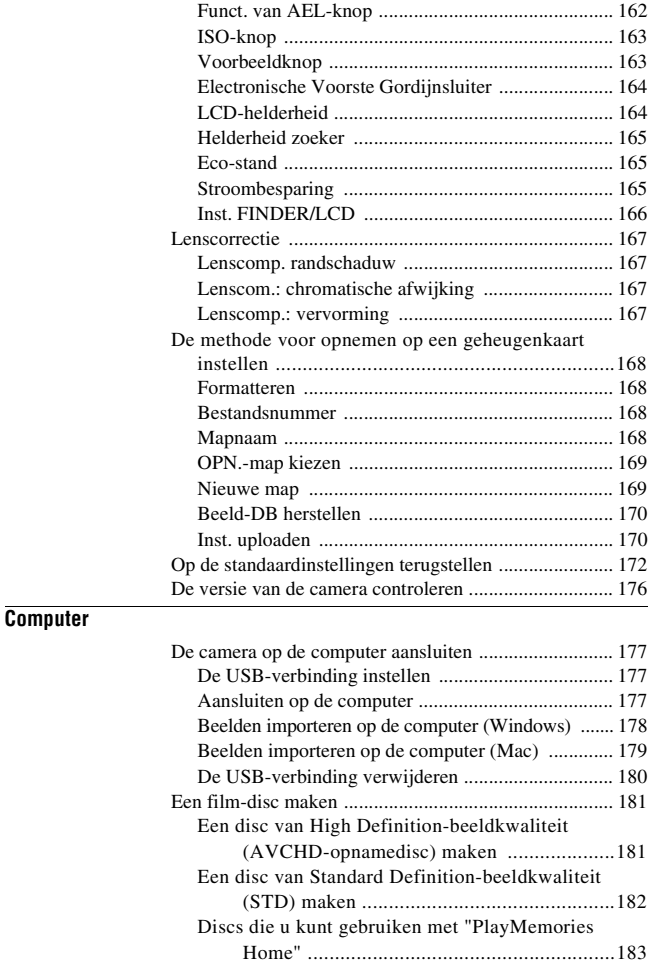

# **7**

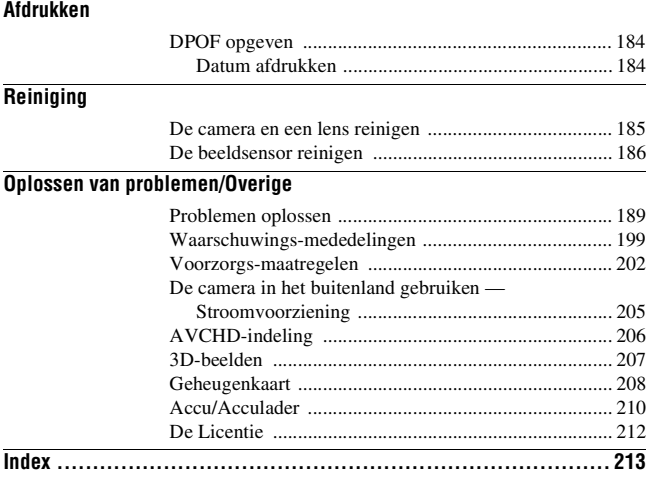

# <span id="page-8-1"></span><span id="page-8-0"></span>**Eenvoudige bedieningshandelingen**

De inhoud van het hoofdstuk ["Eenvoudige](#page-8-1)  [bedieningshandelingen"](#page-8-1) is gelijk aan die van de bijgeleverde Gebruiksaanwijzing. Dit hoofdstuk geeft eenvoudige informatie over het bedienen van de camera. Zie ["Geavanceerde bedieningshandelingen](#page-77-0)" [\(bladzijde 78\)](#page-77-1)  als u effectiever gebruik van de camera wilt maken.

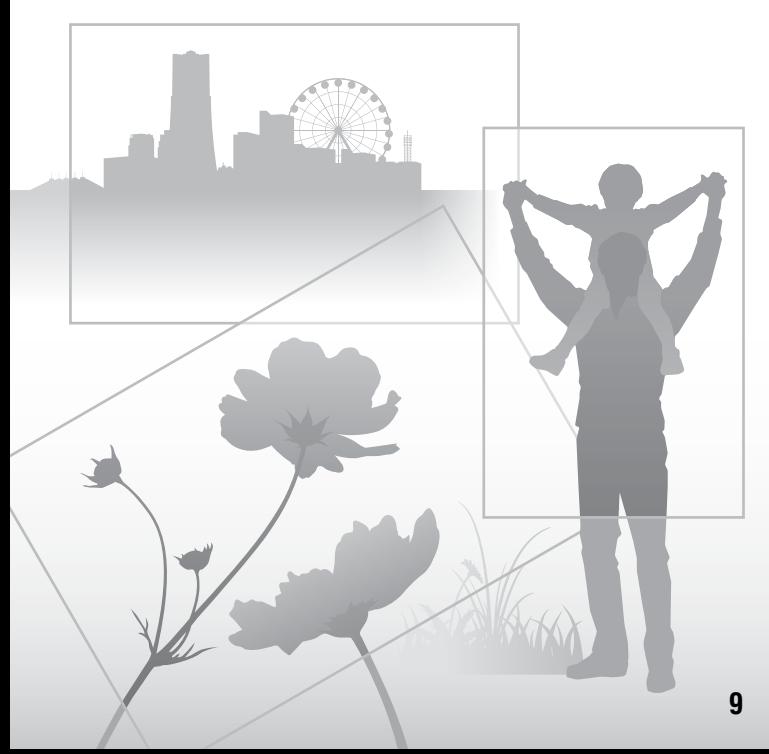

# <span id="page-9-0"></span>**Opmerkingen over het gebruik van uw camera**

### **Opnameprocedure**

- Deze camera kent 2 functies voor het volgen van onderwerpen: de LCD-functie met behulp van het LCD-scherm en de zoekerfunctie met behulp van de zoeker.
- Het vastgelegde beeld kan verschillen van het beeld dat u vóór de opname hebt waargenomen.

#### **Opmerkingen over de functies die beschikbaar zijn met de camera**

- Als u wilt controleren of het toestel geschikt is voor 1080 60i of 1080 50i, kijk dan op de onderzijde van de camera of u de volgende merktekens ziet. Geschikt voor 1080 60i:60i Geschikt voor 1080 50i:50i
- Deze camera is geschikt voor films van 1080 60p- of 50p-formaat. Deze camera maakt geen opnamen in de standaardopnamestanden zoals dat tot nu toe gebeurde met een interlacing-methode, maar het toestel gebruikt een progressive-methode. Hierdoor neemt de resolutie toe en ontstaat een gelijkmatiger, meer realistisch beeld.
- Misschien zult u zich niet prettig voelen en last hebben van vermoeide ogen, misselijkheid of vermoeidheid wanneer u 3D-beelden die zijn vastgelegd met de camera, bekijkt op beeldschermen die geschikt zijn voor 3D. Wanneer u 3D-beelden bekijkt, kunt u het beste met regelmatige tussenpozen een pauze inlassen. Bepaal voor uzelf hoe vaak en hoe lang u moet stoppen, omdat niet iedereen evenveel behoefte heeft aan onderbrekingen. Als u zich niet lekker voelt, stop dan met het kijken naar 3D-beelden, en vraag eventueel een dokter om advies. Raadpleeg ook de bedieningsinstructies van het aangesloten toestel of de software die bij de camera wordt gebruikt. Het gezichtsvermogen van kinderen is altijd kwetsbaar (vooral voor kinderen jonger dan 6). Vraag een deskundige, zoals een kinderarts of oogarts, advies voordat u hen toestaat 3D-beelden te bekijken. Let er vooral op dat uw kinderen zich houden aan de hierboven genoemde voorzorgsmaatregelen.

#### **Geen compensatie voor de inhoud van de opnamen**

Voor mislukte opnamen door een gebrekkige werking van uw camera, een geheugenkaart, enz. kan geen schadevergoeding worden geëist.

### **Aanbeveling reservekopie**

Voorkom mogelijk verlies van beeldgegevens, maak altijd een kopie (backup) van de gegevens op een ander medium.

#### **Opmerkingen over het LCD-scherm en de elektronische zoeker, lens en beeldsensor**

- Het LCD-scherm en de elektronische zoeker zijn vervaardigd met gebruikmaking van uiterst nauwkeurige technologie zodat meer dan 99,99% van de pixels effectief kan worden gebruikt. Het is echter mogelijk dat er constant enkele kleine zwarte punten en/of oplichtende punten (wit, rood, blauw of groen) op het LCD-scherm of in de elektronische zoeker zichtbaar zijn. Dit is een normaal gevolg van het productieproces en heeft geen enkele invloed op de beelden.
- Houd de camera niet vast aan het LCD-scherm.
- Stel de camera niet bloot aan zonlicht en maak niet langdurig opnamen in de richting van de zon. Het interne mechanisme zou beschadigd kunnen raken. Als het zonlicht wordt gefocust op een voorwerp in de buurt, kan brand ontstaan.
- Er bevindt zich een magneet aan de achterzijde van en rond de draaias van het scharnierende gedeelte van het LCD-scherm. Houd items die gevoelig zijn voor magneten, zoals diskettes of creditcards, uit de buurt van het LCD-scherm.
- Op een koude plaats kunnen beelden een schaduw vormen op de het scherm. Dit is normaal. Als u de camera op een koude plaats inschakelt, kan de het scherm tijdelijk donker zijn. Als de camera is opgewarmd, zal de het scherm normaal werken.

#### **Opmerkingen over langdurige opnamen**

- Wanneer u langdurig opnamen maakt, loopt de temperatuur van de camera op. Als de temperatuur boven een bepaald niveau komt, wordt het [] $\overline{ }$ -merkteken op het scherm aangeduid en schakelt de camera zichzelf uit. Als de camera zichzelf uitschakelt, gebruik het toestel dan 10 min of langer niet zodat de temperatuur binnen in de camera tot een veilig niveau kan dalen.
- Bij hoge omgevingstemperaturen stijgt de temperatuur van de camera snel.
- Wanneer de temperatuur van de camera stijgt, zal de beeldkwaliteit misschien afnemen. U kunt het beste wachten tot de temperatuur van de camera is gedaald, voordat u verdergaat met het maken van opnamen.
- Het oppervlak van de camera kan warm worden. Dit is normaal.

#### **Opmerkingen over het importeren van AVCHD-films op een computer**

Gebruik, wanneer u AVCHD-films importeert op een computer, voor Windows-computers de "PlayMemories Home"-software op de CD-ROM (bijgeleverd).

#### **Opmerkingen bij het afspelen van films op andere apparaten**

- Deze camera maakt gebruik van MPEG-4 AVC/H.264 High Profile voor opnamen in AVCHD-indeling. Films die met deze camera zijn vastgelegd in AVCHD-indeling, kunnen niet worden afgespeeld op de volgende apparaten.
	- Andere apparaten die geschikt zijn voor de AVCHD-indeling en High Profile niet ondersteunen.
	- Apparaten die niet geschikt zijn voor de AVCHD-indeling.

Deze camera maakt ook gebruik van MPEG-4 AVC/H.264 Main Profile voor opnamen in MP4-indeling. Daarom kunnen films die met deze camera zijn vastgelegd in het MP4-indeling, niet worden afgespeeld op apparaten die MPEG-4 AVC/H.264 niet ondersteunen.

• Disks die zijn opgenomen met HD-beeldkwaliteit (High-Definition) kunnen alleen worden afgespeeld op apparaten die geschikt zijn voor de AVCHD-indeling. DVD-spelers of -

recorders kunnen disks in HD-beeldkwaliteit niet afspelen, omdat zij ongeschikt zijn voor de AVCHD-indeling. Ook zal het misschien voorkomen dat DVD-spelers of -recorders disks in HD-beeldkwaliteit niet kunnen uitwerpen.

• 1080 60p/50p-films kunnen alleen worden afgespeeld op apparaten die geschikt zijn voor dit formaat.

#### **Waarschuwing over copyright**

Televisieprogramma's, films, videobanden en ander materiaal kunnen beschermd zijn door auteursrechten. Het zonder toestemming opnemen van dergelijk materiaal kan in strijd zijn met de wetten op de auteursrechten.

#### **De afbeeldingen die in deze gebruiksaanwijzing worden gebruikt**

De foto's die in deze gebruiksaanwijzing als voorbeelden worden gebruikt, zijn gereproduceerde beelden die niet daadwerkelijk met deze camera zijn opgenomen.

#### **Informatie over de gegevensspecificaties die in deze handleiding worden beschreven**

De gegevens over prestaties en specificaties worden gedefinieerd onder de volgende omstandigheden, behalve als zij in deze handleiding anders worden beschreven: bij een gewone omgevingstemperatuur van 25ºC en met een accu die ongeveer 1 uur is opgeladen, nadat de CHARGE-lamp uitgaat.

#### **Modelnaam**

In deze handleiding worden diverse modellen beschreven, die worden geleverd met verschillende lenzen.

De modelnaam varieert afhankelijk van de bijgeleverde lens. Welk model leverbaar is, hangt af van het land/de regio.

<span id="page-10-0"></span>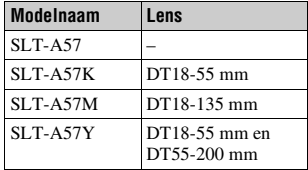

# <span id="page-11-1"></span>**De bijgeleverde accessoires controleren**

Controleer eerst de modelnaam van uw camera [\(bladzijde 11\).](#page-10-0) Welke accessoires worden bijgeleverd is afhankelijk van het model. Het cijfer tussen haakjes geeft het aantal stuks aan.

### **Gewone accessoires**

- Camera (1)
- BC-VM10A Acculader (1)

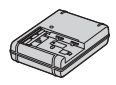

• Netsnoer  $(1)$ <sup>\*</sup> (niet bijgeleverd in de V.S. en Canada)

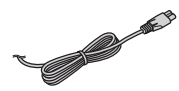

- \* Er worden wellicht meerdere netsnoeren bij uw camera geleverd. Gebruik het juiste snoer voor uw land/gebied.
- Oplaadbare accu NP-FM500H (1)

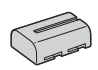

• USB-kabel (1)

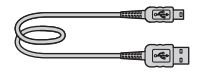

• Schouderriem (1)

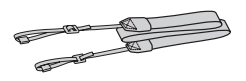

<span id="page-11-0"></span>• Lensvattingdop (1) (bevestigd op de camera)

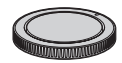

- Oogschelp (1) (bevestigd op de camera)
- $\cdot$  CD-ROM  $(1)$ 
	- Toepassingssoftware voor α-camera
	- α-handboek (Deze handleiding)
- Gebruiksaanwijzing (1)

### **SLT-A57K**

• DT18-55 mm zoom-lens (1)/ Lensdop voorzijde (1)/Deksel verpakking (1)

### **SLT-A57M**

• DT 18-135 mm zoomlens (1)/ Voorlensdop (1)/Achterlensdop (1)/Zonnekap (1)

### **SLT-A57Y**

- DT18-55 mm zoom-lens (1)/ Lensdop voorzijde (1)/Deksel verpakking (1)
- DT55-200 mm zoom-lens (1)/ Lensdop voorzijde (1)/Lensdop achterzijde (1)/Zonnekap (1)

# <span id="page-12-0"></span>**Aanduiding van onderdelen**

Nadere bijzonderheden over de bediening vindt u op de tussen haakjes vermelde bladzijden.

# **Voorzijde**

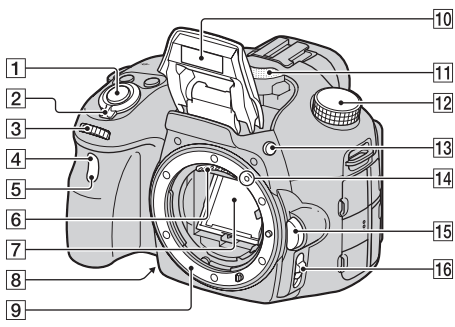

- 
- $\boxed{1}$  Ontspanknop [\(31\)](#page-30-1)
- **2** Stroomschakelaar [\(27\)](#page-26-1)
- $\overline{3}$  Instelwiel [\(94,](#page-93-0) [96,](#page-95-0) [98\)](#page-97-0)
- **4** Sensor afstandsbediening [\(147\)](#page-146-0)
- E Zelfontspannerlampje [\(144\)](#page-143-0)
- 6 Lenscontactpunten\*
- 7 Spiegel\*
- $\boxed{8}$  Controleknop [\(96\)/](#page-95-1) knop Scherpstelling vergroten [\(117\)](#page-116-0)
- **9** Lensvattingopening
- $10$  Ingebouwde flits\*  $(42, 127)$  $(42, 127)$  $(42, 127)$  $(42, 127)$
- $\overline{11}$  Microfoon\*\* [\(106\)](#page-105-0)
- 12 Functiekeuzeknop [\(37\)](#page-36-0)
- $13 \div (Flits-pop-up)$ -knop ([42](#page-41-1), [127\)](#page-126-0)
- $\overline{14}$  Vattingindex [\(24\)](#page-23-1)
- $\overline{15}$  Lensontgrendelingsknop [\(25\)](#page-24-0)
- 16 Schakelaar scherpstellingsfunctie [\(108,](#page-107-1) [115](#page-114-0))
- \* **Raak deze onderdelen niet rechtstreeks aan.**
- \*\* **Dek dit gedeelte niet af tijdens het maken van films. Als u dat doet kan er ruis ontstaan of kan het volume afnemen.**

### **Achterzijde**

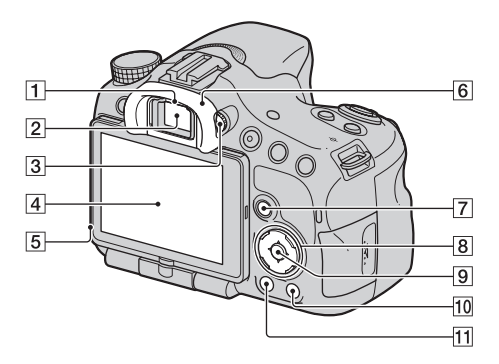

**1** Zoekersensors [\(79\)](#page-78-3)

- 2 Zoeker\*
	- Wanneer u in de zoeker kijkt, wordt de zoeker geactiveerd. Haalt u de zoeker van uw gezicht weg, dan wordt het LCD-scherm weer geactiveerd.
- 3 Dioptrie-instelwiel [\(29\)](#page-28-3)
- [4] LCD-scherm [\(73](#page-72-1), [83](#page-82-0), [148](#page-147-2))
- E Lichtsensor [\(164\)](#page-163-1)
- $\boxed{6}$  Oogschelp [\(79\)](#page-78-2)
- G Voor opname: Fn-knop (Functie) ([53,](#page-52-0) [54\)](#page-53-0) Voor weergave:  $\oplus$ , -knop (Beeld roteren) [\(150\)](#page-149-1)
- **8** Bedieningsknop  $\triangle$ / $\nabla$ / $\triangle$ / $\triangle$ / $\triangle$ ISP (Weergave) [\(46](#page-45-0), [148](#page-147-2))/WB (Witbalans)  $(136)/\dot{s}$  $(136)/\dot{s}$ )/  $\Box$  (Transport) [\(45](#page-44-0), [143\)](#page-142-0)/ (Beeldeffect) [\(133\)](#page-132-1)
- **9** Bedieningsknop (Enter)/ AF-knop [\(112\)/](#page-111-0)Knop Onderwerp Volgen [\(113\)](#page-112-1)
- $\overline{?}$  (Gids In-de-Camera)-knop [\(63\)](#page-62-1) Voor weergave:  $\overline{m}$  (Wis)-knop [\(35\)](#page-34-0)
- $\boxed{11}$   $\boxed{\blacktriangleright}$  (Weergave)-knop [\(34\)](#page-33-0)
- \* **Raak dit onderdeel niet rechtstreeks aan.**

## **Bovenzijde**

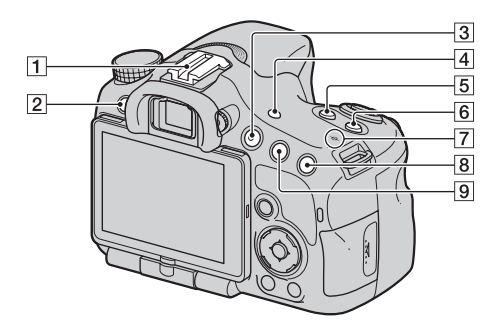

- A Zelfvergrendelende Accessoireschoen [\(128\)](#page-127-0)
- $\boxed{2}$  MENU -knop [\(56\)](#page-55-0)
- $\overline{3}$  MOVIE-knop ([33,](#page-32-0) [102\)](#page-101-0)
- $\overline{4}$  FINDER/LCD -knop [\(166\)](#page-165-0)
- $\overline{5}$   $\overline{2}$  -knop (Belichting) [\(44\)](#page-43-0)
- $\boxed{6}$  ISO -knop ([129,](#page-128-0) [163](#page-162-0))
- $\boxed{7}$   $\ominus$  Positiemarkering beeldsensor [\(110\)](#page-109-1)
- 8 Voor opname: ZOOM -knop [\(140\)](#page-139-0) Voor weergave:  $\oplus$  (Inzoom)knop [\(49\)](#page-48-1)

**9** Voor opname: AEL-knop (AE-vergrendeling) ([123,](#page-122-1) [162\)](#page-161-2)/ AV-knop (Diafragmawaarde) [\(98\)](#page-97-0) Voor weergave:  $\bigcirc$  (Uitzoom)knop  $(49)/$  (Index)-knop  $(50)$  **De camera voorbereiden**

De camera voorbereiden

# **Zijkanten/onderkant**

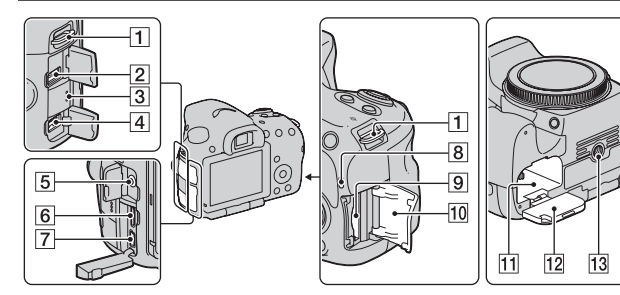

- **1** Bevestigingsogen voor de schouderriem
	- Bevestig beide uiteinden van de riem aan de camera.

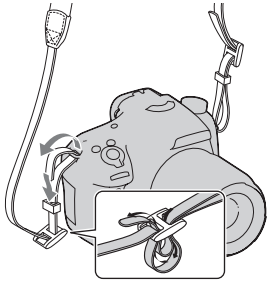

- **2** REMOTE-aansluiting
	- Sluit de RM-L1AM Afstandsbediening (los verkrijgbaar) aan op de camera door de stekker van de Afstandsbediening in de REMOTE-aansluiting te steken waarbij u de stekkergeleider op één lijn brengt met die van de REMOTE-aansluiting. Het is

belangrijk dat het snoer van de Afstandsbediening naar voren wijst.

- 3 Luidspreker
- 4 DC IN-aansluiting
	- Zet, wanneer u de AC-PW10AMnetspanningsadapter (los verkrijgbaar) op de camera aansluit, de camera uit, steek vervolgens de connector van de netspanningsadapter in de DC IN-aansluiting op de camera.
- **5** Microfoonaansluiting
	- Wanneer een externe microfoon wordt aangesloten, wordt de interne microfoon automatisch uitgeschakeld. Wanneer de externe microfoon van het type is dat wordt gevoed via zijn stekker, wordt de voeding van de microfoon geleverd door de camera.
- $\overline{6}$  HDMI mini-aansluiting [\(51](#page-50-0), [156](#page-155-0))
- $\boxed{7}$   $\leftarrow$  (USB)-aansluiting [\(177\)](#page-176-3)

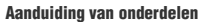

- **8** Toegangslampje [\(22\)](#page-21-0)
- **9** Insteeksleuf geheugenkaart [\(21\)](#page-20-1)
- 10 Klepje geheugenkaart [\(21\)](#page-20-1)
- $\overline{11}$  Insteeksleuf accu [\(21\)](#page-20-1)
- $12$  Klepje accu [\(21\)](#page-20-1)
- 13 Schroefgat voor statief
	- Gebruik een statief met een schroeflengte van minder dan 5,5 mm. U kunt de camera niet stevig bevestigen op statieven met een schroeflengte van 5,5 mm of meer. Bovendien kan de camera beschadigd raken wanneer u dat probeert.

٠

### **Lens**

DT 18-55mm F3.5-5.6 SAM (Geleverd bij de SLT-A57K/A57Y)

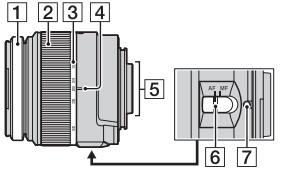

DT 55-200mm F4-5.6 SAM (Geleverd bij de SLT-A57Y)

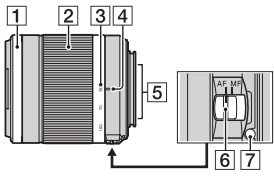

DT 18-135mm F3.5-5.6 SAM (Geleverd bij de SLT-A57M)

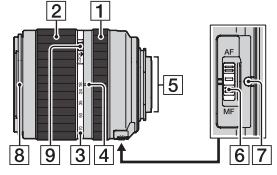

- 1 Scherpstelring
- 2 Zoomring
- 3 Schaalverdeling brandpuntsafstand
- $\overline{4}$  Index brandpuntsafstand
- **5** Lenscontactpunten
- 6 Schakelaar scherpstellingsfunctie
- $\boxed{7}$  Vattingindex
- **8** Zonnekapindex
- **9** Schakelaar voor zoomvergrendeling
- De DT 18-55mm F3.5-5.6 SAM/ DT 55-200mm F4-5.6 SAM/DT 18-135mm F3.5-5.6 SAM zijn ontworpen voor Sony Montagestuk A-cameras (modellen die zijn uitgerust met een beeldsensor van APS-C-afmeting). U kunt deze lenzen niet gebruiken op kleinbeeldcamera's (negatiefformaat 35 mm).
- Raadpleeg voor meer informatie over andere lenzen dan DT 18-55mm F3.5-5.6 SAM/ DT 55-200mm F4-5.6 SAM/DT 18-135mm F3.5-5.6 SAM de gebruiksaanwijzing die bij de lens wordt geleverd.

# <span id="page-18-0"></span>**De accu opladen**

Zorg ervoor dat u de NP-FM500H "InfoLITHIUM"-accu (bijgeleverd) oplaadt als u de camera voor het eerst gebruikt.

De "InfoLITHIUM"-accu kan zelfs worden opgeladen als deze niet volledig leeg is.

Hij kan tevens worden gebruikt als hij niet volledig is opgeladen.

De capaciteit van de accu neemt geleidelijk af, ook wanneer u deze niet gebruikt. Om te voorkomen dat u geen opnamen kunt maken, moet u altijd het resterende accuniveau controleren voordat u een opname maakt. Bij een laag accuniveau moet u de camera opladen.

## **1 Plaats de accu op de acculader.**

Duw de accu erin totdat deze vastklikt.

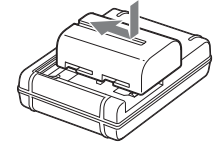

### **2 Steek de stekker van de acculader in het stopcontact.**

Lampje aan: Opladen

Lampje uit: Laden voltooid

Laadtijd Ongeveer 175 minuten

- Bij het opladen van een volledig lege accu bij een temperatuur van 25°C.
- Het CHARGE-lampje gaat uit wanneer het laden is voltooid.

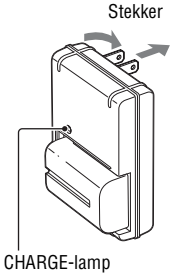

**Voor andere landen/regio's dan de V.S. en Canada**

**Voor de V.S. en Canada**

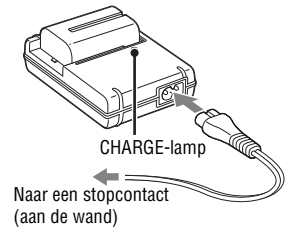

### **Opmerkingen**

- Afhankelijk van de resterende accucapaciteit of de oplaadomstandigheden kan de oplaadtijd langer of korter zijn.
- We adviseren u de accu op te laden bij een omgevingstemperatuur van 10°C tot 30°C. Bij hogere of lagere temperatuur kan het zijn dat u de accu niet efficiënt kunt opladen.
- Steek de stekker van de acculader in het stopcontact dat het dichtste bij is.

De camera voorbereiden **De camera voorbereiden**

# <span id="page-20-1"></span><span id="page-20-0"></span>**De accu/geheugenkaart (los verkrijgbaar) plaatsen**

- **1 Open het klepje door het accuklepje te verschuiven en de hendel te openen.**
- **2 Verschuif de vergrendelingshendel met de punt van de accu en stop de accu helemaal in de camera.**
- **3 Sluit het klepje.**

**4 Open het klepje terwijl u het geheugenkaartklepje verschuift.**

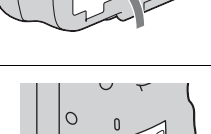

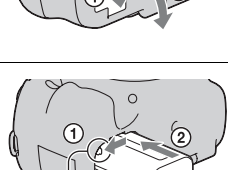

Vergrendelingshendel

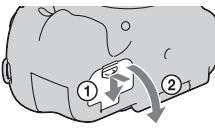

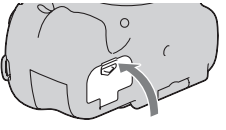

# **5 Plaats een geheugenkaart.**

• Plaats de geheugenkaart met het afgeschuinde hoekje in de richting zoals wordt afgebeeld en duw totdat de kaart op z'n plaats klikt.

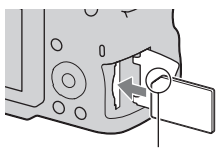

Let erop dat het afgeschuinde hoekje in de juiste richting wijst.

# **6 Sluit het klepje.**

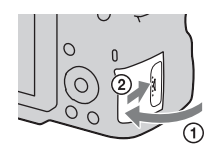

### **De accu verwijderen**

Schakel de camera uit. Schuif de vergrendelingshendel enkele 10 seconden na het uitschakelen van de camera in de richting van de pijl en verwijder de accu. Laat de accu niet vallen.

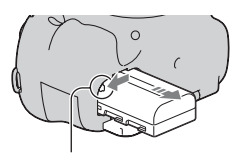

Vergrendelingshendel

### <span id="page-21-0"></span>**De geheugenkaart verwijderen**

Controleer of het toegangslampje uit is, open vervolgens het klepje en duw één keer tegen de geheugenkaart.

### **De resterende acculading controleren**

De bijgeleverde accu is een lithium-ionbatterij die functies bevat voor het uitwisselen van informatie over de gebruiksomstandigheden van uw camera. De resterende accuduur wordt weergegeven in percentages op basis van de gebruiksomstandigheden van uw camera.

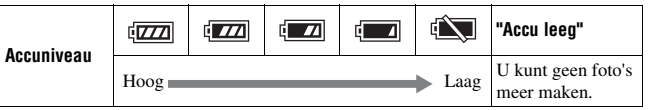

### **Verkrijgbare geheugenkaarten**

De volgende geheugenkaarten zijn geschikt voor deze camera. Maar niet gegarandeerd kan worden dat alle geheugenkaarten werken in deze camera.

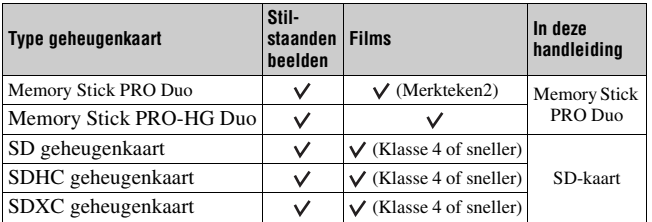

• MultiMediaCard kan niet worden gebruikt.

#### **Opmerking**

• Beelden die zijn vastgelegd op een SDXC-geheugenkaart kunnen niet worden geïmporteerd op of afgespeeld op een computer of AV-apparatuur die niet geschikt is voor exFAT. Controleer dat het apparaat geschikt is voor exFAT voordat u het aansluit op de camera. Als u uw camera aansluit op een ongeschikt apparaat, zal u misschien worden gevraagd de kaart te formatteren. Reageer hier nooit op met het formatteren van de kaart, omdat u dan alle gegevens op de kaart wist. (exFAT is het bestandssysteem dat wordt gebruikt op SDXC-geheugenkaarten.)

# <span id="page-23-0"></span>**Een lens bevestigen**

- **1 Haal de lensvattingdop van de camera en haal de verpakkingsklep van de achterzijde van de lens.**
	- Als u de lens verwisselt, doe dit dan snel en op een stofvrije plaats om ervoor te zorgen dat er geen stof of vuil in de camera binnendringt.
	- Neem, wanneer u opnamen gaat maken de lensdop van de voorzijde van de lens.
- <span id="page-23-1"></span>**2 Houd de oranje uitlijnmarkeringen (vattingindexen) op de lens en de camera tegenover elkaar.**
- **3 Draai vervolgens de lens rechtsom tot deze met een klik wordt vergrendeld.**
	- Het is belangrijk dat u de lens recht op de camera zet.

### **Opmerkingen**

- Bij het bevestigen van de lens, mag u de lensontgrendelingsknop niet indrukken.
- Oefen bij het bevestigen van de lens geen grote kracht uit.
- Lenzen met een E-vatting zijn niet geschikt voor deze camera.
- Wanneer u een lens gebruikt die is voorzien van een statiefbevestiging, bevestig de lens dan op het statief met deze bevestiging zodat het gewicht van de lens gemakkelijker in balans kan worden gebracht.

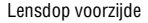

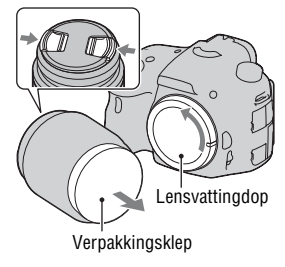

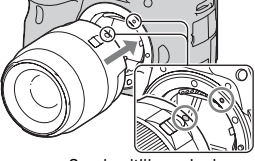

Oranje uitlijnmarkeringen

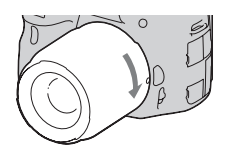

- Wanneer u de camera draagt met de lens erop bevestigd, moet u zowel de camera als de lens stevig vasthouden.
- Houd de lens niet vast aan het gedeelte dat is uitgeschoven voor inzoomen of scherpstellen.

### <span id="page-24-0"></span>**De lens verwijderen**

- **1 Druk de lensontgrendelingsknop helemaal in en draai de lens linksom tot aan de aanslag.**
- - Lensontgrendelingsknop
- **2 Bevestig de lensdoppen aan de voor- en achterzijde van de lens en de lensvattingdop op de camera.**
	- Verwijder eerst stof voordat u deze bevestigt.
	- Bij de DT 18-55mm F3.5-5.6 SAM Lens Kit wordt geen achterlensdop geleverd. Koop de Achterlensdop ALC-R55, wanneer u de lens los van de camera wilt opbergen.

**Een zonnekap bevestigen**

U wordt geadviseerd een zonnekap te gebruiken ter voorkoming van lichtschitteringen en voor een maximale beeldkwaliteit. Zet de zonnekap in de vatting aan het einde van de lens en klik de kap vast door deze naar rechts te draaien.

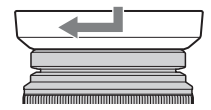

#### **Opmerkingen**

- Er wordt geen zonnekap bij de DT 18-55mm F3.5-5.6 SAM geleverd. U kunt de ALC-SH108 (los verkrijgbaar) gebruiken.
- De zonnekap kan het licht van de flitser blokkeren. Verwijder de zonnekap als u de flitser gebruikt.
- Draai de zonnekap wanneer u deze wilt opbergen, los en zet de kap achterstevoren op de lens.

### **Opmerking over verwisseling van de lens**

Als bij de verwisseling van de lens stof of vuil de camera binnendringt en op het oppervlak van de beeldsensor (het onderdeel dat werkt als de film) blijft plakken, kan dit afhankelijk van de opnameomstandigheden als zwarte vlekken zichtbaar zijn in het beeld.

De camera is uitgerust met een stofpreventiefunctie om te voorkomen dat stof op de beeldsensor komt. Toch moet u de lens snel en op een stofvrije plaats verwisselen als u een lens bevestigt/verwijdert.

# <span id="page-26-1"></span><span id="page-26-0"></span>**De camera inschakelen en de klok instellen**

Als u de camera voor het eerst inschakelt, wordt het scherm voor de instelling van de Datum/tijd weergegeven.

## **1 Zet de stroomschakelaar op ON om de camera in te schakelen.**

Het scherm voor het instellen van de datum en de tijd, wordt weergegeven.

- Om de camera uit te schakelen, zet u deze op OFF.
- **2 Controleer op het LCD-scherm of [Enter] is geselecteerd en druk vervolgens op het midden van de bedieningsknop.**

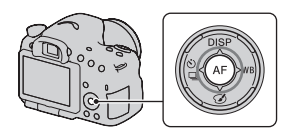

**3** Selecteer met  $\blacktriangleleft$ / $\blacktriangleright$  op de bedieningsknop uw tijdzone en **druk vervolgens op het midden van de bedieningsknop.**

**4 Selecteer ieder onderdeel met**  b**/**B**, en stel de numerieke waarde in met**  $\triangle$ **/** $\nabla$ **.** 

**[Zomertijd:]:** Schakelt de instelling van de zomertijd in of uit.

**[Datumformaat:]:** Selecteert de indeling van de datum op het scherm.

• Middernacht wordt aangeduid als 12:00 AM, twaalf uur 's middags als 12:00 PM.

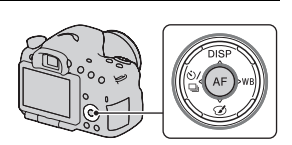

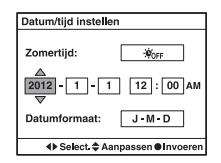

### **5 Herhaal stap 4 als u andere onderdelen wilt instellen en druk vervolgens op het midden van de bedieningsknop.**

**6 Controleer of [Enter] is geselecteerd en druk vervolgens op het midden van de bedieningsknop.**

#### **De bewerking voor de instelling van de datum en tijd annuleren** Druk op de MENU-knop.

### **De datum/tijd opnieuw instellen**

Als u de camera voor het eerst inschakelt, wordt het scherm voor de instelling van de datum/tijd automatisch weergegeven. De volgende keer kunt u de datum en de tijd instellen vanuit het menu.

### **MENU-knop**  $\rightarrow$  **0 1**  $\rightarrow$  [Datum/tijd instellen]

### **De tijdzone opnieuw instellen**

U kunt de tijdzone instellen waar u de camera gebruikt. Hiermee kunt u de tijdzone instellen wanneer u de camera in het buitenland gebruikt.

### **MENU-knop**  $\rightarrow$   $\bullet$  1  $\rightarrow$  [Tijdzone instellen]

### **De instelling van datum en tijd bewaren**

Deze camera is uitgerust met een interne, oplaadbare batterij voor het bewaren van de datum en tijd en andere instellingen, ongeacht of de camera is ingeschakeld of niet en of de accu is geplaatst of niet [\(bladzijde 203\).](#page-202-0)

# <span id="page-28-0"></span>**Voor het maken van opnamen**

### <span id="page-28-3"></span><span id="page-28-1"></span>**De zoeker aanpassen aan het gezichtsvermogen (dioptrie-instelling)**

**Stel de dioptrie af op uw gezichtsvermogen door het dioptrie-instelwiel te draaien totdat de display in de zoeker scherp te zien is.**

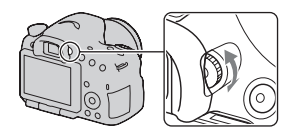

• Als u niet het hele scherm kunt zien in de zoeker, kunt u de schaal van het zoekerscherm wijzigen [\(bladzijde 58\)](#page-57-0).

### **Opmerking**

• U kunt het opzetstuk voor dioptrie-instelling (los verkrijgbaar) niet op deze camera gebruiken.

# <span id="page-28-2"></span>**De camera goed vasthouden**

# **Stabiliseer uw bovenlichaam en ga in een houding staan die voorkomt dat de camera beweegt.**

In de LCD-schermfunctie In de zoekerfunctie In de zoekerfunctie

(verticale positie)

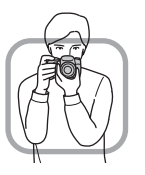

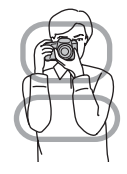

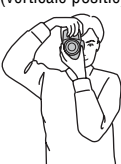

 $P$ unt  $\bigcap$ Houd met één hand de camera vast, en ondersteun met de andere hand de lens.

### Punt  $(2)$

Ga stevig staan met uw beide voeten ter hoogte van uw schouders.

Punt **3** 

Houd uw ellebogen licht tegen uw lichaam gedrukt.

Stabiliseer uw bovenlichaam door uw elleboog op uw knie te zetten als u in een knielende positie fotografeert.

# <span id="page-30-1"></span><span id="page-30-0"></span>**Stilstaande beelden opnemen**

In de stand "Slim automatisch" kunt u gemakkelijk een foto maken van een willekeurig onderwerp onder willekeurige omstandigheden, omdat de camera een inschatting maakt van de situatie en de instellingen aanpast. Kies  $\circled{R}$  om op te nemen op plaatsen waar u geen flitser mag gebruiken.

**1 Zet de functiekeuzeknop in de**  stand  $i \bigoplus$  of  $\circledast$  (Flitser uit).

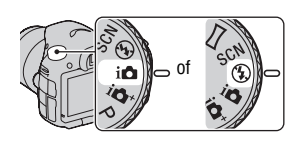

# **2 Houd de camera vast en beoordeel uw opname via het LCD-scherm of de zoeker.**

# **3 Plaats het AF-gebied over het onderwerp van uw keuze.**

- Als de (WPE (camerabewegingswaarschuwing)-indicator knippert, maakt u rustig een foto van het onderwerp terwijl u de camera stabiel houdt of gebruikt u een statief.
- Wanneer de camera de scène herkent, wordt het pictogram Scèneherkenning weergegeven en worden de juiste instellingen voor die scène gebruikt.

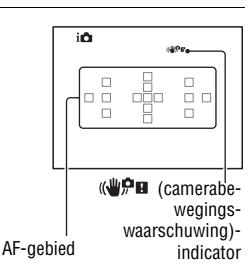

# **4 Bij gebruik van een zoomlens draait u de zoomring en bepaalt u het beeld.**

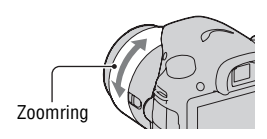

### **5 Druk de ontspanknop tot halverwege in om scherp te stellen.**

Wanneer de scherpstelling is bevestigd,  $\text{g}$ aat  $\bigcirc$  of  $\textcircled{\tiny{\textcircled{\tiny\textcirc}}}$  (scherpstellingsindicator) branden [\(bladzijde 109\)](#page-108-0).

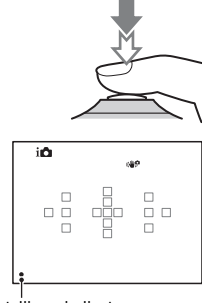

Scherpstellings-indicator

# **6 Druk de ontspanknop helemaal in om het beeld op te nemen.**

• Wanneer de camera een gezicht detecteert en de opname maakt met [Aut. portretomkad.] ingesteld op [Automatisch], wordt het vastgelegde beeld automatisch bijgesneden tot een geschikte compositie. Zowel het origineel als het bijgesneden beeld wordt opgeslagen (bladzijden [120](#page-119-0)).

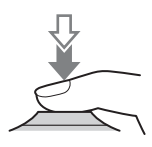

# <span id="page-32-0"></span>**1 Druk op de MOVIE-knop als u het opnemen wilt starten.**

- Het opnemen van films kan in iedere belichtingsstand worden gestart.
- De sluitertijd en het diafragma worden automatisch aangepast. Als u bepaalde waarden wilt instellen, zet u de functiekeuzeknop op (Film) [\(bladzijde 104\)](#page-103-0).
- In de stand voor automatische scherpstelling blijft de camera het beeld scherpstellen.

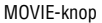

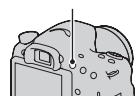

# **2 Druk weer op de MOVIE-knop als u het opnemen wilt stoppen.**

### **Opmerkingen**

- Tijdens het opnemen van een film zal misschien het geluid van de werkende camera en lens worden vastgelegd. U kunt het opnemen van geluid uitschakelen door [Geluid opnemen] in te stellen op [Uit] [\(bladzijde 106\)](#page-105-0).
- Afhankelijk van de omgevingstemperatuur of de status van de camera zal de tijd voor het zonder onderbreking opnemen van een film misschien korter zijn. Zie "Opmerkingen over het continu opnemen van film".
- Wanneer het [ $\Box$ -merkteken wordt weergegeven, is de temperatuur van de camera te hoog geworden. Zet de camera uit en wacht tot de temperatuur van de camera is gedaald [\(bladzijde 200\).](#page-199-0)

# <span id="page-33-0"></span>**Beelden weergeven**

**1** Druk op de  $\blacktriangleright$ -knop.

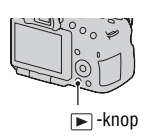

### 2 **MENU-knop**  $\rightarrow \blacksquare$  1  $\rightarrow$  [Weergavefunctie]  $\rightarrow$ **Selecteer de functie van uw keuze**

• Selecteer als u stilstaande beelden wilt weergeven [Mapweergave (stilstaand)] en selecteer [Mapweergave (MP4)] of [AVCHDweergave] als u films wilt afspelen, afhankelijk van de bestandsindeling.

# **3** Selecteer een beeld met  $\blacktriangleleft$ / $\blacktriangleright$  op de bedieningsknop.

• Druk op het midden van de bedieningsknop als u films wilt afspelen.

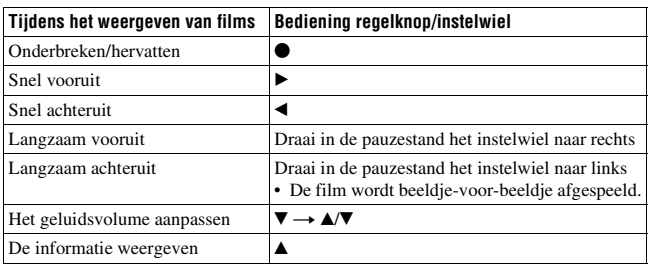

#### **Opmerking**

• Films die met andere apparaten zijn opgenomen, zullen misschien niet op deze camera kunnen worden afgespeeld.

# <span id="page-34-0"></span>**Beelden wissen (Wissen)**

Als u eenmaal een beeld hebt gewist, kunt u dit niet herstellen. Controleer vooraf of u het beeld al dan niet wilt wissen.

### **Opmerking**

• Beveiligde beelden kunnen niet worden gewist.

# **Het beeld wissen dat wordt weergegeven**

**1 Geef het beeld weer dat u wilt wissen en druk vervolgens op de**  $\tilde{m}$ **-knop.** 

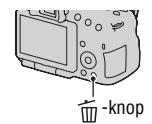

**2** Selecteer [Wissen] met ▲ op de bedieningsknop en **druk vervolgens op het midden van de bedieningsknop.**

# <span id="page-35-1"></span><span id="page-35-0"></span>**De hoek van het LCD-scherm aanpassen**

### **Zet het LCD-scherm in een hoek waarin u het beeld goed kunt zien.**

- Het LCD-scherm kantelt 180 graden.
- Het LCD-scherm kan 270 graden naar links worden gedraaid uit de positie waarin het LCD-scherm naar voren wijst.
- Wanneer het LCD-scherm niet wordt gebruikt, kunt u het scherm het beste sluiten met de schermzijde naar de camera gericht.

### **Opmerking**

• Wanneer het LCD-scherm is geopend, zal de oogsensor misschien niet werken in situaties waarin opnamen worden gemaakt vanuit een lage positie. Als u in de zoeker kijkt en de monitor wordt niet automatisch overgeschakeld, druk dan op de knop FINDER/LCD.

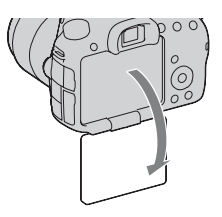

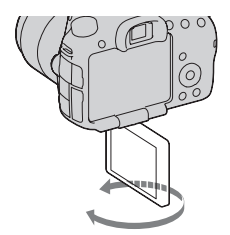
# **Opnamen maken met verschillende opnamefuncties**

**Zet de functiekeuzeknop in de stand van uw keuze.**

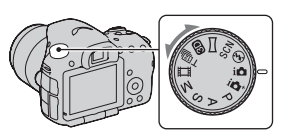

De volgende opnamefuncties worden bij de camera geleverd:

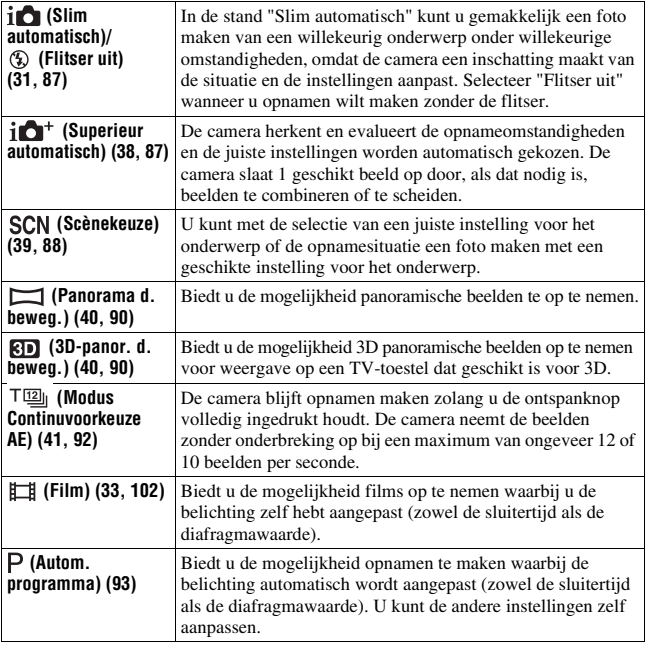

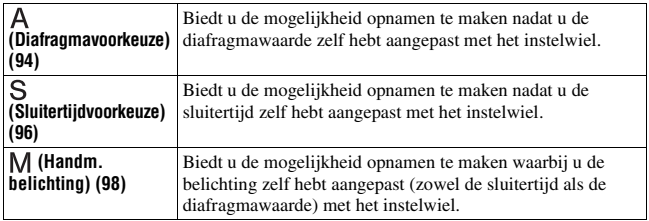

## <span id="page-37-0"></span>**i** $\Delta$ <sup>+</sup> Superieur automatisch

## **1** Zet de functiekeuzeknop op  $i \bullet$ <sup>+</sup> (Superieur automatisch).

### **2 Richt de camera op het onderwerp.**

Wanneer de camera de opnameomstandigheden herkent en zich daaraan aanpast, wordt de volgende informatie aangeduid: merkteken functie herkende scène, geschikte opnamefunctie, het aantal beelden dat wordt vastgelegd.

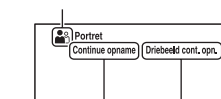

Merkteken functie herkende scène

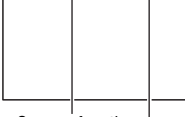

Opnamefunctie

Aantal beelden dat wordt vastgelegd

### **3 Wijzig de scherptediepte en fotografeer het onderwerp.**

#### **Scène herkend door de camera**

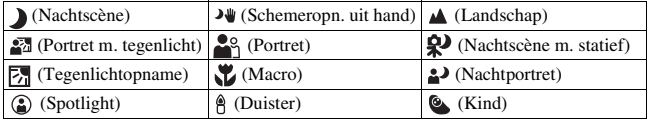

### **Opnamefunctie**

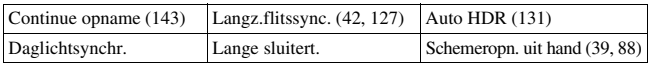

## <span id="page-38-1"></span><span id="page-38-0"></span> **Scènekeuze**

## **1 Zet de functiekeuzeknop op (Scènekeuze).**

- **2** Selecteer de functie van uw keuze met ▲/▼ en druk daarna op **het midden van de bedieningsknop.**
	- U kunt een andere scène kiezen door op de Fn-knop te drukken en daarna een andere scène te selecteren.

### **3 Wijzig de scherptediepte en fotografeer het onderwerp.**

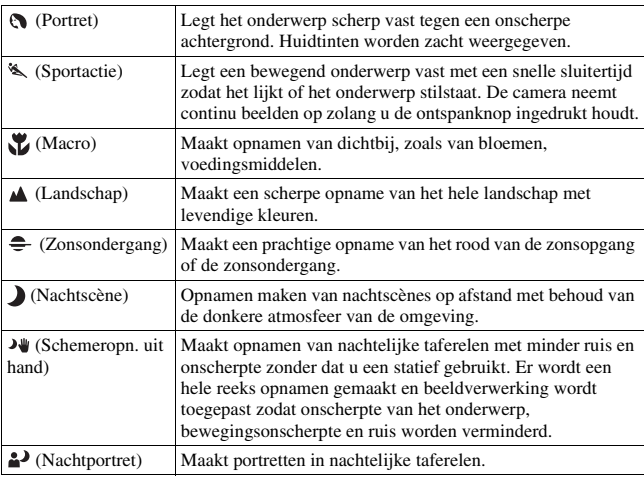

## <span id="page-39-0"></span> **Panorama d. beweg./ 3D-panor. d. beweg.**

- **1 Zet de functiekeuzeknop op (Panorama d. beweg.)/ (3D-panor. d. beweg.).**
- **2 Richt de camera op de rand van het onderwerp en stel vervolgens scherp door de ontspanknop half in te drukken.**

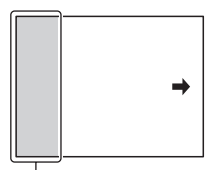

Dit gedeelte wordt niet vastgelegd

- **3 Druk de ontspanknop volledig in.**
- **4 Pan de camera horizontaal of verticaal naar het einde, volgens de aanwijzingen op het scherm.**

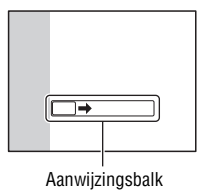

## <span id="page-40-1"></span><span id="page-40-0"></span> **Continuopname Voorkeuze AE**

## **1** Zet de functiekeuzeknop op  $T^{\text{top}}$  (Modus Continuvoorkeuze AE).

- **2** Selecteer de stand van uw keuze met ▲/▼ op de bedieningsknop **en druk vervolgens op het midden**  $\bullet$  **van de bedieningsknop.** 
	- U kunt een andere stand kiezen door op de Fn-knop te drukken en daarna een andere stand te selecteren.

## **3 Stel scherp en fotografeer de onderwerpen.**

• De camera blijft opnamen maken zolang u de ontspanknop volledig ingedrukt houdt.

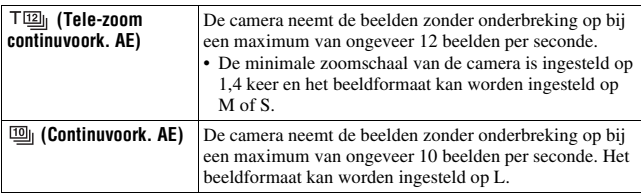

# <span id="page-41-0"></span>**De flitser gebruiken**

Met de flitser kunt u het onderwerp op donkere plaatsen helder vastleggen, en het voorkomt tevens camerabeweging. Wanneer u een opname tegen de zon in maakt, kunt u de flitser gebruiken om een helder beeld van het aan de achterzijde belichte onderwerp te krijgen.

### **1 Fn-knop**  $\rightarrow$   $\ast$  (Flitsfunctie)  $\rightarrow$  Selecteer de instelling van uw **keuze**

• Zie bladzijde [77](#page-76-0) voor meer informatie over de flitsstanden die beschikbaar zijn voor elk van de opnamefuncties.

## **2** Druk op de  $\frac{1}{2}$ -knop.

De flitser komt omhoog.

- Bij de functies Slim automatisch, Superieur automatisch of Scènekeuze komt de flitser automatisch omhoog als er onvoldoende licht is of als het onderwerp zich in tegenlicht bevindt. De ingebouwde flitser komt niet omhoog, zelfs niet als u op de  $\frac{1}{4}$ -knop drukt.
- **3 Nadat de flitser klaar is met laden, kunt u het onderwerp fotograferen.**

**L**. Knippert: De flitser wordt opgeladen. Als de indicator knippert, kunt u de sluiter niet ontspannen.

**L**<sup>a</sup> Brandt: De flitser is opgeladen en klaar voor gebruik.

• Als u de ontspanknop in de automatische scherpstelling bij weinig licht half indrukt, wordt mogelijk geflitst om het onderwerp te kunnen scherpstellen (AF-hulplicht).

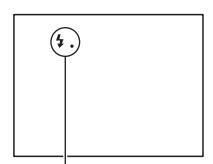

(Flitser wordt opgeladen)-indicator

-knop

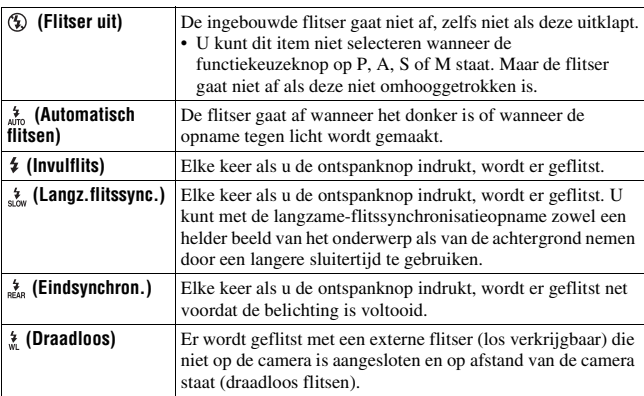

# <span id="page-43-0"></span>**De helderheid van beeld aanpassen**

Behalve voor de belichtingsfunctie M wordt de belichting automatisch geselecteerd (Automatische belichting).

Op basis van de belichting die wordt verkregen door de automatische belichting kunt u belichtingscorrectie uitvoeren. U kunt het hele beeld lichter maken door naar de +-zijde te schuiven. U kunt het hele beeld donkerder maken door naar de – zijde te schuiven (Belichtingscorrectie).

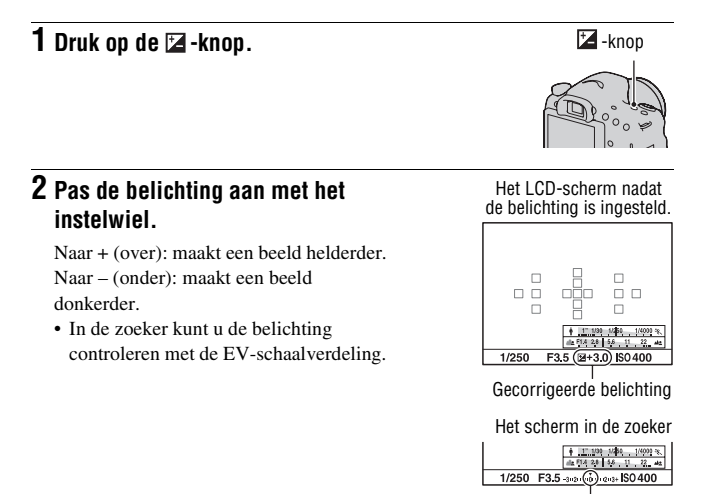

## **3 Wijzig de scherptediepte en fotografeer het onderwerp.**

#### **Opnametechnieken**

• Pas het compensatieniveau aan door het opgenomen beeld te controleren.

Standaardbelichting

• Met de bracketopnamefunctie kunt u meerdere beelden opnemen met de belichting verschoven naar de plus- of minzijde [\(bladzijde 144\)](#page-143-0).

#### **Opmerking**

• Deze optie kan niet worden ingesteld als de belichtingsfunctie is ingesteld op Slim automatisch, Superieur automatisch of de Scènekeuzefunctie.

# <span id="page-44-0"></span> **De transportfunctie selecteren**

U kunt een voor uw doel geschikte transportfunctie gebruiken, zoals enkelvoudig transport, continu-transport of bracket-opname.

### $\Diamond$  /  $\Box$  op de bedieningsknop  $\rightarrow$ **Selecteer de gewenste stand**

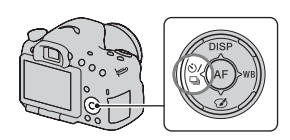

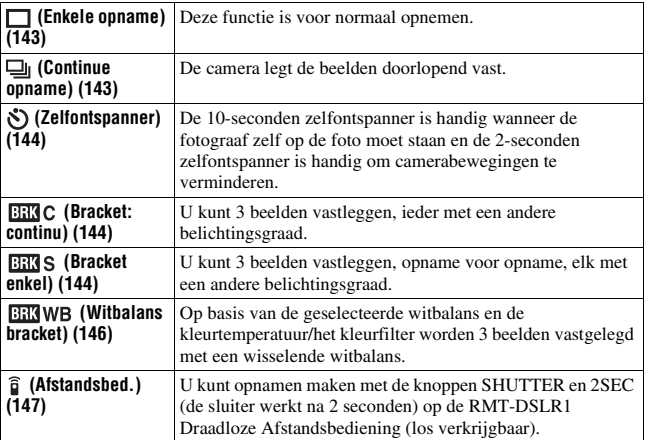

# <span id="page-45-0"></span>**De opname-informatie wisselen (DISP)**

Telkens wanneer u op DISP op de bedieningsknop drukt, verandert de weergave van opname-informatie als volgt.

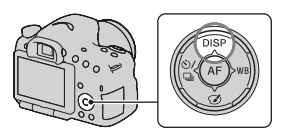

U kunt de beschikbare schermen apart in de zoeker of op het LCD-scherm selecteren.

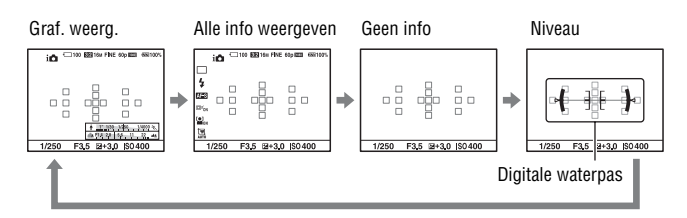

### **Grafische weergave**

In de grafische weergave worden de sluitertijd en de diafragmawaarde in grafieken weergegeven en wordt duidelijk geïllustreerd hoe de belichting werkt. De aanwijzer op de indicator van de sluitertijd en de indicator van het diafragma geven de actuele waarde aan.

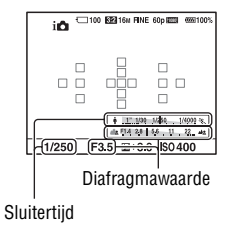

# **47**

# **Beeldgrootte instellen**

## <span id="page-46-0"></span>**Beeldformaat**

### **MENU-knop**  $\rightarrow \bullet$  **1**  $\rightarrow$  [Beeldformaat]  $\rightarrow$  Selecteer de **gewenste grootte**

### **[Beeldverhouding]: [3:2]**

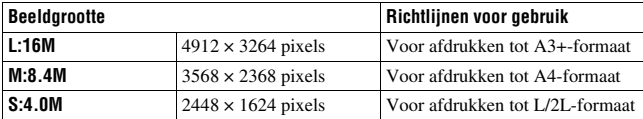

### **[Beeldverhouding]: [16:9]**

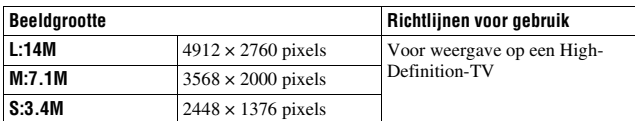

#### **Opmerking**

• Wanneer u een RAW-beeld selecteert met [Kwaliteit], komt de beeldgrootte van het RAW-beeld overeen met L. De beeldgrootte wordt niet weergegeven op het scherm.

### <span id="page-46-1"></span>**Panorama: formaat**

U kunt de beeldgrootte van panoramabeelden instellen. De beeldgrootte varieert afhankelijk van de instelling van de opnamerichting [\(bladzijde 92\).](#page-91-1)

### **MENU-knop**  $\rightarrow \bullet$  **1**  $\rightarrow$  [Panorama: formaat] of [3D-pan.: **beeldform.1 → Selecteer de gewenste grootte**

### **[Panorama: formaat]**

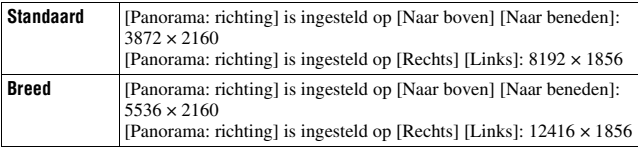

## **[3D-pan.: beeldform.]**

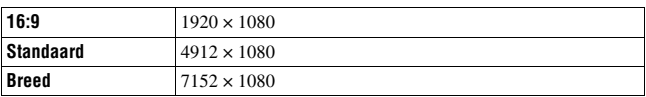

# <span id="page-48-0"></span>**Beelden vergroten**

U kunt een stilstaand beeld vergroten zodat u het beter kunt bekijken. Dit is handig om de scherpstelling van een opgenomen beeld te bekijken.

### **1 Geef het beeld weer dat u wilt vergroten en druk vervolgens op**   $de \oplus -$ knop.

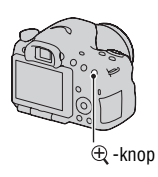

## $2$  U kunt in- en uitzoomen op het beeld met de  $\textcircled{\tiny{t}}$  -knop of  $\textcircled{\tiny{t}}$  -knop.

• Draaien aan het instelwiel schakelt het beeld over op dezelfde weergavevergroting. Als u meerdere beelden opneemt met dezelfde compositie, dan kunt u hun scherptediepte vergelijken.

### **3** Selecteer het deel dat u wilt vergroten met  $\triangle$ / $\nabla$ / $\triangle$ / $\rho$  op de **bedieningsknop.**

#### **De vergrote weergave annuleren**

Druk op het midden van de bedieningsknop zodat het beeld terugkeert naar de normale grootte.

# <span id="page-49-0"></span>**Overschakelen op de beeldlijstweergave**

U kunt meerdere beelden tegelijkertijd op het scherm weergeven.

## **Druk op de**  $\mathbb{F}$ **-knop.**

Het beeldindexscherm wordt weergegeven.

• Via [Beeldindex] in het menu ▶ Weergave kunt u opgeven hoeveel beelden moeten worden weergegeven op één pagina van het beeldindexscherm.

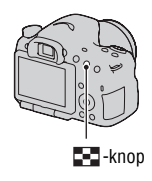

### **Terugkeren naar het scherm met een enkel beeld**

Druk op het midden van de bedieningsknop wanneer u het gewenste beeld selecteert.

#### **De map van uw keuze weergeven**

Selecteer met de bedieningsknop de linkerbalk op het beeldindexscherm, selecteer vervolgens de map van uw keuze met  $\triangle/\blacktriangledown$ . Door op het midden van de bedieningsknop te drukken wanneer de linker balk is geselecteerd, kiest u een andere weergavestand.

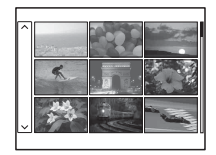

# **Beelden bekijken op een tv-scherm**

Als u de beelden die u met de camera hebt vastgelegd, op een TV-toestel wilt bekijken, hebt u een HDMI-kabel (los verkrijgbaar) en een HD-TV-toestel met HDMI-aansluiting nodig.

**1 Schakel zowel de camera als de tv uit, en sluit de camera en de tv op elkaar aan.**

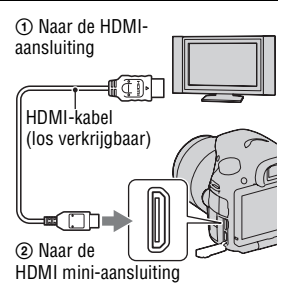

## **2 Schakel de tv in en wijzig de ingang.**

• Raadpleeg de gebruiksaanwijzing bijgeleverd bij de tv voor meer informatie.

## **3 Zet de camera aan en druk op de -knop.**

De beelden die met de camera zijn opgenomen, worden op het tv-scherm afgebeeld.

Selecteer het gewenste beeld met  $\blacktriangleleft$ / $\blacktriangleright$  op de bedieningsknop.

• Het LCD-scherm op de camera wordt niet ingeschakeld.

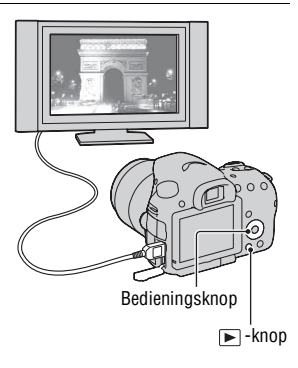

# **Functies die kunnen worden bediend met de knoppen/schakelaar**

U kunt diverse functie instellen en bedienen met deze knoppen/schakelaar. Zie voor de locatie van de knoppen/schakelaar ["Aanduiding van onderdelen"](#page-12-0) [\(bladzijde 13\)](#page-12-0).

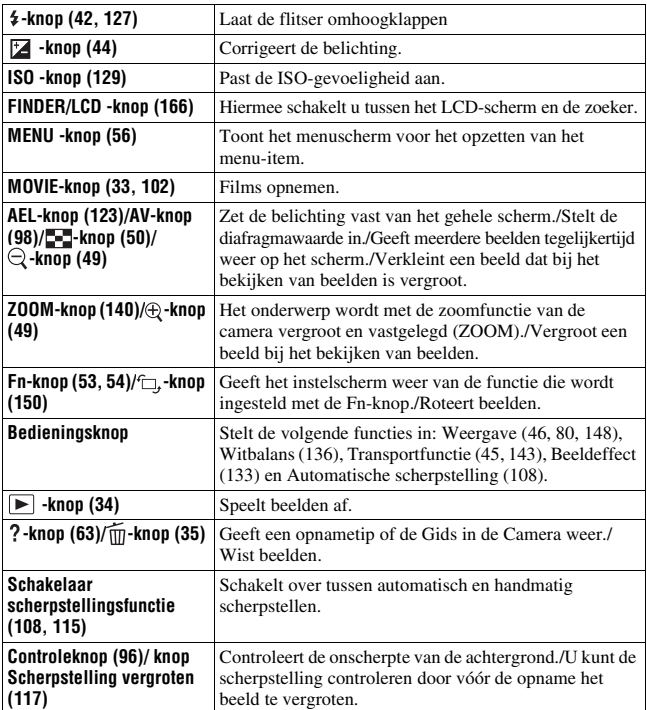

# <span id="page-52-0"></span>**Een functie selecteren met de Fn-knop (Functieknop)**

Met deze knop worden functies ingesteld of uitgevoerd die vaak bij het maken van opnamen worden gebruikt.

**1 Druk op de Fn-knop.**

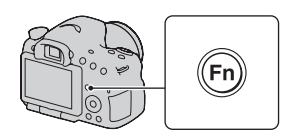

**2 Selecteer het item van uw keuze met ▲/▼/◀/▶ op de bedieningsknop, start vervolgens de uitvoering door op**  $\bullet$  **in het midden te drukken.**

Het instellingscherm verschijnt.

**3 Gebruik de bedieningsgids om de**  Lichtmeetfunctie **gewenste functies te selecteren**   $\boxed{1}$ **en uit te voeren.**  $\circ$ ╔ **Bedieningsgids** 

### **De camera direct instellen vanuit het scherm met de opname-informatie**

Draai het instelwiel zonder op  $\bullet$  in het midden te drukken in stap 2. U kunt de camera direct instellen vanuit het scherm met de opname-informatie.

**Functielijs** 

# <span id="page-53-0"></span>**Functies die kunnen worden geselecteerd met de Fn-knop (Functieknop)**

De functies die kunnen worden geselecteerd met de Fn-knop, zijn de volgende:

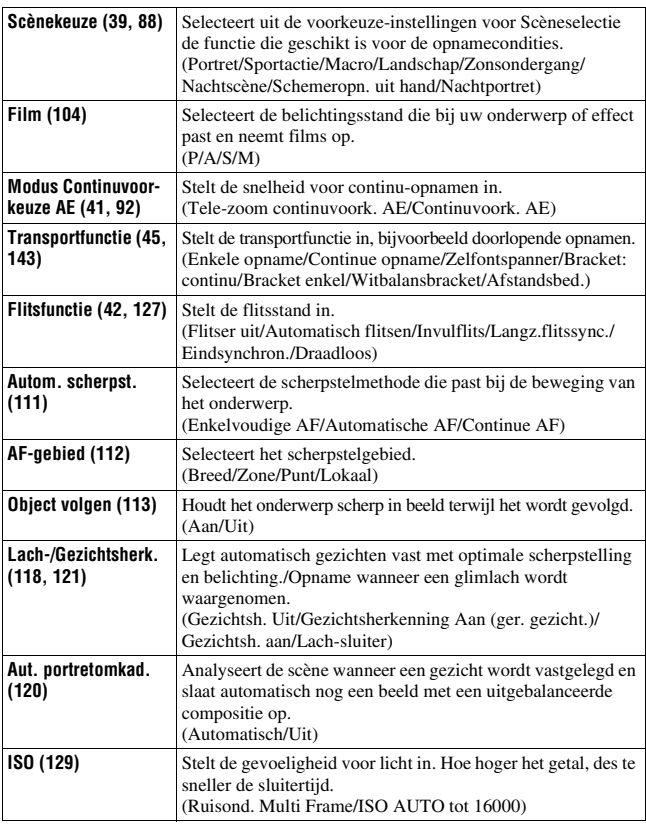

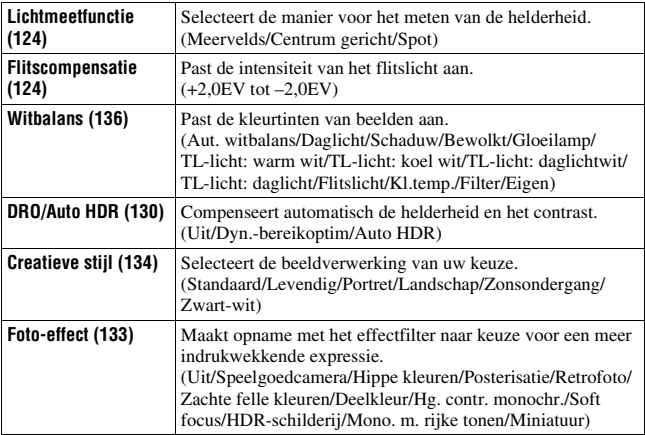

# <span id="page-55-0"></span>**De functies die met de MENU-knop geselecteerd kunnen worden**

U kunt de basisinstellingen instellen voor de camera als geheel of functies uitvoeren zoals opnemen, afspelen of andere bewerkingen.

Druk op de MENU-knop, stel vervolgens het item van uw keuze in met  $\triangle$ / $\nabla$ / $\triangleleft$ / $\triangleright$  op de bedieningsknop en druk vervolgens op het midden van de bedieningsknop.

Selecteer een bladzijde van het menu Selecteer een item op het menu

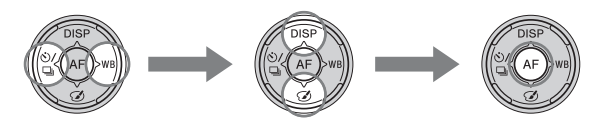

### **Menu stilstaande beelden**

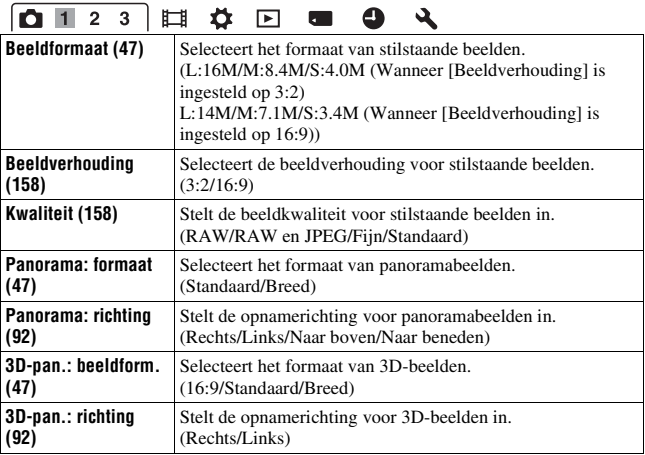

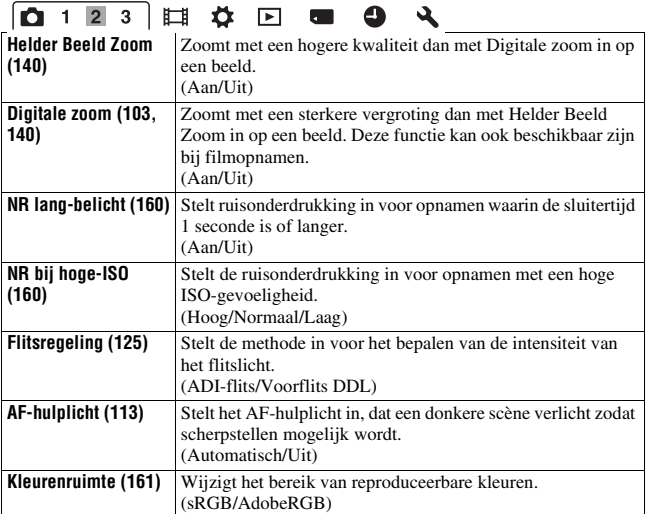

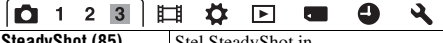

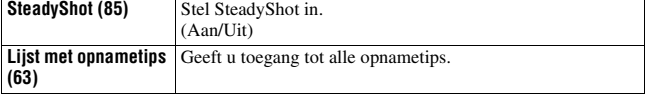

### **Menu film opnemen**

# 

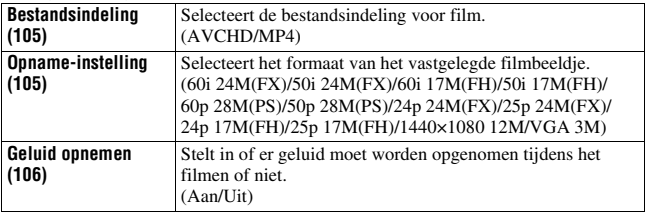

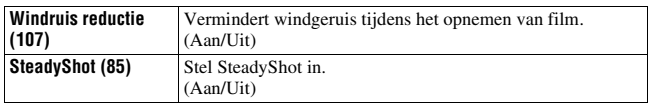

### **Menu Eigen Instellingen**

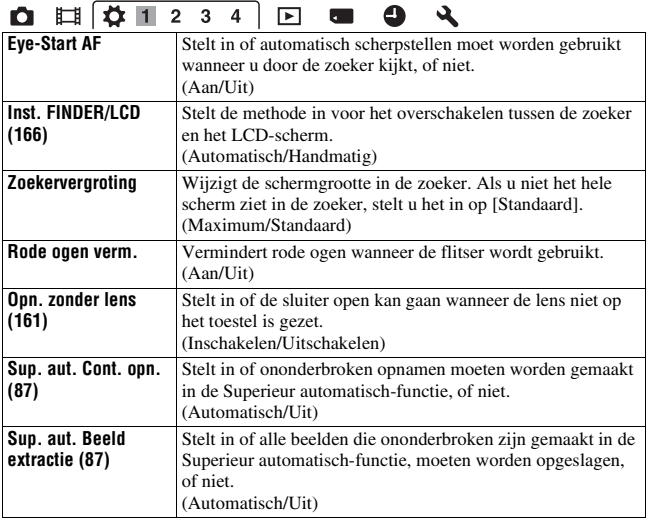

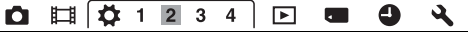

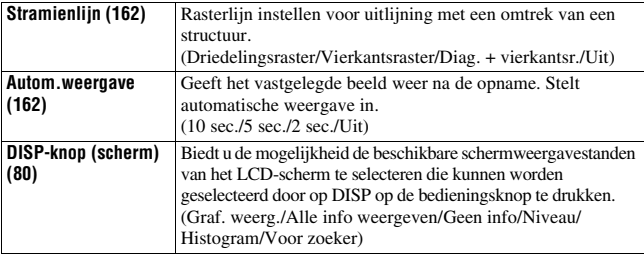

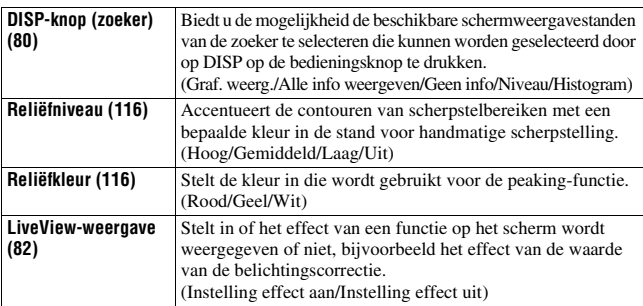

## $0$   $\left[\frac{1}{2}$   $1$   $2$   $\left[3\right]$   $4$   $\right]$   $\left[\frac{1}{2}$   $\left[\frac{1}{2}$   $\frac{1}{2}$   $\left[\frac{1}{2}$   $\frac{1}{2}$   $\frac{1}{2}$   $\frac{1}{2}$   $\frac{1}{2}$   $\frac{1}{2}$   $\frac{1}{2}$   $\frac{1}{2}$   $\frac{1}{2}$   $\frac{1}{2}$   $\frac{1}{2}$   $\frac{1}{2}$   $\frac{1}{2}$   $\frac{1}{2}$

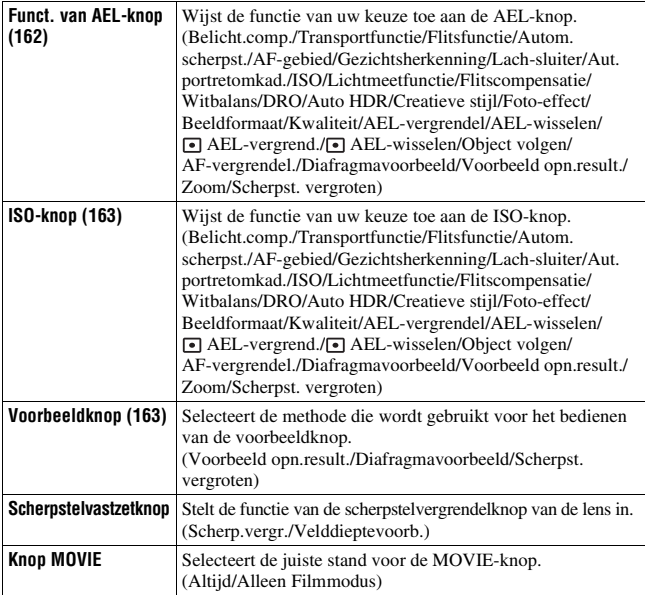

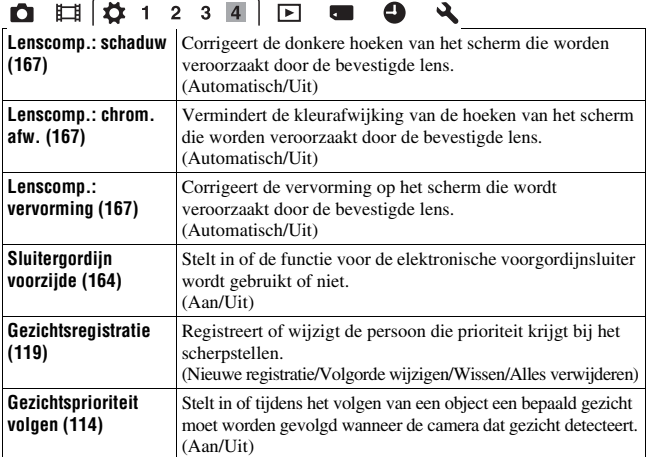

### **Menu Weergave**

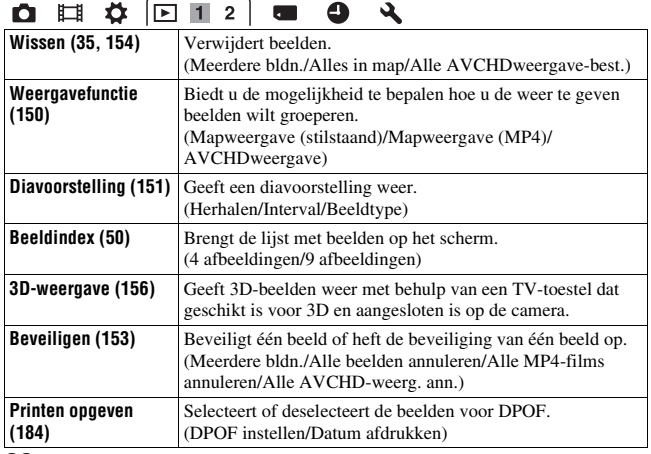

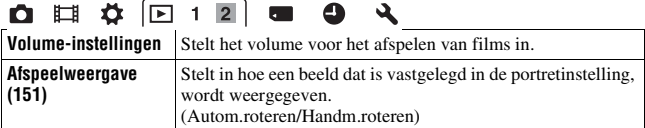

### **Geheugenkaartmenu Extra**

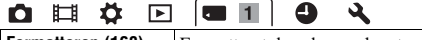

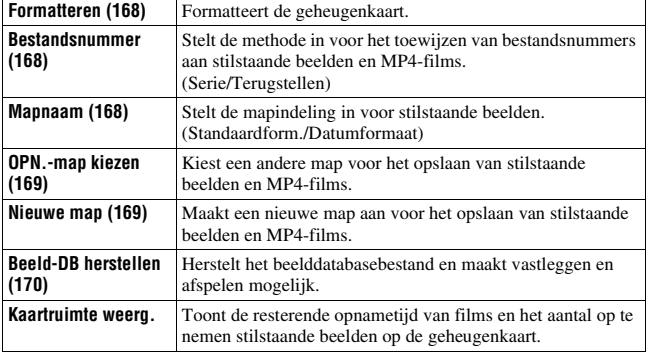

### **Instelmenu voor de klok**

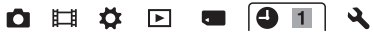

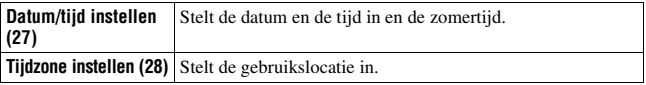

### **Menu Instellingen**

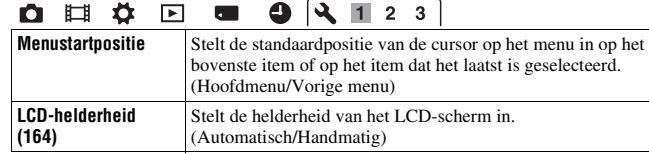

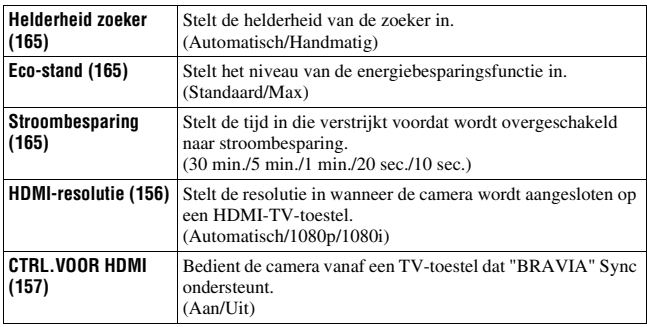

# **O II & D & O Q 1 2 3**

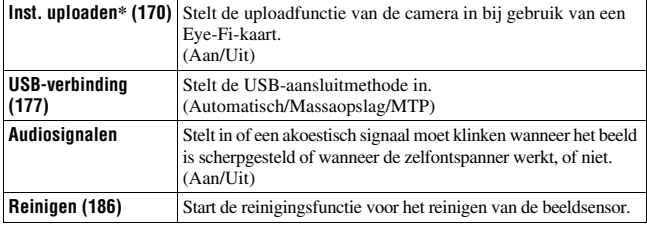

\* Verschijnt wanneer een Eye-Fi-kaart (los verkrijgbaar) in de camera is gezet.

## **Q E & E @ 9 3 1 2 3**

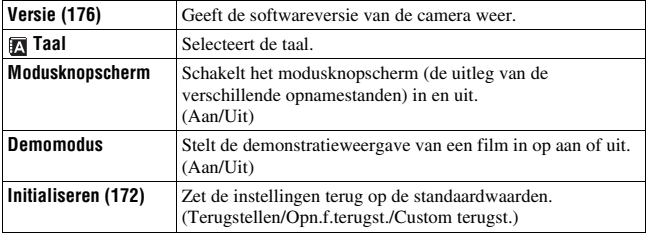

# **De gidsfunctie van de camera gebruiken**

### <span id="page-62-0"></span>**Gids In-de-Camera**

Wanneer u op de ? (Gids In-de-Camera)-knop op het Fn-scherm of het menuscherm drukt, verschijnt automatisch een gids op basis van de op dat moment geselecteerde functie of instelling. Selecteer niet-beschikbare functies of instellingen op het Fn-scherm, druk vervolgens op het midden van de bedieningsknop en de betreffende instelling wordt aangeduid zodat u deze kunt inschakelen.

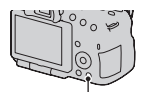

(Gids In-de-Camera)-knop

## <span id="page-62-1"></span>**Opnametip**

De camera geeft de opnametips weer op basis van de geselecteerde opnamestand.

**1** Druk op de ? (Gids In-de-**Camera)-knop wanneer het scherm met de opnameinformatie wordt weergegeven.**

**Functiellis** 

(Gids In-de-Camera)-knop

Er verschijnt automatisch een lijst van opnametips op basis van het actuele onderwerp.

### **2** Selecteer de opnametip van uw keuze met ▲/▼ op de **bedieningsknop en druk vervolgens op het midden van de bedieningsknop.**

De opnametip wordt weergegeven.

- U kunt door het scherm bladeren met  $\triangle$ / $\nabla$ .
- U kunt het item selecteren met  $\blacktriangleleft$ / $\blacktriangleright$ .

### **Toegang tot alle opnametips**

U kunt vanuit het menu alle opnametips doorzoeken.

Gebruik dit item wanneer u opnametips wilt lezen die u eerder hebt gezien.

### **MENU-knop**  $\rightarrow \bullet$  **3**  $\rightarrow$  [Lijst met opnametips]  $\rightarrow$  Selecteer de **opnametip van uw keuze**

# **Met uw computer**

De volgende toepassingen staan op de CD-ROM (bijgeleverd) en zij bieden een veelzijdiger gebruik van beelden die u met uw camera hebt geschoten.

• "Image Data Converter"

U kunt RAW-beeldbestanden openen.

• "PlayMemories Home"

U kunt stilstaande beelden of films opgenomen met de camera naar uw computer importeren zodat u deze kunt bekijken en verschillende handige functies kunt gebruiken om de vastgelegde beelden te verfraaien. Zie voor meer gedetailleerde opmerkingen over installatie bladzijde [67.](#page-66-0)

#### **Opmerkingen**

- Gebruik "Image Data Converter" om Raw-beelden weer te geven.
- "PlayMemories Home" is niet geschikt voor Mac-computers. Wanneer u beelden weergeeft op Mac-computers, moet u de juiste software gebruiken die is meegeleverd met de Mac-computer.

### **Aanbevolen computeromgeving (Windows)**

De volgende computeromgeving wordt aanbevolen wanneer u de bijgeleverde software gebruikt en beelden importeert via een USB- aansluiting.

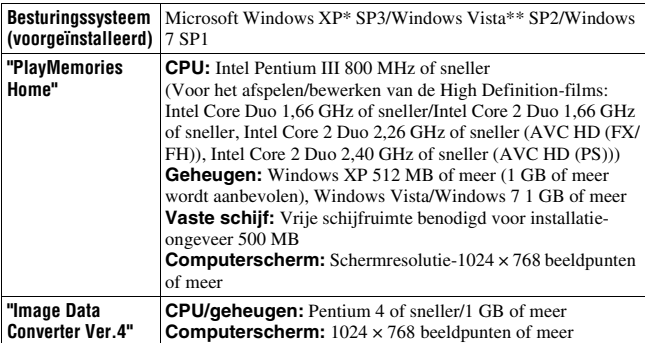

\* 64-bits edities en startersedities worden niet ondersteund. Windows Image Mastering API (IMAPI) Ver.2.0 of later is vereist als u de functie voor het maken van discs wilt gebruiken.

\*\* Starterseditie wordt niet ondersteund.

## **Aanbevolen computeromgeving (Mac)**

De volgende computeromgeving wordt aanbevolen wanneer u de bijgeleverde software gebruikt en beelden importeert via een USB- aansluiting.

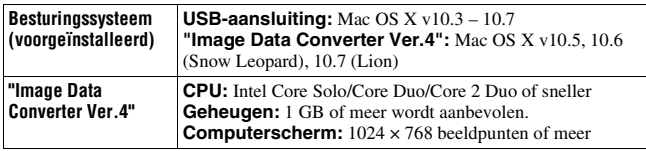

#### **Opmerkingen**

- De juiste werking kan niet worden gegarandeerd in een computeromgeving die is opgewaardeerd tot een van de bovenstaande besturingssystemen of in een computeromgeving met meerdere besturingssystemen (multi-boot).
- Als u 2 of meer USB-apparaten tegelijkertijd op een computer aansluit, is het mogelijk dat, afhankelijk van het type USB-station dat is aangesloten, sommige apparaten, waaronder de camera, niet zullen werken.
- Wanneer u de camera aansluit met behulp van een USB-interface die compatibel is met Hi-Speed USB (USB 2.0-compatibel) is geavanceerde gegevensoverdracht (High Speed) mogelijk omdat de camera compatibel is met Hi-Speed USB (USB 2.0-compatibel).
- Wanneer de computer ontwaakt uit de waak- of slaapstand, is het mogelijk dat de communicatie tussen de camera en uw computer zich niet op hetzelfde moment herstelt.

# **De software gebruiken**

## <span id="page-66-0"></span>**De software installeren (Windows)**

Meld aan als beheerder.

### **1 Schakel de computer in en plaats de cd-rom (bijgeleverd) in het cd-rom-station.**

Het scherm met het installatiemenu wordt weergegeven.

- Als het niet verschijnt, dubbelklikt u op [Computer] (Voor Windows XP:  $[Deze computer] \rightarrow \Box$  (PMHOME)  $\rightarrow$  [Install.exe].
- Als het scherm Automatisch afspelen verschijnt, selecteert u "Install.exe uitvoeren" en volgt u de instructies die op het scherm verschijnen voor het vervolg van de installatie.

# **2 Klik op [Installeren].**

Controleer of zowel "Image Data Converter" als "PlayMemories Home" is aangevinkt en volg de instructies op het scherm.

- Sluit in de loop van de procedure de camera aan op de computer volgens de instructies op het scherm [\(bladzijde 177\)](#page-176-1).
- Wanneer het bevestigingsbericht voor het opnieuw opstarten verschijnt, start u de computer opnieuw op volgens de instructies op het scherm.
- DirectX zal misschien worden geïnstalleerd afhankelijk van de systeemomgeving van uw computer.

## **3 Verwijder de cd-rom nadat de installatie is voltooid.**

De volgende software is geïnstalleerd en er verschijnen pictogrammen op het bureaublad.

"Image Data Converter"

"PlayMemories Home"

"PlayMemories Home help-gids"

#### **Opmerking**

• Als "PMB" (Picture Motion Browser), geleverd bij een camera die voor 2011 is aangeschaft, al op de computer is geïntalleerd, wordt "PMB" overschreven door "PlayMemories Home" en kunt u mogelijk niet alle functies van "PMB" gebruiken.

## **De software installeren (Mac)**

Meld aan als beheerder.

- **1 Schakel uw Mac-computer in en plaats de cd-rom (bijgeleverd) in het cd-rom-station.**
- **2 Dubbelklik op het pictogram van de cd-rom.**
- **3 Kopieer het bestand [IDC\_INST.pkg] in de map [MAC] naar het pictogram van de vaste schijf.**
- **4 Dubbelklik op het bestand [IDC\_INST.pkg] in de kopieerbestemmingsmap.**

Volg de aanwijzingen op het scherm om het installeren te voltooien.

### **"Image Data Converter" gebruiken**

Met "Image Data Converter" kunt u onder meer het volgende doen:

- Beelden, opgenomen in RAW-indeling, bewerken door verschillende correcties toe te passen, zoals tooncurve en beeldscherpte.
- Beelden aanpassen met witbalans, belichting en Instellingen, enz.
- De beelden die worden getoond en bewerkt op een computer, opslaan. U kunt het beeld opslaan als RAW-bestand of in de algemene bestandsindeling.
- RAW/JPEG-beelden die met deze camera zijn vastgelegd, op het scherm tonen en vergelijken.
- De beelden een beoordeling geven op een schaal van vijf.
- Kleurlabels instellen.

Raadpleeg de Help als u "Image Data Converter" wilt gebruiken. Klik op [start]  $\rightarrow$  [Alle programma's]  $\rightarrow$  [Image Data Converter]  $\rightarrow$  $[Help] \rightarrow [Image Data Converter Ver.4].$ 

## **"PlayMemories Home" gebruiken**

Met "PlayMemories Home" kunt u onder meer het volgende doen:

- Beelden instellen die met de camera zijn opgenomen, en ze op de computer weergeven.
- De beelden op de computer op een kalender rangschikken op opnamedatum voor weergave.
- Stilstaande beelden bewerken (rode-ogen-correctie, enz.), afdrukken, als e-mailbijlage versturen en de opnamedatum veranderen.
- Stilstaande beelden afdrukken of opslaan met de datum.
- Blu-ray-discs of DVD-discs maken van AVCHD-films geïmporteerd op een computer. (Er is een omgeving met een Internet-verbinding vereist wanneer een Blu-ray-disc/DVD voor de eerste keer wordt gemaakt.)

#### **Opmerkingen**

- "PlayMemories Home" is niet geschikt voor Mac-computers. Wanneer u beelden weergeeft op Mac-computers, moet u de juiste software gebruiken die is meegeleverd met de Mac-computer.
- Films die zijn opgenomen met de instelling [60p 28M(PS)]/[50p 28M(PS)], [60i 24M(FX)]/[50i 24M(FX)] of [24p 24M(FX)]/[25p 24M(FX)] in [Opname-instelling] worden geconverteerd door "PlayMemories Home" voor het aanmaken van een AVCHD-opnamedisc. Deze conversie kan lange tijd in beslag nemen. Ook kunt u niet een disc aanmaken met de oorspronkelijke beeldkwaliteit. Als u de oorspronkelijke beeldkwaliteit wilt behouden, moet u uw films op een Blu-ray-disc opslaan.

Raadpleeg "PlayMemories Home help-gids" als u "PlayMemories Home" wilt gebruiken.

Dubbelklik op de snelkoppeling van (PlayMemories Home help-gids) op het bureaublad. Of klik op [start]  $\rightarrow$  [Alle programma's]  $\rightarrow$  $[PlayMemories Home] \rightarrow [PlayMemories Home help-gids].$ 

"PlayMemories Home" ondersteuningspagina (alleen in het Engels) http://www.sony.co.jp/pmh-se/

# **De methode selecteren voor het maken van een disc met films**

U kunt een disc maken van AVCHD-films die op de camera zijn vastgelegd. Welke apparaten dit materiaal kunnen afspelen is afhankelijk van het type disc. Selecteer de methode die het beste past bij uw discspeler. Hier worden 2 manieren voor het aanmaken van een disc met films beschreven; een disc aanmaken met een computer met "PlayMemories Home" of een disc maken met een ander apparaat dan een computer, zoals een DVD-writer.

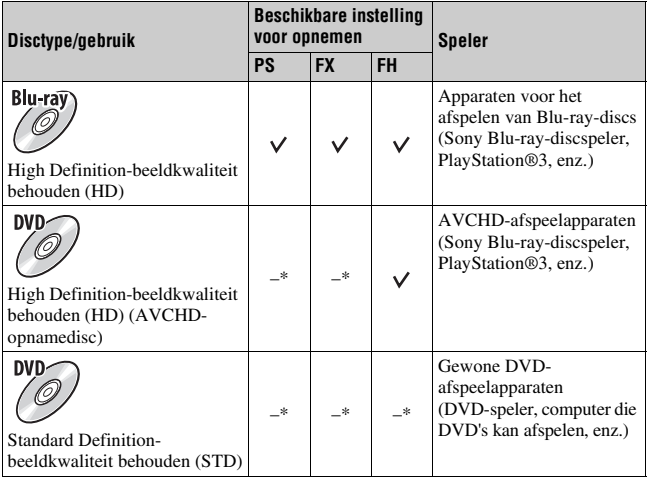

\* Wanneer u een disc wilt maken met "PlayMemories Home", moet u de beeldkwaliteit verlagen.

## **Een disc aanmaken op een computer**

U kunt AVCHD-films op een computer importeren met "PlayMemories Home" en een AVCHD-opnamedisc of een STD-disc maken.

Zie "PlayMemories Home help-gids" voor nadere bijzonderheden over de methode voor het maken van een disc met "PlayMemories Home".

#### **Opmerkingen**

- Als u Blu-ray-discs wilt maken met "PlayMemories Home", moet u aanvullende software installeren. Zie voor nadere bijzonderheden de volgende URL: http://support.d-imaging.sony.co.jp/BDUW/
- De PlayStation®3 zal in sommige landen/regio's misschien niet leverbaar zijn.
- Films die zijn opgenomen met de instelling [60p 28M(PS)]/[50p 28M(PS)], [60i 24M(FX)]/[50i 24M(FX)] of [24p 24M(FX)]/[25p 24M(FX)] in [Opname-instelling] worden geconverteerd door "PlayMemories Home" voor het aanmaken van een AVCHD-opnamedisc. Deze conversie kan lange tijd in beslag nemen. Ook kunt u niet een disc aanmaken met de oorspronkelijke beeldkwaliteit. Als u de oorspronkelijke beeldkwaliteit wilt behouden, moet u uw films op een Blu-ray-disc opslaan [\(bladzijde 182\)](#page-181-0).
- Als u films wilt afspelen die met de instelling [60p 28M(PS)]/[50p 28M(PS)] op een Blu-ray-disc zijn opgenomen, moet u een apparaat gebruiken dat compatibel is met de AVCHD Ver 2.0-indeling.

### **Een disc met een ander apparaat dan een computer**

U kunt een disc maken met een Blu-ray-discrecorder en DVD-writer. Welk type disc dat u kunt aanmaken, hangt af van het apparaat dat wordt gebruikt.

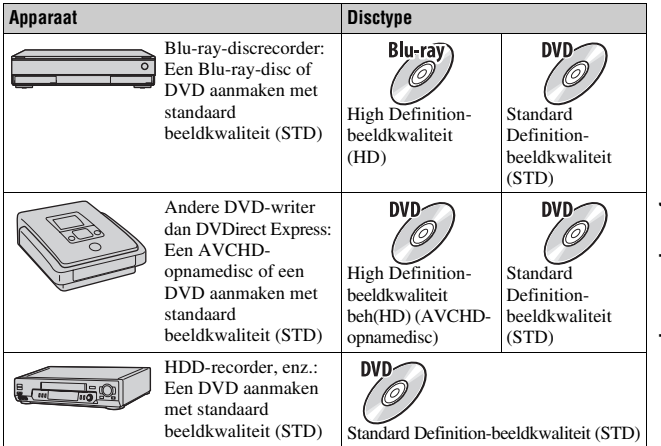

#### **Opmerkingen**

- Raadpleeg voor nadere gegevens over hoe u een disk kunt aanmaken de bedieningsinstructies van het apparaat dat u gebruikt.
- Als u een disc aanmaakt met Sony DVDirect (DVD Writer), gebruik dan de geheugenkaartsleuf van de DVD Writer of sluit de DVD Writer via een USB-aansluiting aan voor het overzetten van gegevens.
- Controleer, als u Sony DVDirect (DVD Writer) gebruikt, dat de firmware is bijgewerkt tot de laatste nieuwe versie.
- Als u films wilt kopiëren die met de instelling [60p 28M(PS)]/[50p 28M(PS)] op een Blu-ray-disc zijn opgenomen, moet u een apparaat gebruiken dat compatibel is met de AVCHD Ver 2.0-indeling. Als u de gemaakte Blu-ray-disc wilt afspelen. moet u een apparaat gebruiken dat compatibel is met de AVCHD Ver 2.0-indeling.
# **Lijst van pictogrammen op het scherm**

#### **Graf. weerg. (LCD-scherm)**

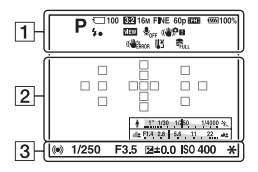

#### **Alle info weergeven (LCD-scherm)**

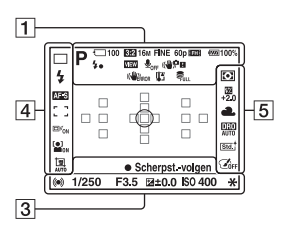

#### **Voor afspelen (Weergave Basisinformatie)**

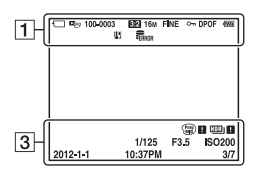

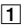

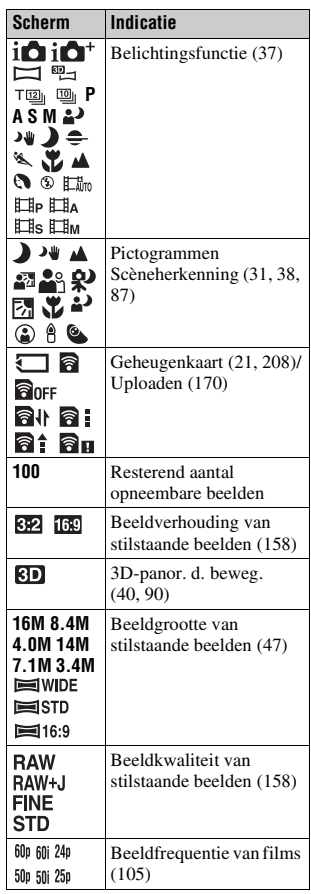

**Overige**

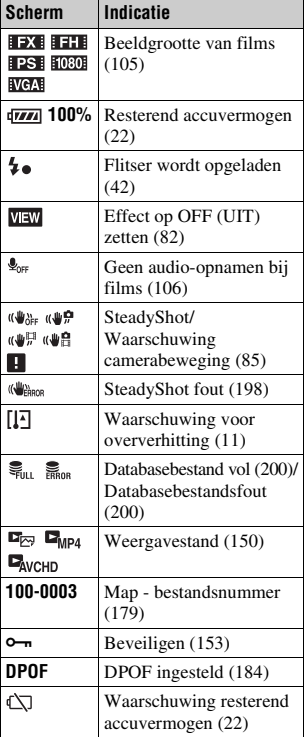

 $\boxed{2}$ 

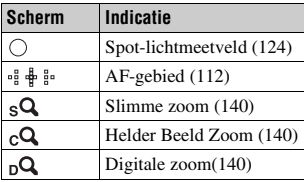

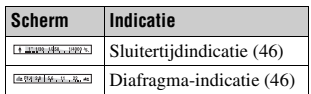

## $\overline{3}$

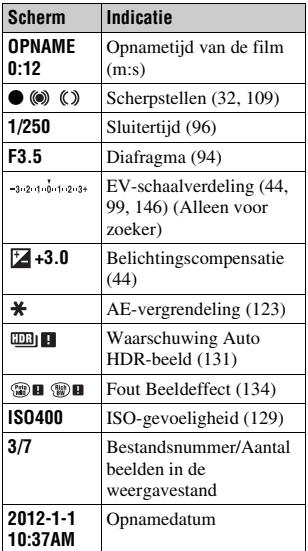

# 4

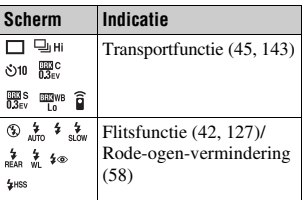

#### **Lijst van pictogrammen op het scherm**

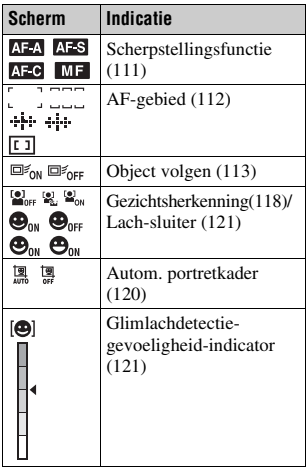

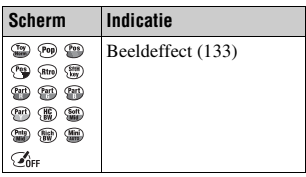

# E

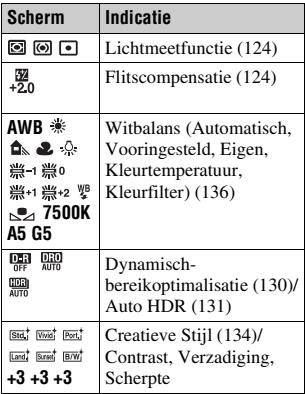

# **Functies beschikbaar voor de verschillende opnamestanden**

Het hangt af van de opnamestand die u hebt geselecteerd welke functies u kunt gebruiken.

In onderstaande tabel geeft  $\vee$  aan of de functie beschikbaar is. – geeft aan dat de functie niet beschikbaar is.

De functies die u niet kunt gebruiken worden op het scherm grijs weergegeven.

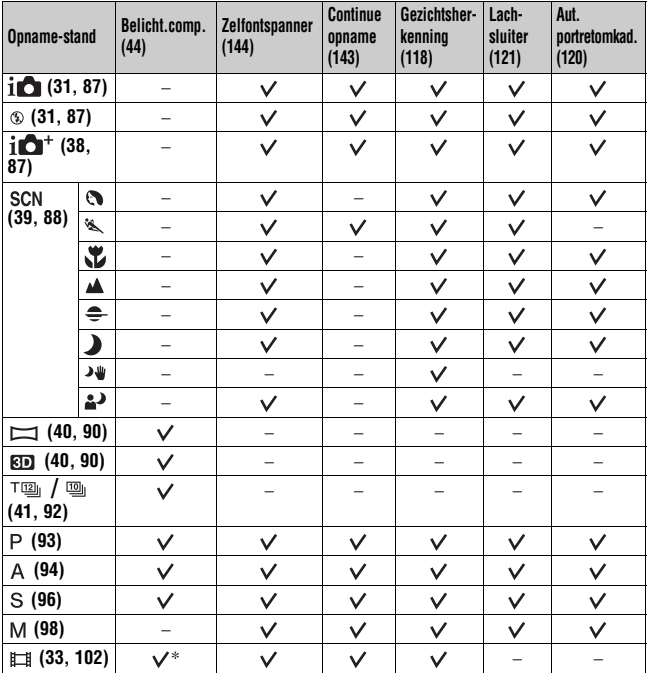

\* Wanneer [Handm. belichting] is geselecteerd, is deze functie niet beschikbaar.

# <span id="page-76-0"></span>**Beschikbare flitsfuncties**

Het hangt af van de opnamestand en de functies die u hebt geselecteerd welke flitsfuncties u kunt gebruiken.

In onderstaande tabel geeft  $\vee$  aan of de functie kan worden geselecteerd. – geeft aan dat de functie niet kan worden geselecteerd.

De flitsfuncties die u niet kunt gebruiken worden op het scherm grijs weergegeven.

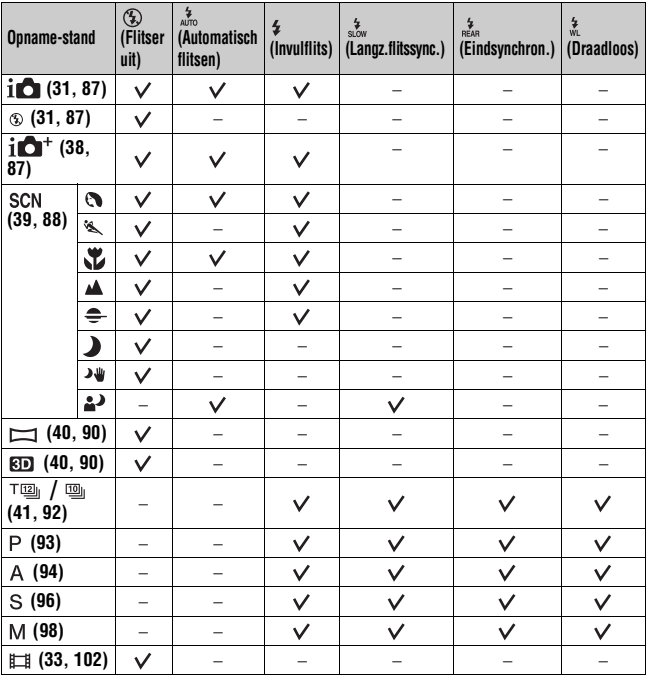

# **Geavanceerde bedieningshandelingen**

Dit hoofdstuk geeft nadere informatie over

de camera.

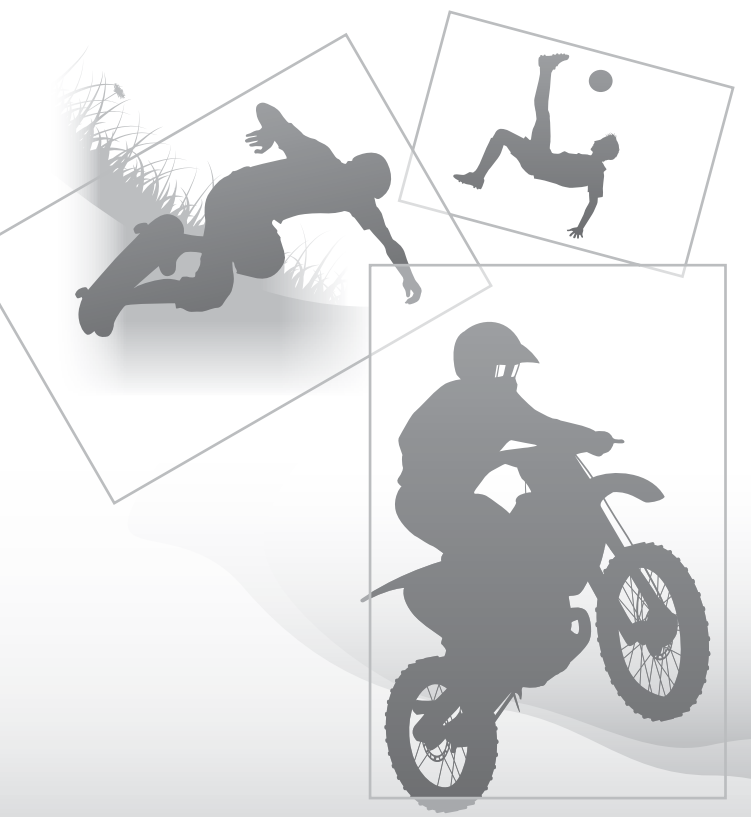

# **De camera instellen**

# **De oogschelp verwijderen**

Verwijder de oogschelp wanneer u de FDA-A1AM Hoekzoeker (los verkrijgbaar) op de camera bevestigt.

## **Schuif voorzichtig de oogschelp van de camera af door de beide onderuiteinden omhoog te duwen.**

• Steek uw vingers onder de oogschelp en schuif de oogschelp omhoog.

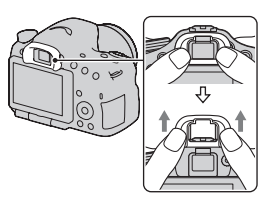

#### **Opmerking**

• Wanneer op de camera een FDA-A1AM-hoekzoeker (los verkrijgbaar) is bevestigd, schakelt u met de FINDER/LCD-knop tussen de zoeker en het LCD-scherm. Wij adviseren u [Eye-Start AF] in te stellen op [Uit] omdat anders de sensors van het zoekerkapje die zich boven de zoeker bevinden, kunnen worden geactiveerd.

# **Het scherm dat wordt weergegeven voor de opnamestand**

# **De schermstand selecteren**

U kunt de schermstand van uw keuze selecteren. Wanneer u door op DISP op de bedieningsknop [\(bladzijde 46\)](#page-45-0) te drukken overschakelt tussen schermen, worden alleen geselecteerde schermen weergegeven. U kunt apart instellen welke schermen beschikbaar zijn voor weergave op het LCD-scherm en in de zoeker.

- **1** MENU-knop  $\rightarrow$   $\uparrow$  2  $\rightarrow$  [DISP-knop (scherm)] of [DISP-knop **(zoeker)]**
- **2 Selecteer de weergave van uw keuze met**  $\triangle$ **/** $\nabla$ **/** $\triangle$ **/** $\triangleright$  **op de bedieningsknop en druk vervolgens op het midden van de bedieningsknop.**
- **3 Druk op de MENU-knop.**

# **Histogram**

Het histogram geeft de luminantieverdeling weer die aangeeft hoeveel pixels van een bepaalde helderheid er voorkomen in het beeld.

Door de belichtingscompensatie wordt het histogram dienovereenkomstig veranderd.

Beide uiteinden van het histogram geven sterk en zwak belichte delen weer. U kunt niet deze gebieden later met een computer te herstellen. Pas zo nodig de belichting aan en neem de opname nogmaals.

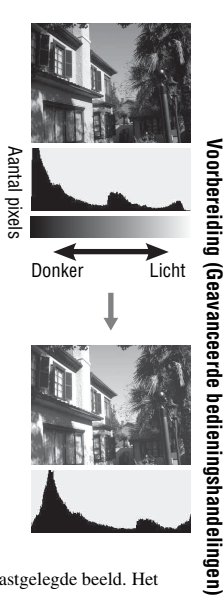

#### **Opmerkingen**

- Het histogram geeft geen aanduiding van het uiteindelijk vastgelegde beeld. Het geeft de staat van het beeld weer dat zojuist is gecontroleerd op de het scherm. Het histogram zal afhankelijk van diafragma-instelling, enz. verschillen.
- Het histogram verschilt tussen opnemen en weergeven in de volgende situaties: – Bij gebruik van de flitser.
	- Als het onderwerp een lage intensiteit heeft, zoals een nachtelijk landschap.

# **De Digitale waterpas**

De digitale waterpas laat zien of de camera waterpas is in horizontale richting en in voorwaarts/achterwaartse richting. Wanneer de camera waterpas is in één richting, wordt de indicator groen.

Horizontale richting

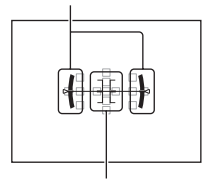

Voorwaarts/achterwaartse richting

#### **Opmerkingen**

- De fout van de digitale waterpas is groter als u de camera te ver naar voren of naar achteren kantelt.
- Een kanteling van ±1º zal misschien worden aangeduid ook als de camera bijna waterpas is.

# <span id="page-81-1"></span><span id="page-81-0"></span>**Het onderwerp door de lens bekijken zonder dat effecten worden weergegeven**

U kunt het onderwerp door de lens bekijken zonder dat effecten, bijvoorbeeld de belichtingscorrectie, witbalans, Creatieve Stijl, Beeldeffect, enz., worden weergegeven.

#### **MENU-knop →**  $\hat{\varphi}$  **2 → [LiveView-weergave] → [Instelling effect uit]**

• Wanneer [Instelling effect uit] is geselecteerd, wordt het Live View-beeld in M-stand weergegeven met de juiste helderheid.

#### **Opmerking**

• [Instelling effect uit] kan niet worden ingesteld wanneer de belichtingsfunctie is ingesteld op Slim automatisch, Superieur automatisch, Panorama d. beweg., 3D-panor. d. beweg., Film of Scènekeuze.

# **Lijst van pictogrammen voor zoekerstand**

Wanneer [Voor zoeker] is geactiveerd in [DISP-knop (scherm)], kunt u de status van het LCD-scherm op een geschikte stand voor gebruik met de zoeker instellen door op DISP op de bedieningsknop te drukken. Nadere bijzonderheden over de bediening vindt u op de tussen haakjes vermelde bladzijden.

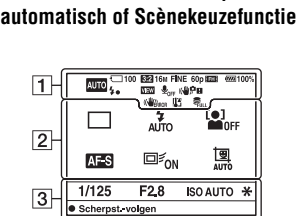

**In Slim automatisch, Superieur** 

#### $\overline{1}$

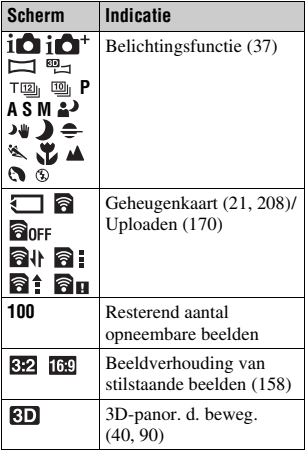

#### **In Modus Continuvoorkeuze AE/ P/A/S/M**

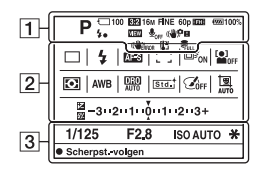

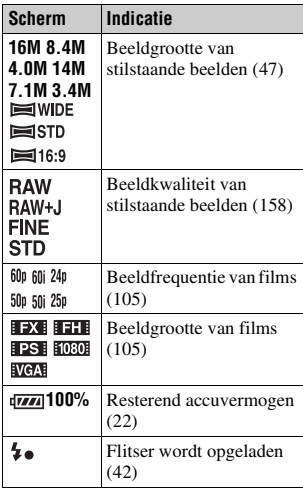

# Voorbereiding (Geavanceerde bedieningshandelingen) **Voorbereiding (Geavanceerde bedieningshandelingen)**

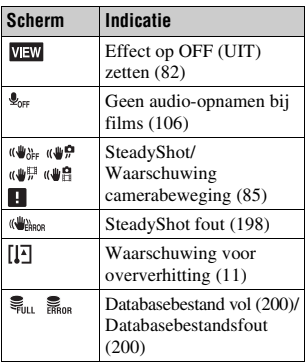

 $\boxed{2}$ 

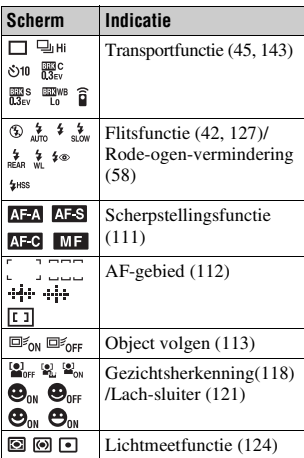

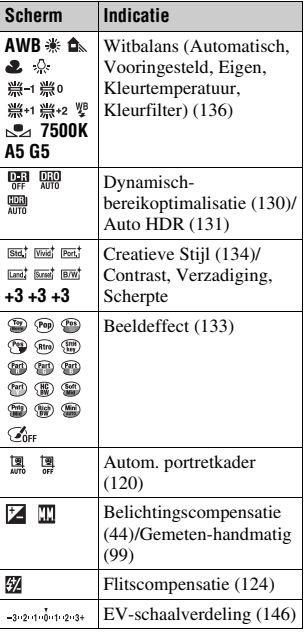

 $\sqrt{3}$ 

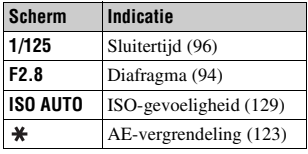

# **Duidelijke beelden schieten zonder bewegingsonscherpte**

Er wordt van "bewegingsonscherpte" gesproken als de camera ongewild wordt bewogen nadat de ontspanknop is ingedrukt, wat een onscherp beeld tot gevolg heeft.

Volg de onderstaande instructies zodat bewegingsonscherpte wordt beperkt.

# <span id="page-84-1"></span><span id="page-84-0"></span>**Camerabewegingswaarschuwing-indicator**

De (SPH (camerabewegingswaarschuwing)-indicator knippert als de camera mogelijk gaat bewegen. In dit geval gebruikt u een statief of de flitser.

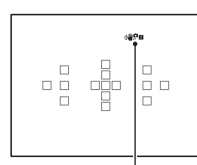

(camerabewegingswaarschuwing)-indicator

#### **Opmerking**

• De ( $\bigcirc$ Fu (camerabewegingswaarschuwing)-indicator wordt alleen weergegeven voor functies waarbij de sluitertijd automatisch wordt ingesteld. Voor de functies M/S of wanneer u films opneemt, wordt deze indicator niet weergegeven.

# **De SteadyShot-functie gebruiken**

De functie SteadyShot is op deze camera beschikbaar zodat bewegingsonscherpte kan worden beperkt. De functie SteadyShot kan apart worden ingesteld voor het maken van stilstaande beelden en voor het opnemen van film.

De functie SteadyShot is in de standaardinstellingen op [Aan] ingesteld.

# **MENU-knop**  $\rightarrow \bullet$  **3 of**  $\mapsto$  **1**  $\rightarrow$  [SteadyShot]  $\rightarrow$  Selecteer de **gewenste instelling**

#### **Opmerking**

• De SteadyShot-functie zal misschien niet optimaal werken wanneer de camera nog maar net is ingeschakeld, vlak nadat u de camera op een onderwerp richt, of wanneer de ontspanknop helemaal en niet eerst tot halverwege is ingedrukt.

# <span id="page-85-0"></span>**Een statief gebruiken**

We raden u aan om de camera in de volgende situaties op een statief te plaatsen.

- Zonder flitser in donkere omstandigheden opnamen maken.
- Opnemen met lange sluitertijden; dit wordt doorgaans gebruikt bij nachtopnamen.
- Een opname maken van een onderwerp dat dichtbij is, zoals een macroopname.
- Een opname maken met een telescooplens.

#### **Opmerking**

• Schakel bij gebruik van een statief de SteadyShot-functie uit omdat de SteadyShotfunctie dan mogelijk niet goed werkt.

# **De opnamestand selecteren**

# <span id="page-86-1"></span>**ich Slim automatisch/<sup>®</sup> Flitser uit**

## **Zet de functiekeuzeknop op (Slim automatisch) en maak opnamen [\(bladzijde 31\).](#page-30-0)**

• Kies  $\circled{1}$  om op te nemen op plaatsen waar u geen flitser mag gebruiken.

#### **Opmerking**

• Omdat de camera de automatische instelfunctie inschakelt, zijn veel functies niet beschikbaar, zoals belichtingscompensatie en de ISO-instelling. Als u verschillende instellingen wilt aanpassen, zet u de functiekeuzeknop op P en maakt u vervolgens een foto van uw onderwerp.

# <span id="page-86-0"></span>**i** $\Delta$  Superieur automatisch

Zet de functiekeuzeknop op  $i \cdot \mathbb{R}^+$  (Superieur automatisch) en **maak opnamen [\(bladzijde 38\).](#page-37-0)**

#### **Continu-opnamen instellen**

# **MENU-knop →**  $\uparrow \uparrow$  **1 → [Sup. aut. Cont. opn.] → Selecteer de gewenste instelling**

#### **De opslagmethode selecteren die moet worden gebruikt voor vastgelegde beelden**

Bij continu-opnamen kunt u een opslagmethode kiezen waarmee de camera 1 geschikt beeld opslaat uit de zonder onderbreking gemaakte beelden of alle beelden opslaat.

# **MENU-knop →**  $\phi$  **1 → [Sup. aut. Beeld extractie] → Selecteer de gewenste instelling**

#### **Opmerkingen**

- Ook als u [Sup. aut. Beeld extractie] instelt op [Uit] terwijl [Schemeropn. uit hand] is geselecteerd bij de functie Herkende scène, wordt 1 gecombineerd beeld opgeslagen.
- Wanneer [Kwaliteit] is ingesteld op [RAW] of [RAW en JPEG], worden de prestaties negatief beïnvloed.

# <span id="page-87-0"></span> **Scènekeuze**

#### **Deze functie is geschikt voor:**

 $\bullet$  Opnamen maken met voorkeuze-instellingen op basis van de scène

#### Zet de functiekeuzeknop op SCN (Scènekeuze), selecteer de **stand van uw keuze en maak opnamen [\(bladzijde 39\)](#page-38-0).**

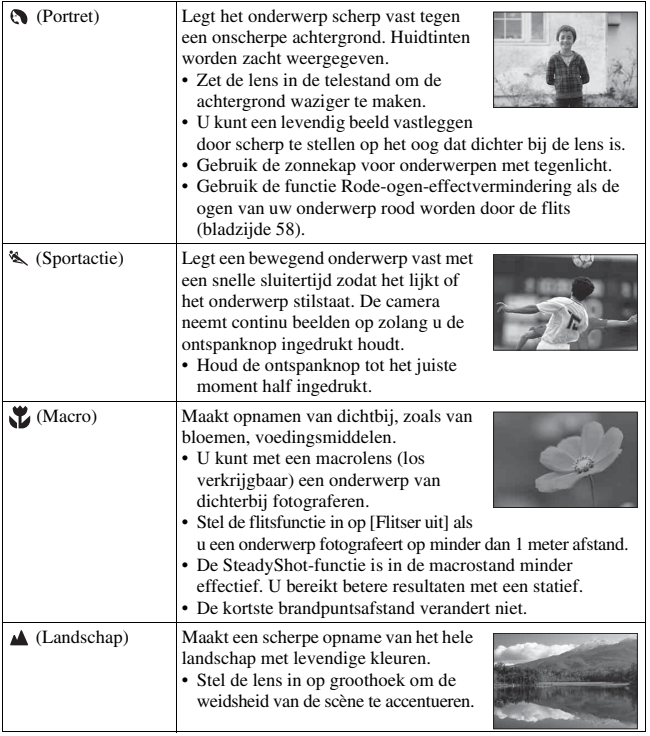

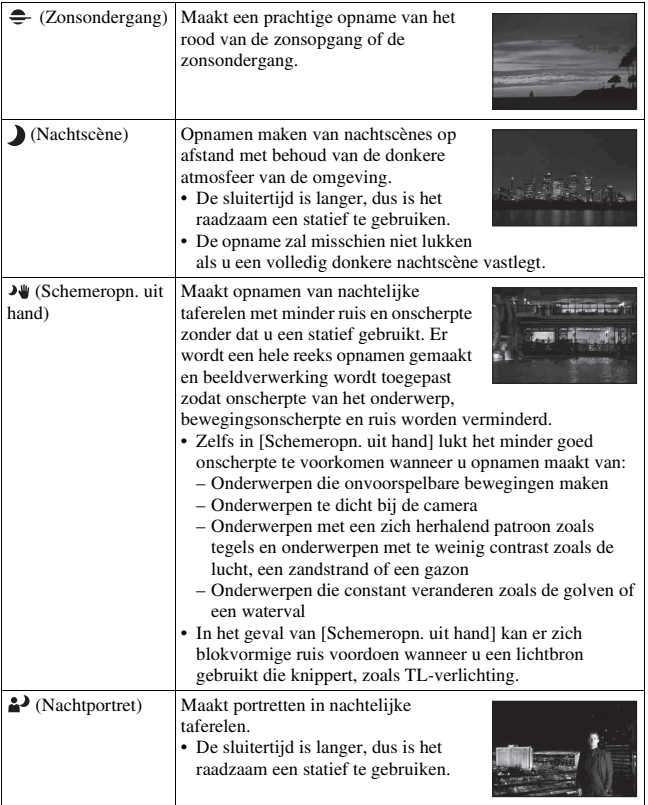

#### **Opnametechniek**

• Wanneer u fraaiere beelden wilt, zet de functiekeuzeknop dan op P, A, S of M en gebruik de functie Creatieve stijl [\(bladzijde 134\).](#page-133-2) In die gevallen kunt u de belichting, de ISO-waarde, enz., aanpassen.

#### **Opmerkingen**

- Omdat de camera de instellingen automatisch beoordeelt, zijn veel functies niet beschikbaar, zoals belichtingscompensatie en de ISO-instelling.
- De flitser wordt voor elk van de Scènekeuzefuncties ingesteld op [Automatisch flitsen] of [Flitser uit]. U kunt deze instellingen wijzigen (bladzijden [42,](#page-41-0) [77](#page-76-0), [127\)](#page-126-1).

# <span id="page-89-0"></span> **Panorama d. beweg./ 3D-panor. d. beweg.**

#### **Deze functie is geschikt voor:**

- Een uitgestrekt landschap of hoge gebouwen vastleggen in een dynamische compositie.
- z3D-beelden schieten die een gevoel van diepte geven en ze bekijken op een voor 3D geschikt TV-toestel.

## Zet de functiekeuzeknop op  $\Box$  (Panorama d. beweg.) of  **(3D-panor. d. beweg.) en maak opnamen [\(bladzijde 40\)](#page-39-0).**

#### **Opmerkingen**

- Als u niet binnen de gegeven tijd horizontaal of verticaal met de camera langs het gehele onderwerp kunt pannen, ontstaat er een grijs gebied in het samengestelde beeld. Als dit gebeurt, dan moet u de camera snel bewegen om een volledig panoramabeeld vast te leggen.
- Omdat een aantal beelden aan elkaar worden gezet, zal het aangezette deel niet gelijkmatig worden vastgelegd. Beweeg de camera tijdens het maken van de opname niet heen en weer, of naar links of naar rechts wanneer u de camera recht vooruit zwaait.
- Onder omstandigheden met weinig licht kunnen panoramabeelden onscherp zijn of zullen misschien niet worden vastgelegd.
- Bij verlichting die knippert, zoals TL-licht, zal de helderheid van de kleuren van het gecombineerde beeld misschien niet altijd gelijk zijn.
- Wanneer de gehele beeldhoek van de panoramaopname en de beeldhoek waarin u de scherpstelling en belichting hebt vergrendeld met AE/AF-vergrendeling, erg veel van elkaar verschillen in helderheid, kleur en scherpte, zal de opname niet goed lukken. Als dat zo is, neem dan een andere vergrendelde beeldhoek en doe de opname over.
- [Panorama d. beweg.] of [3D-panor. d. beweg.] is niet geschikt wanneer u opnamen maakt van:
	- Bewegende onderwerpen.
	- Onderwerpen te dicht bij de camera.
- Onderwerpen met een zich herhalend patroon zoals tegels en onderwerpen met te weinig contrast zoals de lucht, een zandstrand of een gazon.
- Onderwerpen die constant veranderen zoals de golven of een waterval.
- Onderwerpen met de zon of elektrische lichten, enz. die veel helderder zijn dan de omgeving.
- [Panorama d. beweg.]- of [3D-panor. d. beweg.]-opnamen kunnen worden gestopt in de volgende situaties:
	- U pant de camera te snel of te langzaam.
	- De camera wordt te veel heen en weer bewogen.
- De camera gaat verder met het maken van opnamen tijdens de [Panorama d. beweg.]- of [3D-panor. d. beweg.]-opname en de sluiter blijft klikken tot het einde van de opname.
- [Aut. portretomkad.] en de zoomfunctie van de camera (ZOOM) kunnen niet worden gebruikt.

#### **Tips voor het vastleggen van een panoramabeeld**

Pan de camera horizontaal of verticaal in een boog met constante snelheid en in dezelfde richting als op het scherm wordt aangegeven. [Panorama d. beweg.] of [3D-panor. d. beweg.] is meer geschikt voor stilstaande dan voor bewegende onderwerpen.

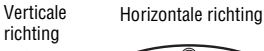

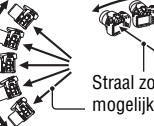

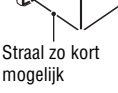

- Voor Panorama d. beweg. of 3D Panorama d. beweg. kunt u het beste een groothoeklens gebruiken.
- Wanneer u een lens gebruikt met een lang brandpunt, pan de camera dan langzamer horizontaal of verticaal, dan wanneer u een groothoeklens gebruikt.
- Bepaal de scène en druk de ontspanknop half in, zodat u de scherpstelling, belichting en witbalans kunt vergrendelen.
- Als een gedeelte met zeer gevarieerde vormen of een zeer gevarieerd landschap is geconcentreerd langs de rand van het scherm, zal de beeldcompositie misschien niet lukken. Pas in dergelijke gevallen de compositie van het kader zo aan dat het gedeelte zich in het midden van het beeld bevindt en maak vervolgens opnieuw een opname.

#### **3D-beelden**

De camera voert dezelfde bedieningshandeling uit als voor Panorama d. Beweg. en legt meerdere beelden vast die worden gecombineerd tot een 3D-beeld.

U kunt deze 3D-beelden bekijken op een TV-toestel dat geschikt is voor 3D. Zie bladzijde [207](#page-206-0) voor nadere bijzonderheden over het maken van 3D-beelden.

#### **Een andere beeldgrootte kiezen**

U kunt de beeldgrootte selecteren: MENU-knop  $\rightarrow \Box$  1  $\rightarrow$  [Panorama: formaat] of [3D-pan.: beeldform.].

#### **De richting voor het horizontaal of verticaal pannen instellen**

U kunt de richting instellen waarin u de camera horizontaal of verticaal wilt pannen.

## **MENU-knop**  $\rightarrow \bullet$  **1**  $\rightarrow$  [Panorama: richting] of [3D-pan.: richting]  $→$  **Selecteer de instelling van uw keuze**

# <span id="page-91-0"></span> **Modus Continuvoorkeuze AE**

#### **Deze functie is geschikt voor:**

- $\bullet$  Ononderbroken opnamen maken van een snelbewegend onderwerp en een moment vastleggen.
- $\bullet$  Het vastleggen van de gezichtsuitdrukkingen van een kind, die voortdurend, van moment tot moment, veranderen.

# Zet de functiekeuzeknop op  $\top$ <sup>m</sup> (Modus Continuvoorkeuze AE), **selecteer de stand van uw keuze en maak opnamen [\(bladzijde 41\)](#page-40-0).**

• Wanneer  $T^{\text{m}}$  (Tele-zoom continuvoork. AE) is geselecteerd, is de minimale zoomschaal van de camera (ZOOM) ingesteld op 1,4 keer en is de beeldgrootte ingesteld op M of S.

#### **Opnametechnieken**

- Wanneer de functie voor automatische scherpstelling is ingesteld op [Continue AF], worden de scherpstelling en de belichting tijdens het maken van opnamen voortdurend aangepast. U kunt de ISO-gevoeligheid aanpassen.
- In de stand voor handmatige scherpstelling of wanneer de stand voor automatische scherpstelling is ingesteld op [Enkelvoudige AF], kunt u de ISO-gevoeligheid en het diafragma aanpassen. Wanneer [Enkelvoudige AF] is geselecteerd, wordt de scherpstelling vergrendeld bij het eerste beeld.

#### **Opmerkingen**

- De functie Gezichtsherkenning is uitgeschakeld.
- Wanneer [Auto HDR] is geselecteerd, wordt het DRO-proces tijdelijk uitgevoerd volgens de DRO-instelling.
- Wanneer  $T[\mathbb{Z}]_1$  (Tele-zoom continuvoork. AE) is geselecteerd, kunt u [Kwaliteit] niet instellen op [RAW] of [RAW en JPEG].
- Onze meetomstandigheden. De snelheid van continuopnamen is mogelijk lager, afhankelijk van de opnamesituatie (beeldgrootte, ISO-instelling, NR bij hoge-ISO of de instelling van [Lenscomp.: vervorming]).

# <span id="page-92-1"></span><span id="page-92-0"></span> **Autom. programma**

#### **Deze functie is geschikt voor:**

Gebruik van de automatische belichting, terwijl uw eigen instellingen voor ISOgevoeligheid, instellingen, Dynamisch-bereikoptimalisatie enzovoort behouden blijven.

# **1 Zet de functiekeuzeknop in de stand P.**

#### **2 U kunt de opnamefuncties instellen op de gewenste instellingen (blz. [108](#page-107-0) tot [147\)](#page-146-0).**

• U kunt op de  $\frac{1}{2}$ -knop drukken om de flitser te gebruiken.

# **3 Wijzig de scherptediepte en fotografeer het onderwerp.**

#### **Programma verschuiven**

U kunt tijdelijk de combinatie van de sluitertijd en diafragmawaarde veranderen terwijl de juiste belichting die door de camera is bepaald, gehandhaafd blijft. Selecteer de combinatie van uw keuze door het instelwiel te draaien, terwijl de scherpstelling wordt uitgevoerd. De aanduiding van de belichtingsstand verandert in "P\*".

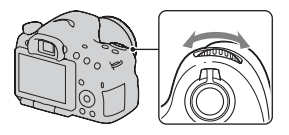

# <span id="page-93-1"></span><span id="page-93-0"></span> **Diafragmavoorkeuze**

#### **Deze functie is geschikt voor:**

- $\bullet$  Foto's waarop het onderwerp scherp is en alles voor en achter het onderwerp wazig is. Diafragmavergroting vernauwt het veld dat scherpgesteld is. (De velddiepte wordt oppervlakkiger.)
- $\bullet$  De scènediepte vastleggen. Diafragmaverkleining verbreedt het veld dat scherpgesteld is. (De velddiepte krijgt meer diepte.)

# **1 Zet de functiekeuzeknop in de stand A.**

A

٥ō

# **2 De diafragmawaarde (F-waarde) kiezen met het instelwiel.**

• Kleinere F-waarde: de voor- en achtergrond van het onderwerp zijn wazig.

Grotere F-waarde: de voor- en achtergrond en het onderwerp zelf zijn allemaal scherp.

• U kunt op het LCD-scherm of in de zoeker niet zien of een beeld wazig is. Controleer het opgenomen beeld en pas het diafragma aan.

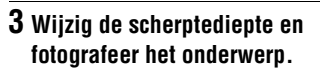

De sluitertijd wordt automatisch aangepast om de juiste belichting te krijgen.

• De sluitertijd knippert als de camera beoordeelt dat er geen juiste belichting wordt verkregen met de gekozen diafragmawaarde. Pas in zulke gevallen het diafragma weer aan.

#### **Opnametechnieken**

- De sluitertijd kan afhankelijk van de diafragmawaarde langer worden. Gebruik een statief als de sluitertijd langer wordt.
- Maak de achtergrond minder scherp door een telelens te gebruiken die een lagere diafragmawaarde heeft (lichtgevoelige lens).
- Door middel van de controleknop kunt u ongeveer zien waar de scherpte van het beeld ligt.

#### **Opmerking**

• Druk op de  $\frac{1}{4}$ -knop wanneer u een opname met flits maakt. De diafragmawaarde bepaalt echter het flitserbereik. Controleer het bereik van de flitser in "Specificaties" als u de flitser voor een opname gebruikt.

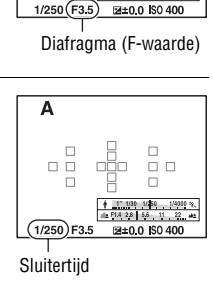

 $\Box$ 

#### **De scherpte van de achtergrond zien (Controleknop)**

Het LCD-scherm en de zoeker laten een beeld zien dat is vastgelegd met het grootste diafragma. Met een ander diafragma verandert de scherpte van het onderwerp, waardoor er verschil ontstaat tussen de scherpte van het beeld voor de opname en de scherpte van het vastgelegde beeld.

Wanneer u de controleknop indrukt, kunt u het beeld zien met het diafragma dat wordt gebruikt in de eigenlijke opname zodat u voor de opname de scherpte van het onderwerp ongeveer kunt beoordelen.

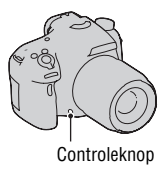

- Druk op de controleknop nadat u in het beeld hebt scherpgesteld.
- U kunt in de controlefunctie het diafragma aanpassen.

#### **Opmerking**

• Wanneer [Scherpst. vergroten] is toegewezen aan de controleknop, stelt u in het menu Eigen  $\bigcirc$  [Voorbeeldknop] op [Voorbeeld opn.result.] of [Diafragmavoorbeeld] in [\(bladzijde 163\).](#page-162-0)

# <span id="page-95-1"></span><span id="page-95-0"></span> **Sluitertijdvoorkeuze**

#### **Deze functie is geschikt voor:**

- $\bullet$  Momentopnamen van een bewegend onderwerp. Gebruik een kortere sluitertijd om één moment van de beweging helder vast te leggen.
- $\bullet$  De beweging volgen om de dynamiek en vloeiing ervan uit te drukken. Gebruik een langere sluitertijd om het na-ijlende beeld van het bewegende onderwerp vast te leggen.

# **1 Zet de functiekeuzeknop in de stand S.**

# **2 Kies de sluitertijd met het instelwiel.**

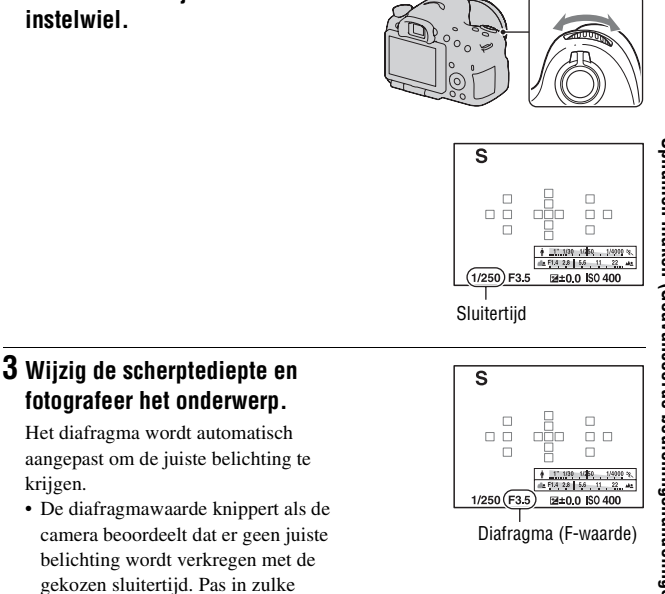

#### **Opnametechnieken**

• Gebruik een statief als de sluitertijd langer wordt.

gevallen de sluitertijd weer aan.

• Kies een hogere ISO-gevoeligheid als u een binnenopname maakt van een sport.

#### **Opmerkingen**

krijgen.

- De Indicator (w $\mathcal{P}_{\blacksquare}$  (waarschuwing bewegingsonscherpte) wordt niet weergegeven in de stand sluitervoorkeuze.
- Hoe hoger de ISO-gevoeligheid, des te opvallender de ruis.
- Na de opnamen wordt de ruisonderdrukking (NR lang-belicht) uitgevoerd gedurende dezelfde tijd dat de sluiter geopend was, wanneer de sluitertijd 1 seconde of langer is. Tijdens de ruisonderdrukking kunt u niet verdergaan met opnemen.
- Druk op de  $\frac{1}{4}$ -knop wanneer u een opname met flits maakt. Als u echter de flitser gebruikt en het diafragma sluit (een hogere F-waarde instelt) door de sluitertijd langer te maken, zal het flitslicht onderwerpen op grote afstand niet bereiken.

# <span id="page-97-1"></span><span id="page-97-0"></span> **Handm. belichting**

#### **Deze functie is geschikt voor:**

● Foto's maken met de gewenste belichtingsinstelling door zowel de sluitertiid als het diafragma te wijzigen.

# **1 Zet de functiekeuzeknop in de stand M.**

**2 Draai het instelwiel om de sluitertijd te wijzigen, en draai het instelwiel terwijl u de AV-knop ingedrukt houdt om het diafragma te wijzigen.**

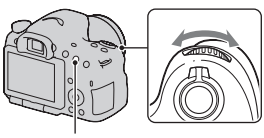

AV-knop

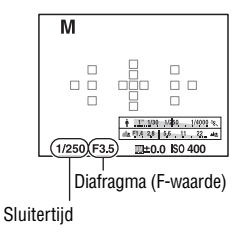

# <span id="page-98-1"></span>**3 Maak de foto nadat de belichting is ingesteld.**

- Controleer de belichtingswaarde met Gemeten-Handmatig\*. Naar +: beelden worden helderder. Naar –: beelden worden donkerder.
- \* In de M-stand laat de camera een waarde voor onder- of overcompensatie zien op basis van de juiste belichting.
- <span id="page-98-0"></span>• In de zoeker kunt u de belichtingswaarde controleren met de EV-schaalverdeling.

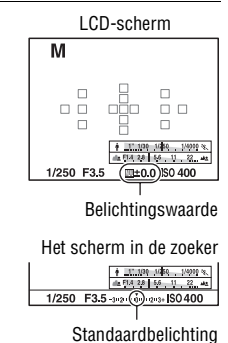

#### **Opmerkingen**

- De ( $\mathbf{\Psi} \mathbf{P}$  (camerabewegingswaarschuwing)-indicator wordt niet weergegeven in de functie voor handmatige belichtingsinstelling.
- Wanneer de functiekeuzeknop is ingesteld op M, dan wordt de ISO-instelling [AUTO] ingesteld op [100]. In de M-functie is de ISO-instelling [AUTO] niet beschikbaar. Stel indien nodig de ISO-gevoeligheid in [\(bladzijde 129\).](#page-128-1)
- Druk op de  $\sharp$ -knop wanneer u een opname met flits maakt. De diafragmawaarde bepaalt echter het flitserbereik. Controleer het bereik van de flitser in "Specificaties" als u de flitser voor een opname gebruikt.

# **BULB**

#### **Deze functie is geschikt voor:**

- $\bullet$  Foto's maken van de lichtstaart van bijvoorbeeld vuurwerk.
- zFoto's maken van de lichtstaarten van sterren.

# **1 Zet de functiekeuzeknop in de stand M.**

**2 Draai het instelwiel naar links tot [BULB] wordt afgebeeld.**

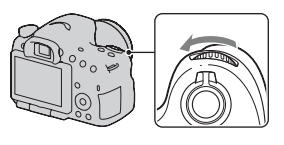

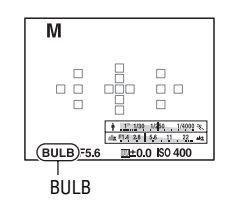

**3 Draai terwijl u de AV-knop ingedrukt houdt het instelwiel om het diafragma (F-waarde) te wijzigen.**

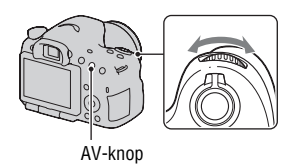

## **4 Druk de ontspanknop tot halverwege in om de scherpstelling te wijzigen.**

# **5 Houd de ontspanknop ingedrukt gedurende de gehele opname.**

Zolang u de ontspankop ingedrukt houdt, blijft de sluiter geopend.

#### **Opnametechnieken**

- Gebruik een statief.
- Stel met de handmatige scherpstelfunctie de scherptediepte in op oneindig wanneer u opnamen maakt van vuurwerk, enz. Stel, wanneer de positie voor oneindig van de lens niet bekend is, eerst scherp op vuurwerk dat ongeveer op dezelfde plaats wordt afgestoken en maak daarna uw opnamen.
- Gebruik de Draadloze Afstandsbediening (los verkrijgbaar) [\(bladzijde 147\)](#page-146-1). Als u op de SHUTTER-knop op de Draadloze Afstandsbediening drukt, wordt BULB-opname geactiveerd; als u weer drukt, wordt BULB-opname gestopt. U hoeft de SHUTTER-knop op de Draadloze Afstandsbediening niet ingedrukt te houden.
- U kunt met een afstandsbediening de sluiter openhouden als u een Afstandsbediening gebruikt die is voorzien van een vergrendelingsfunctie voor de ontspanknop (los verkrijgbaar).

#### **Opmerkingen**

- Schakel de SteadyShot-functie uit bij gebruik van een statief [\(bladzijde 86\).](#page-85-0)
- Hoe langer de belichtingstijd, des te opvallender de ruis op het beeld.
- Na de opnamen wordt de ruisonderdrukking (NR lang-belicht) uitgevoerd gedurende dezelfde tijd dat de sluiter geopend was. Tijdens de ruisonderdrukking kunt u niet verdergaan met opnemen.
- Wanneer de Lach-sluiter of de Auto HDR-functie is geactiveerd, of wanneer [Foto-effect] is ingesteld op [HDR-schilderij] of [Mono. m. rijke tonen] kunt u de sluitertijd niet op [BULB] zetten.
- Als de functie Lach-sluiter, de Auto HDR-functie of de instelling [HDR-schilderij] of [Mono. m. rijke tonen] van [Foto-effect]wordt gebruikt met de sluitertijd op [BULB], wordt de sluitertijd tijdelijk op 30 seconden gezet.
- U kunt het beste beginnen met BULB-opnamen wanneer de camera is afgekoeld omdat anders de kwaliteit van het beeld afneemt.

# <span id="page-101-0"></span>**Instellingen voor films opnemen**

# **Gemakkelijk films maken**

Het opnemen van films kan in iedere belichtingsstand worden gestart. De sluitertijd en de diafragmawaarde worden automatisch aangepast.

## **Druk op de MOVIE-knop als u het opnemen wilt starten [\(bladzijde 33\)](#page-32-0).**

#### **Opnametechnieken**

- Start het opnemen wanneer u hebt scherpgesteld.
- De volgende instellingen die zijn ingesteld bij het maken van stilstaande beelden, kunnen worden gebruikt.
	- ISO
	- Witbalans
	- Creatieve stijl
	- Belichtingscorrectie
	- AF-gebied
	- Lichtmeetfunctie
	- Gezichtsherkenning
	- Object volgen
	- Dyn.-bereikoptimalisatie
	- Lenscomp.: schaduw
	- Lenscomp.: chrom. afw.
	- Lenscomp.: vervorming
	- Foto-effect
- ISO, belichtingscorrectie, Onderwerp volgen of AF-gebied kunnen tijdens het opnemen van films worden aangepast.
- Als u [AF-vergrendel.] toewijst aan de AEL-knop of ISO-knop, kunt u in de stand voor automatische scherpstelling de scherpstelling blokkeren door op deze knoppen te drukken.

#### **Opmerkingen**

- In de stand voor het opnemen van films is het op te nemen gebied (de kijkhoek) smaller dan bij het schieten van stilstaande beelden.
- Wanneer het [Voor zoeker]-scherm wordt weergegeven op het LCD-scherm, schakelt het LCD-scherm over naar het [Alle info weergeven]-scherm op het moment dat het opnemen van de film wordt gestart.
- Maak geen opname van een krachtige lichtbron, zoals de zon. Het interne mechanisme van de camera zou hierdoor kunnen worden beschadigd.
- Wanneer u AVCHD-films importeert op een computer, gebruikt u "PlayMemories Home" (bladzijden [65,](#page-64-0) [178\)](#page-177-0).
- Wanneer u lang doorgaat met het maken van opnamen, loopt de temperatuur van de camera op en kan de beeldkwaliteit afnemen.
- Wanneer het [I]-merkteken wordt weergegeven, is de temperatuur van de camera te hoog geworden. Zet de camera uit en wacht tot de temperatuur van de camera is gedaald. Als u doorgaat met het maken van opnamen, schakelt de camera zichzelf uit.
- Omdat de sluitertijd en het diafragma automatisch worden aangepast, zal de sluitertijd hoger zijn en zal de beweging van het onderwerp misschien niet gelijkmatig zijn onder heldere omstandigheden. Wanneer u handmatige scherpstelling selecteert en de sluitertijd of het diafragma aanpast, zal misschien een gelijkmatiger beweging ontstaan [\(bladzijde 104\)](#page-103-0).
- U kunt een waarde tussen ISO 100 en ISO 3200 voor de ISO-gevoeligheid selecteren wanneer u films opneemt. Als u een filmopname begint met een waarde van ISO 3200 of hoger, wordt een ISO-gevoeligheid van ISO 3200 ingesteld. Wanneer u klaar bent met het opnemen van uw film, wordt de eerdere waarde voor de ISO-gevoeligheid hersteld.
- Wanneer ISO is ingesteld op [Ruisond. Multi Frame], wordt tijdelijk [AUTO] geselecteerd.
- U kunt niet [Soft focus], [HDR-schilderij], [Mono. m. rijke tonen] of [Miniatuur] selecteren in Foto-effect. Wanneer het opnemen van film wordt gestart, wordt het Beeldeffect tijdelijk ingesteld op [Uit].
- [Helder Beeld Zoom] kan niet worden gebruikt voor het opnemen van film.

# **Digitale zoom**

U kunt de functie voor digitale zoom gebruiken tijdens het opnemen van films. Dit zal echter een negatieve invloed op de beeldkwaliteit hebben omdat er beeldverwerking wordt toegepast.

# **1 Druk op de ZOOM-knop.**

• De functie voor digitaal zoomen is ook beschikbaar tijdens het opnemen van films wanneer [Digitale zoom] op [Uit] is ingesteld in het menu Stilstaande beelden  $\bullet$ . ZOOM-knop

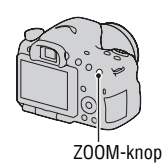

#### **2 Vergroot het beeld tot de gewenste zoomfactor met** b**/**B **op de bedieningsknop.**

• U kunt een maximale zoomfactor van ongeveer 4 keer selecteren.

#### <span id="page-103-0"></span>**Films opnemen met aangepaste sluitertijd en diafragmawaarde**

U kunt films opnemen met aangepaste sluitertijd en diafragmawaarde, en de onscherpte van de achtergrond of gelijkmatigheid naar eigen inzicht regelen.

## **1 Zet de Schakelaar scherpstellingsfunctie op MF [\(bladzijde 115\)](#page-114-0).**

# **2 Zet de functiekeuzeknop op (Film).**

- **3** Selecteer de stand van uw keuze met ▲/▼ op de bedieningsknop **en druk vervolgens op het midden van de bedieningsknop.**
	- U kunt een andere stand kiezen door op de Fn-knop te drukken en daarna een andere stand te selecteren.

#### **4 Pas de sluitertijd en de diafragmawaarde aan met het instelwiel.**

#### **5 Pas de scherpstelling aan en start het opnemen door op de MOVIE-knop te drukken.**

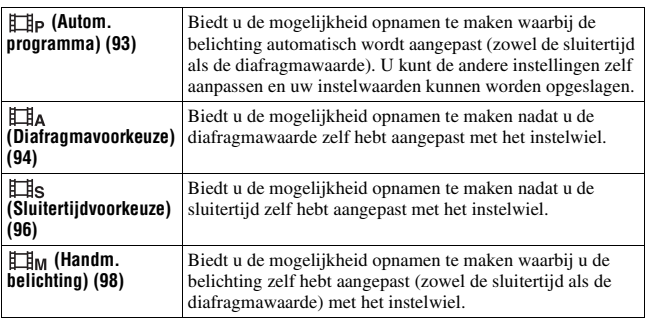

# **104**

# **Bestandsindeling**

#### $MENU-knop \rightarrow \mathbb{H}$  1  $\rightarrow$  [Bestandsindeling]  $\rightarrow$  Selecteer het **formaat van uw keuze**

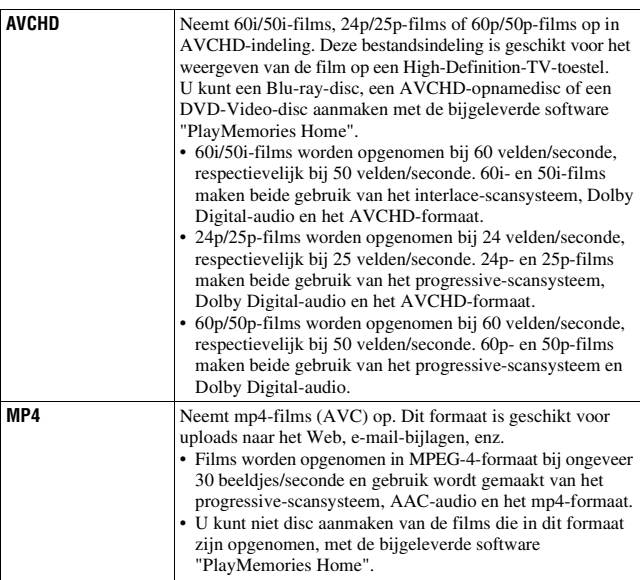

# <span id="page-104-0"></span>**Opname-instelling**

Hoe groter de gemiddelde bitfrequentie, des te hoger de beeldkwaliteit.

## **MENU-knop**  $\rightarrow \mathbb{H}$  1  $\rightarrow$  [Opname-instelling]  $\rightarrow$  Selecteer de **gewenste grootte**

#### **[Bestandsindeling]: [AVCHD]**

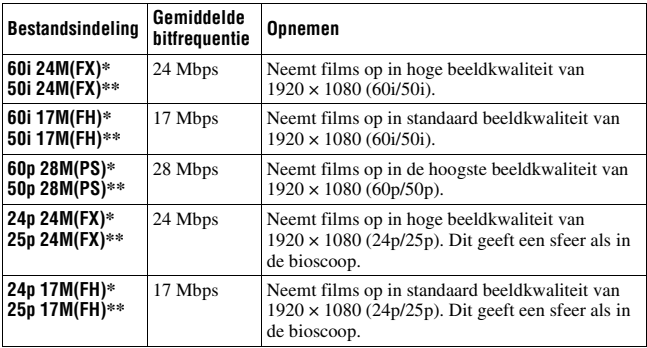

#### **[Bestandsindeling]: [MP4]**

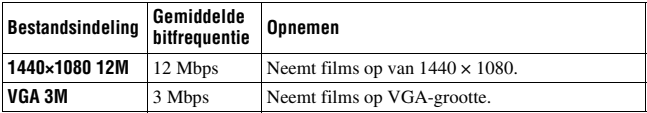

\* Geschikt voor 1080 60i

\*\* Geschikt voor 1080 50i

#### **Opmerkingen**

- Films die zijn opgenomen met de instelling [60p 28M(PS)]/[50p 28M(PS)], [60i 24M(FX)]/[50i 24M(FX)] of [24p 24M(FX)]/[25p 24M(FX)] in [Opname-instelling] worden geconverteerd door "PlayMemories Home" voor het aanmaken van een AVCHD-opnamedisc. Deze conversie kan lange tijd in beslag nemen. Ook kunt u niet een disc aanmaken met de oorspronkelijke beeldkwaliteit. Als u de oorspronkelijke beeldkwaliteit wilt behouden, moet u uw films op een Blu-ray-disc opslaan.
- Als u 60p/50p-films of 24p/25p-films op een TV-toestel wilt bekijken, hebt u een TV-toestel nodig dat geschikt is voor 60p/50p of 24p/25p. Als u TV-toestel gebruikt dat niet geschikt is, worden de films geconverteerd naar 60i/50i en naar het TV-toestel uitgestuurd.

# <span id="page-105-0"></span>**Geluid opnemen**

Wanneer u films opneemt, zal misschien het geluid van de werkende camera of lens worden vastgelegd. U kunt films maken zonder audio.

# $MENU-knop \rightarrow \downarrow \downarrow \downarrow \uparrow \rightarrow [Geluid opnemen] \rightarrow [Uit]$

Wanneer de scherpstelling is ingesteld op handmatig, worden er geen bedieningsgeluiden van de lens voor automatische scherpstelling opgenomen [\(bladzijde 115\).](#page-114-0)

#### **Windgeruis verminderen**

U kunt het windgeruis verminderen door de invoer van lage tonen via de ingebouwde microfoon uit te schakelen.

# **MENU-knop**  $\rightarrow$   $\uparrow \uparrow \uparrow$  **1**  $\rightarrow$  [Windruis reductie]  $\rightarrow$  [Aan]

#### **Opmerkingen**

- Wanneer u dit item instelt op [Aan] kan dat ertoe leiden dat een deel van de lage tonen op een te gering volume wordt opgenomen. Stel dit item in op [Uit] wanneer het niet waait.
- Wanneer een externe microfoon (los verkrijgbaar) wordt gebruikt, werkt deze functie niet.

# <span id="page-107-0"></span>**De scherpstelling aanpassen**

Er zijn 2 methoden voor het aanpassen van de scherpstelling: automatisch en handmatig scherpstellen.

Afhankelijk van de lens kan de methode voor overschakeling tussen automatische en handmatige scherpstelling verschillend zijn.

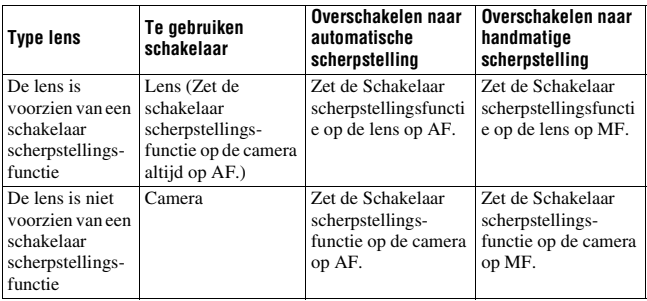

**Automatisch scherpstellen**

**1 Zet de Schakelaar scherpstellings-functie op de camera op AF.**

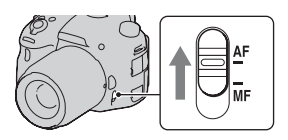

**2 Wanneer de lens is voorzien van de Schakelaar scherpstellingsfunctie, zet u deze op AF.**

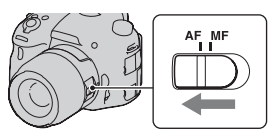
## **3 Druk de ontspanknop half in om de scherpstelling te controleren en neem de opname.**

- De scherpstellingsindicator verandert in  $\bullet$  of  $\circledast$  wanneer de scherpstelling is bevestigd (zie onder).
- Het AF-gebied waar de scherpstelling is bevestigd, wordt groen. Scherpstellings-indicator

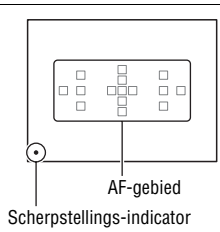

#### **Opmerking**

• Raak, wanneer de camera automatisch scherpstelt, de roterende scherpstelring niet aan.

#### **Opnametechniek**

• Stel het [AF-gebied] in [\(bladzijde 112\)](#page-111-0) om het gebied te kiezen dat wordt gebruikt voor de scherpstelling.

#### **Scherpstellings-indicator**

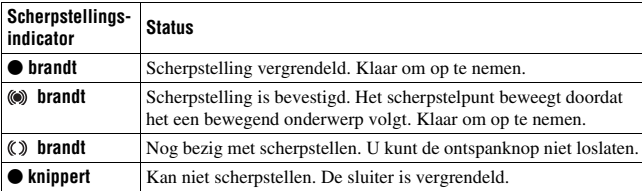

#### **Onderwerpen waarvoor speciale scherpstelling nodig kan zijn**

Bij gebruik van de automatische scherpstelling is het moeilijk scherp te stellen op de volgende onderwerpen. In dergelijke gevallen gebruikt u de scherpstelvergrendelingsfunctie [\(bladzijde 110\)](#page-109-0) of de handmatige scherpstelling [\(bladzijde 115\).](#page-114-0)

- Een onderwerp met weinig contrast, zoals een blauwe lucht of een witte muur.
- Twee onderwerpen op verschillende afstanden die elkaar overlappen binnen het AF-gebied.
- Een onderwerp dat bestaat uit zich herhalende patronen, zoals de gevel van een kantoorgebouw.
- Een onderwerp dat zeer helder is of schittert, zoals de zon, de carrosserie van een auto of een wateroppervlak.
- Het omgevingslicht is onvoldoende.

#### **De juiste afstand tot een onderwerp nauwkeurig meten**

De  $\Theta$ -markering op de bovenkant van de camera toont de locatie van de beeldsensor\*. Wanneer u de exacte afstand meet tussen de camera en het onderwerp, raadpleeg dan de positie van de horizontale lijn.

\* De beeldsensor is het onderdeel van de camera dat fungeert als de film.

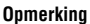

• Als het onderwerp dichterbij is dan de minimale opnameafstand van de gebruikte lens, kan de scherpstelling niet worden bevestigd. Zorg voor voldoende afstand tussen het onderwerp en de lens op de camera.

## <span id="page-109-0"></span>**Scherpstelvergrendeling**

**1 Plaats het onderwerp binnen het AF-gebied en druk de ontspanknop tot halverwege in.**

De scherpstelling is vergrendeld.

- Stel [Autom. scherpst.] in op [Enkelvoudige AF].
- **2 Houd de ontspanknop tot halverwege ingedrukt en plaats het onderwerp terug op de oorspronkelijke plaats om het beeld opnieuw samen te stellen.**

**3 Druk de ontspanknop helemaal in om het beeld op te nemen.**

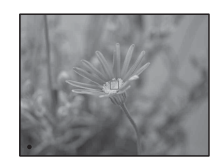

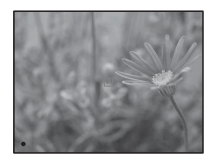

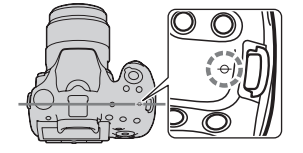

## **Autom. scherpst.**

#### **Fn-knop**  $\rightarrow \pi$  **<b>(Autom. scherpst.)**  $\rightarrow$  Selecteer de gewenste **instelling**

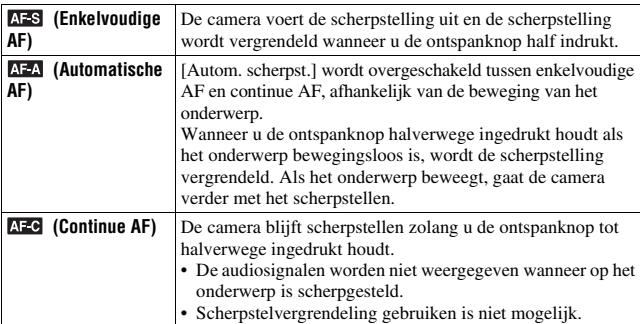

#### **Opnametechnieken**

- Gebruik [Enkelvoudige AF] als het onderwerp stilstaat.
- Gebruik [Continue AF] als het onderwerp in beweging is.

- [Automatische AF] wordt geselecteerd wanneer de belichtingsfunctie is ingesteld op Slim automatisch, Superieur automatisch of een van de volgende Scènekeuzefuncties: [Portret], [Landschap], [Zonsondergang], [Nachtscène], [Nachtportret] of [Schemeropn. uit hand].
- [Enkelvoudige AF] wordt geselecteerd wanneer de belichtingsfunctie is ingesteld op Panorama d. Beweg., 3D Panorama door beweging of [Macro] in Scèneselectie.
- [Continue AF] wordt geselecteerd als de belichtingsfunctie is ingesteld op [Sportactie] in de Scèneselectie of wanneer de functie Lach-sluiter wordt gebruikt.

## <span id="page-111-0"></span>**AF-gebied**

Kies het gewenste AF-gebied dat past bij de opnameomstandigheden of uw voorkeur. Het AF-gebied waar de scherpstelling is bevestigd, wordt groen en de andere AF-gebieden verdwijnen.

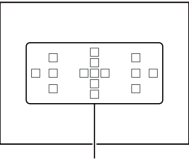

AF-gebied

### **Fn-knop**  $\rightarrow$  **[ (AF-gebied)**  $\rightarrow$  **Selecteer de instelling van uw keuze**

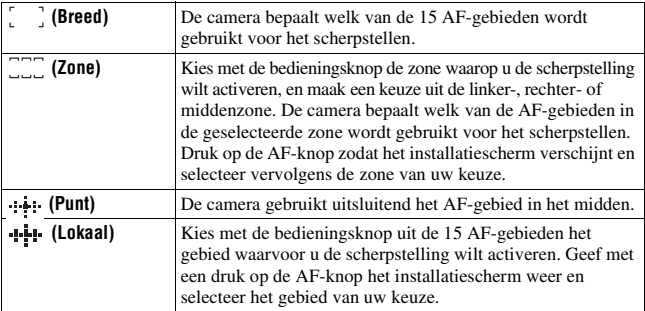

- [AF-gebied] is vast ingesteld op [Breed] en u kunt geen andere instellingen selecteren wanneer de belichtingsfunctie is ingesteld op Slim automatisch, Superieur automatisch of Scèneselectie, of wanneer de functie Object Volgen wordt gebruikt of Lach-sluiter is geactiveerd.
- Het is mogelijk dat het lokale AF-gebied niet oplicht bij continu opnemen of wanneer de ontspanknop helemaal wordt ingedrukt zonder halverwege te stoppen.
- Wanneer [Object volgen] is ingesteld op [Aan], wordt het instelscherm voor de optie [Zone] of [Lokaal] niet weergegeven wanneer u de knop AF gebruikt.

## **Het AF-hulplicht**

U kunt het AF-hulplicht instellen zodat u bij weinig licht op een onderwerp kunt scherpstellen.

#### **MENU-knop →**  $\bullet$  **2 → [AF-hulplicht] → Selecteer de gewenste instelling**

- Aangezien de camera de ingebouwde flitser als een AF-hulplicht gebruikt, drukt u op de -knop om de flitser te openen.
- Het AF-hulplicht werkt niet als [Autom. scherpst.] is ingesteld op (Continue AF) of als het onderwerp in beweging is in  $\triangle$  (Automatische AF). (De indicator  $\textcircled{\tiny{\textcircled{\tiny{M}}}}$  of  $\textcircled{\tiny{\textcircled{\tiny{M}}}}$  licht op.)
- Het AF-hulplicht zal mogelijk niet werken met een brandpuntsafstand van 300 mm of meer.
- Wanneer een externe flitser (los verkrijgbaar) wordt bevestigd, die is voorzien van een AF-hulplicht, wordt het AF-hulplicht van de externe flits gebruikt. Duw de ingebouwde flits omlaag.
- AF-hulplicht werkt niet wanneer [Lach-sluiter] op [Aan] staat.

## <span id="page-112-0"></span>**Object volgen**

Houdt het bewegende onderwerp scherp in beeld terwijl het wordt gevolgd. De functie voor Object Volgen staat standaard ingesteld op [Aan].

#### **1 Druk op het midden van de bedieningsknop op de weergave van opname-informatie.**

Er verschijnt een doelkader.

• U kunt de functie Object Volgen uitschakelen door op de Fn-knop te drukken en deze vervolgens in te stellen op [Uit].

## **2 Zet het doelkader over het onderwerp dat u wilt volgen en druk op het midden van de bedieningsknop.**

De camera start met het volgen van het onderwerp.

• Druk weer op het midden als u deze volgfunctie wilt annuleren.

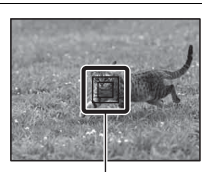

Doelkader

### **3 Maak een opname van het onderwerp door op de ontspanknop te drukken.**

#### **Opmerkingen**

- Volgen kan moeilijk zijn in de volgende situaties:
	- Het onderwerp beweegt te snel.
	- Het onderwerp is te klein of te groot.
	- Er is maar weinig contrast tussen het onderwerp en de achtergrond.
	- Het onderwerp wordt te weinig verlicht.
	- Het omgevingslicht verandert.
- De functie Object Volgen kan niet worden gebruikt wanneer de belichtingsstand is ingesteld op Panorama d. beweg., 3D-panor. d. beweg., Continu-opname Voorkeuze AE, [Schemeropn. uit hand] in Scèneselectie wordt gebruikt of de handmatige scherpstelling is geselecteerd.
- De camera stopt met het volgen van een onderwerp wanneer het onderwerp van het scherm verdwijnt.

#### **Het gezicht volgen**

U kunt instellen of tijdens het volgen van een object een bepaald gezicht moet worden gevolgd wanneer de camera dat gezicht detecteert.

## **MENU-knop →**  $\uparrow$  **4 → [Gezichtsprioriteit volgen] → [Aan]**

Wanneer het gezicht niet zichtbaar is op het scherm, volgt de camera het lijf. Is het gezicht wel zichtbaar, dan wordt dat gevolgd. Wanneer de betreffende persoon terwijl deze door de camera wordt gevolgd van het scherm verdwijnt en vervolgens weer terugkeert, stelt de camera weer scherp op dat gezicht.

• Als u Lach-Sluiter inschakelt terwijl een gezicht wordt gevolgd met de functie Object volgen, wordt het gezicht het doel van de functie Glimlachdetectie.

• Als u het gedetecteerde gezicht instelt als doel, wordt het lichaam gevolgd als het gezicht niet zichtbaar is, zelfs als [Gezichtsprioriteit volgen] is ingesteld op [Uit]. Wanneer de betreffende persoon terwijl deze door de camera wordt gevolgd van het scherm verdwijnt en vervolgens weer terugkeert, stelt de camera weer scherp op dat gezicht.

## <span id="page-114-0"></span>**Handmatige scherpstelling**

Als het moeilijk is om de juiste scherpte in de stand autofocus te krijgen, kunt u de scherpte handmatig aanpassen.

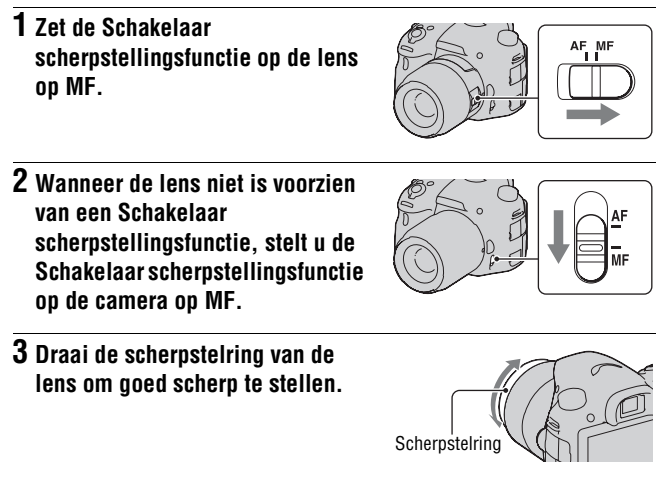

- Wanneer het breedbeeld-AF-gebied wordt gebruikt, wordt het middelste gebied gebruikt voor het scherpstellen; en wanneer het Zone AF-gebied wordt gebruikt, wordt een typisch gebied van het geselecteerde gebied gebruikt; en wanneer het Lokale AF-gebied wordt gebruikt, wordt een gebied gebruikt dat met de bedieningsknop is geselecteerd.
- Wanneer u een teleconvertor (los verkrijgbaar) enz. gebruikt, zal het draaien van de scherpstelring mogelijk niet gelijkmatig gaan.
- Als de dioptrie in de zoekerfunctie niet goed wordt ingesteld, wordt het beeld niet goed scherpgesteld [\(bladzijde 29\).](#page-28-0)
- Voor handmatige scherpstelling is het belangrijk dat de schakelaar voor de scherpstelfunctie op MF staat. Draai niet aan de scherpstelring als u niet eerst de schakelaar op MF hebt gezet. Wanneer u de scherpstelring met kracht draait zonder dat u de schakelaar op MF hebt gezet, kunt u de scherpstelring beschadigen.

#### **Directe handmatige scherpstelling**

Wanneer een lens wordt bevestigd die is uitgerust met een functie voor directe handmatige scherpstelling en [Autom. scherpst.] op [Enkelvoudige AF] of [Automatische AF] is ingesteld, kunt u na vergrendeling van de scherpstelling met de scherpstelring nog fijnaapassingen doorvoeren. U kunt snel scherpstellen op een object en hoeft niet vanaf het begin handmatig scherp te stellen. Dit is bijvoorbeeld handig wanneer u macro-opnamen maakt.

### **Peaking**

U kunt in de stand voor handmatige scherpstelling de contouren van scherpstelbereiken met een bepaalde kleur accentueren. Met deze functie kunt u gemakkelijk de scherpstelling controleren.

#### **MENU-knop →**  $\uparrow$  **2 → [Reliëfniveau] → Selecteer de gewenste instelling**

#### **Opmerkingen**

- Omdat de camera vindt dat scherpe gebieden zijn scherpgesteld, verschilt het peaking-niveau, afhankelijk van het onderwerp, de opnamesituatie of de lens die wordt gebruikt.
- De contouren van scherpgestelde bereiken worden niet geaccentueerd wanneer de camera is aangesloten met een HDMI-kabel.

#### **De kleur instellen die wordt gebruikt voor de peaking-functie**

U kunt de kleur instellen die wordt gebruikt voor de peaking-functie in de stand voor handmatige scherpstelling.

### **MENU-knop →**  $\phi$  **2 → [Reliëfkleur] → Selecteer de gewenste instelling**

#### **Opmerking**

• Dit item kan niet worden ingesteld wanneer [Reliëfniveau] is ingesteld op [Uit].

## **Scherpst. vergroten**

U kunt de scherpstelling controleren door vóór de opname het beeld te vergroten.

- **1** MENU-knop  $\rightarrow \infty$  3  $\rightarrow$  [Voorbeeldknop]  $\rightarrow$  [Scherpst. **vergroten]**
- **2 Druk op de knop Scherpstelling vergroten.**

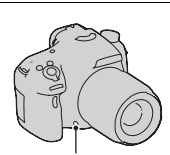

knop Scherpstelling vergroten

**3 Vergroot het beeld door op de knop Scherpstelling vergroten te**  drukken en selecteer met  $\triangle$ / $\nabla$ / $\triangle$ / $\triangleright$ **op de bedieningsknop het gedeelte dat u wilt vergroten.**

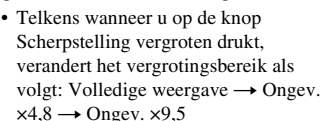

- **4 Bevestig de scherpstelling en pas deze aan.**
	- Stel met de hand scherp door de scherpstelring te draaien.
	- Als u op de AF-knop drukt, wordt het vergrote deel weer in het midden weergegeven.
	- De functie Scherpstelling vergroten wordt geannuleerd als u de ontspanknop half indrukt.

## **5 Maak de opname door de ontspanknop helemaal in te drukken.**

- U kunt beelden vastleggen wanneer een afbeelding uitvergroot is, maar het vastgelegde beeld vult de volledige display.
- De functie Scherpstelling vergroten wordt vrijgegeven wanneer de opname is gemaakt.

## **Gezichten detecteren**

## **Gezichtsherkenning**

De camera detecteert gezichten, stelt scherp, regelt de belichting, voert beeldverwerking uit en past de instellingen van de flitser aan.

#### **Fn-knop**  $\rightarrow \mathbb{R}$  **(Lach-/Gezichtsherk.)**  $\rightarrow$  **Selecteer de instelling van uw keuze**

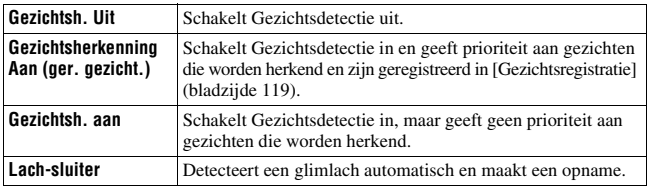

#### **Het Gezichtsdetectiekader**

Wanneer de camera gezichten detecteert, verschijnen grijze Gezichtsdetectiekaders. Wanneer de camera ziet dat automatische scherpstelling mogelijk is, worden de Gezichtsdetectiekaders wit. Wanneer u de ontspanknop half indrukt, worden de Gezichtsdetectiekaders groen.

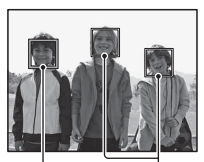

Gezichtsherkenningkaders (wit) Gezichtsdetectiekaders (grijs)

- Als een gezicht zich niet binnen het beschikbare AF-gebied (gebied voor automatische scherpstelling) bevindt wanneer u de ontspanknop half indrukt, wordt het AF-gebied dat wordt gebruikt voor het scherpstellen groen.
- Wanneer de camera meerdere gezichten detecteert, selecteert het toestel automatisch een gezicht dat prioriteit heeft en wordt een enkel Gezichtsdetectiekader wit. Er verschijnt een magenta kader op een gezicht dat is geregistreerd met [Gezichtsregistratie].

#### **Opnametechniek**

• Beeld componeren voor het opleggen van Gezichtsherkenningkader en het AF-gebied.

#### **Opmerkingen**

- U kunt Gezichtsherkenning niet gebruiken wanneer de belichtingsstand Panorama d. beweg., 3D-panor. d. beweg. of Continuopname Voorkeuze AE is.
- Er kunnen maximaal 8 gezichten worden gedetecteerd.
- Afhankelijk van de opnamecondities zal de camera misschien geen gezichten of een ander voorwerp herkennen.

## <span id="page-118-0"></span>**Gezichtsregistratie**

De camera detecteert gezichten waarvoor van tevoren informatie is geregistreerd.

- **1** MENU-knop  $\rightarrow \infty$  4  $\rightarrow$  [Gezichtsregistratie]  $\rightarrow$  [Nieuwe **registratie]**
- **2 Zet het doelkader over het gezicht dat moet worden geregistreerd en druk op de ontspanknop.**
- **3** Selecteer [Enter] met ▲ op de bedieningsknop en druk **vervolgens op het midden van de bedieningsknop.**
	- Er kunnen maximaal 8 gezichten van uw onderwerpen worden geregistreerd.
	- Maak een opname van het gezicht van voren op een helder verlichte plaats. Het gezicht zal misschien niet goed worden geregistreerd als het slecht zichtbaar wordt gemaakt met een hoed, een masker, een zonnebril, enz.

#### **De prioriteit wijzigen van gezichten die eerder zijn geregistreerd**

Wanneer u meerdere gezichten hebt geregistreerd, wordt de volgorde van prioriteit ingesteld. U kunt de volgorde van prioriteit wijzigen.

## **MENU-knop →**  $\uparrow \uparrow$  **4 → [Gezichtsregistratie] → [Volgorde wijzigen]** t **Selecteer een gezicht waarvan u de prioriteit en het prioriteitsniveau wilt wijzigen**

#### **Een geregistreerd gezicht wissen**

U kunt een geregistreerd gezicht wissen.

### **MENU-knop →**  $\uparrow \phi$  **4 → [Gezichtsregistratie] → [Wissen] → Selecteer het gezicht dat u wilt wissen**

• Wanneer u [Alles verwijderen] selecteert, kunt u alle geregistreerde gezichten in één keer wissen.

#### **Opmerkingen**

- Zelfs wanneer u [Wissen] selecteert, blijven de gegevens van geregistreerde gezichten in de camera opgeslagen. Selecteer [Alles verwijderen], als u deze gegevens van de camera wilt wissen.
- Het geregistreerde gezicht wordt ook niet verwijderd als u [Initialiseren] gebruikt.

## **Aut. portretomkad.**

Wanneer de camera een gezicht detecteert en de opname maakt, wordt het vastgelegde beeld automatisch bijgesneden tot een geschikte compositie. Zowel het origineel als het bijgesneden beeld wordt opgeslagen.

- **I** wordt groen wanneer de functie voor bijsnijden beschikbaar is in de stand Live View.
- Het gebruikte frame voor bijsnijden wordt na de opname weergegeven in het scherm voor automatische weergave.

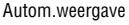

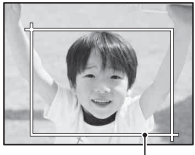

Bijgesneden bereik

#### **De instelling van [Aut. portretomkad.] wijzigen**

De standaardinstelling is [Automatisch].

## **Fn-knop**  $\rightarrow \mathbb{R}$  **(Aut. portretomkad.)**  $\rightarrow$  **Selecteer de instelling van uw keuze**

- De functie Autom. portretkader kan niet worden gebruikt wanneer de belichtingsstand is ingesteld op Panorama d. beweg., 3D-panor. d. beweg., Continu-opname Voorkeuze AE of [Schemeropn. uit hand], [Sportactie] in Scèneselectie.
- Het bijgesneden beeld is mogelijk niet de best mogelijke compositie, afhankelijk van de opnamesituatie.
- Wanneer [Kwaliteit] is ingesteld op [RAW] of [RAW en JPEG], kunt u deze functie niet gebruiken.
- Deze voorziening kan niet worden gebruikt met de volgende functies: continu opnemen, continue bracketing, [Ruisond. Multi Frame], [Auto HDR], de zoomfunctie van de camera (ZOOM), handmatige scherpstelling of [Soft focus], [HDR-schilderij], [Mono. m. rijke tonen], [Miniatuur] in Beeldeffect.

## **Lach-sluiter**

Wanneer de camera een glimlach waarneemt, wordt de sluiter automatisch geopend.

**1 Fn-knop**  $\rightarrow \infty$  (Lach-/Gezichtsherk.)  $\rightarrow$  [Lach-sluiter Aan: **normale lach]** t **Kies de gewenste stand voor de Glimlachdetectiegevoeligheid met**  $\blacktriangleleft$ **/** $\blacktriangleright$  **op de bedieningsknop** 

U kunt de gevoeligheid van de Lach-sluiterfunctie voor het detecteren van glimlachen instellen op één van de volgende 3 opties:  $\mathbf{\Theta}_{0\text{N}}$  (Glimlach),  $\mathbf{\Theta}_{\text{ow}}$  (Normale lach) en  $\mathbf{\Theta}_{\text{ow}}$  (Schaterlach).

• Wanneer de Lach-sluiter is geactiveerd, verschijnt de Glimlachdetectiegevoeligheid-indicator op het scherm.

#### **2 Wacht tot een glimlach wordt gedetecteerd.**

De camera detecteert een glimlach en de scherpstelling wordt bevestigd. Wanneer het glimlachniveau het  $\triangleleft$ -punt op de indicator overschrijdt, neemt de camera automatisch beelden op.

- Wanneer de camera doelgezichten detecteert, verschijnen oranje Gezichtsdetectiekaders rond de gezichten. De Gezichtsdetectiekaders worden groen wanneer deze onderwerpen scherp worden.
- Wanneer [Aut. portretomkad.] is ingesteld op [Automatisch], wordt het beeld automatisch bijgesneden voor een geschikte compositie.

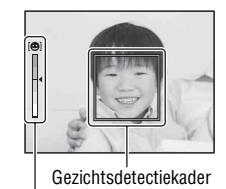

Glimlachdetectiegevoeligheid-indicator

### **3** Het maken van opnamen stoppen, Fn-knop  $\rightarrow \infty$  (Lach-/ **Gezichtsherk.)** t **Selecteer een ander item dan [Lach-sluiter].**

#### **Opnametechnieken**

- Leg voor het scherpstellen op de glimlach het Gezichtsdetectiekader over het AF-gebied.
- Let erop dat de ogen niet worden bedekt door haar (pony), enz. Houd de ogen een beetje dicht.
- Maak het gezicht niet onzichtbaar met een hoed, een masker, een zonnebril, enz.
- Probeer het gezicht op de camera gericht te houden en houd het gezicht zo recht mogelijk.
- Houd een duidelijke glimlach aan met open mond. De lach is gemakkelijker te detecteren wanneer de tanden zichtbaar zijn.
- Drukt u op de ontspanknop terwijl de Lach-sluiterfunctie is geactiveerd, dan maakt de camera de opname en keert terug naar Lach-sluiter.

- De functie Lachsluiter kan niet worden gebruikt wanneer de belichtingsstand is ingesteld op Panorama d. beweg., 3D-panor. d. beweg., Continu-opname Voorkeuze AE of [Schemeropn. uit hand] in Scèneselectie of wanneer handmatige scherpstelling is geselecteerd.
- De transportfunctie is automatisch ingesteld op [Enkele opname] of [Afstandsbed.].
- Het AF-hulplicht werkt niet in de Lach-sluiterfunctie.
- Als de camera een lach detecteert, kies dan andere instellingen voor Glimlachdetectiegevoeligheid.
- Afhankelijk van de opnamecondities zal een lach misschien niet goed worden gedetecteerd.
- Als u Lach-Sluiter inschakelt terwijl een gezicht wordt gevolgd met de functie Object volgen, wordt het gezicht het doel van de functie Glimlachdetectie.[\(bladzijde 113\)](#page-112-0)

## **De helderheid van beeld aanpassen**

## <span id="page-122-0"></span>**AE-vergrendeling**

De belichting kan bij een opname tegen de zon in of bij een raam ongeschikt zijn voor het onderwerp, meet het licht op een punt waar het onderwerp helder genoeg belicht is en vergrendel de belichting voordat u de opname maakt. Richt de camera vóór een plaats die lichter is dan het onderwerp en gebruik de lichtmeter om de belichting van het hele beeld te vergrendelen om het onderwerp minder helder te maken. Richt de camera vóór een plaats die donkerder is dan het onderwerp en gebruik de lichtmeter om de belichting van het hele beeld te vergrendelen om het onderwerp meer helderheid te geven. In dit deel wordt beschreven hoe u met de  $\blacksquare$  (Spot) een helderder beeld van het onderwerp kunt vastleggen.

**1 Fn-knop**  $\rightarrow \text{I}$  (Lichtmeetfunctie)  $\rightarrow \text{I}$  (Spot)

**2 Pas de scherpstelling aan op het deel waarop u de belichting wilt vergrendelen.**

#### **3 Vergrendel de belichting door op de AEL-knop te drukken.**

- (AE-vergrendelingsteken) verschijnt.
- De belichtingswaarde die is gebaseerd op de vergrendelde belichting in de spotmeetcirkel wordt ook aangeduid op de EV-schaal.

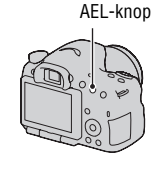

BELO.O ISO 400 (\*  $\cdot$  1/500 F4.5

#### **4 Stel scherp op het onderwerp terwijl u op de AEL-knop drukt, en neem de opname van het onderwerp.**

• Houd na de opname de AEL-knop ingedrukt als u met dezelfde belichtingswaarde blijft opnemen. De instelling wordt geannuleerd wanneer u de knop loslaat.

#### **Opmerking**

• AE-vergrendeling kan niet worden gebruikt wanneer de belichtingsstand is ingesteld op M.

## **Lichtmeetfunctie**

#### **Fn-knop**  $\rightarrow \text{S}$  **(Lichtmeetfunctie)**  $\rightarrow$  **Kies de gewenste stand**

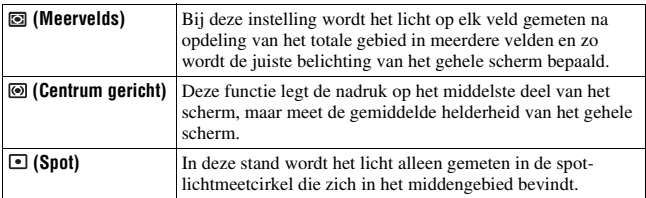

**Opnametechnieken**

- Gebruik [Meervelds]-meting voor algemene opnamen.
- Meet, wanneer er een onderwerp met veel contrast in het AF-gebied is, het licht van het onderwerp dat u wilt vastleggen en maak gebruik van de optimale belichting met de spotmeetfunctie en de AE-vergrendeling [\(bladzijde 123\).](#page-122-0)

#### **Opmerking**

• Wanneer de belichtingsfunctie is ingesteld op Slim automatisch, Superieur automatisch of Scèneselectie of wanneer de zoomfunctie van de camera (ZOOM) wordt gebruikt, wordt [Lichtmeetfunctie] vast ingesteld op [Meervelds] en kunt u de andere functies niet selecteren.

#### **Flitscompensatie**

Als u opneemt met de flitser, kunt u alleen de hoeveelheid flitslicht veranderen, zonder de belichtingscompensatie te veranderen. U kunt alleen de belichting wijzigen van het hoofdonderwerp dat binnen het flitsbereik ligt.

#### **Fn-knop →**  $\overline{v}$  **(Flitscompensatie) → Selecteer de gewenste instelling**

Naar +: verhoogt het flitsniveau. Naar –: verlaagt het flitsniveau.

#### **Opmerkingen**

- Dit item kan niet worden ingesteld als de belichtingsfunctie is ingesteld op Slim automatisch, Superieur automatisch, Panorama door beweging, 3D Panorama door beweging of Scèneselectie.
- Het kan zijn dat het hogere flitseffect niet zichtbaar is, omdat de hoeveelheid flitslicht beperkt is als het onderwerp zich buiten het maximumbereik van de flitser bevindt. Als het onderwerp zich erg dichtbij bevindt, is het mogelijk dat het lagere flitseffect niet zichtbaar is.

#### **Belichtingscompensatie en flitscompensatie**

De belichtingscompensatie verandert de sluitertijd, het diafragma en de ISO-gevoeligheid (als [AUTO] is geselecteerd) om de compensatie uit te voeren.

Flitscompensatie verandert uitsluitend de hoeveelheid flitslicht.

## **Flitsregeling**

### **MENU-knop → ■ 2 → [Flitsregeling] → Selecteer de gewenste instelling**

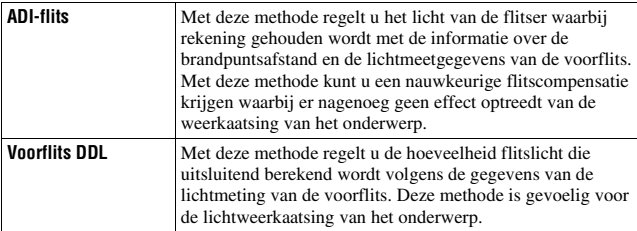

ADI: Advanced Distance Integration (Geavanceerde afstandsintegratie) TTL: Door de lens

• Bij de selectie van [ADI-flits] kan het gebruik van een lens die is voorzien van een afstandscodeerder een nauwkeuriger flitscompensatie opleveren doordat nauwkeurigere afstandsinformatie wordt gebruikt.

#### **Opmerkingen**

• Wanneer de afstand tussen het onderwerp en het externe flitsapparaat (los verkrijgbaar) niet kan worden vastgesteld (opnemen met een draadloos, extern flitsapparaat (los verkrijgbaar), opnemen met een los flitsapparaat dat met een kabel is verbonden met de camera, opnemen met een dubbelflitsapparaat of ringflitser voor macro-opnamen, enz.), selecteert de camera automatisch de stand Voorflits DDL.

- Selecteer in de volgende gevallen [Voorflits DDL] omdat de camera geen flitscompensatie kan uitvoeren met ADI-flits.
	- Aan het flitsapparaat HVL-F36AM is een breed paneel bevestigd.
	- Voor flitsopnamen wordt een diffuser gebruikt.
	- Er wordt een filter met een belichtingsfactor, zoals een ND-filter, gebruikt.
	- Er wordt een close-uplens gebruikt.
- ADI-flits is alleen beschikbaar in combinatie met een lens die is uitgerust met een afstandscodeerder. Om te bepalen of uw lens is uitgerust met een afstandscodeerder, raadpleegt u de gebruiksaanwijzing die bij de lens werd geleverd.
- Dit item kan niet worden ingesteld als de belichtingsfunctie is ingesteld op Panorama door beweging, 3D Panorama door beweging of [Nachtscène]/[Schemeropn. uit hand] in Scèneselectie.

## **De flitser**

## **Druk op de Fn-knop, selecteer de flitsstand van uw keuze, druk op de -knop maak opnamen [\(bladzijde 42\)](#page-41-0).**

#### **Opnametechnieken**

- De zonnekap kan het licht van de flitser blokkeren. Verwijder de zonnekap als u de flitser gebruikt.
- Houd bij het gebruik van de flitser een afstand van 1 m of meer van het onderwerp dat u wilt fotograferen.
- Met langzame-flitssynchronisatie kunt u in het donker een helderdere afbeelding maken van mensen en achtergronden.
- Met eindsynchronisatie kunt u een natuurlijke foto maken van het spoor van een bewegend onderwerp, zoals een fietser of een wandelaar.
- U kunt met de HVL-F58AM/HVL-F43AM-flitser (los verkrijgbaar) in de High-speed-synchronisatiefunctie bij elke sluitertijd een opname maken. Raadpleeg de bij de flitser geleverde gebruiksaanwijzing voor de bevestigingsinstructies van de flitser.

- Houd de camera niet vast bij de flitserzender.
- De opnamecondities die nodig zijn om te voorkomen dat er schaduwen op een foto verschijnen, verschillen afhankelijk van de lens.
- Wanneer de belichtingsfunctie wordt ingesteld op Slim automatisch, Superieur automatisch of de Scènekeuzefunctie, kunnen de opties [Langz.flitssync.], [Eindsynchron.] en [Draadloos] niet worden geselecteerd.
- Wanneer de belichtingsstand is ingesteld op P, A, S, M, Continuopname Voorkeuze AE, kunt u de items [Flitser uit] en [Automatisch flitsen] niet selecteren. Duw de flitser naar beneden als u die niet wilt gebruiken.
- Als u de flitser gebruikt met een stereomicrofoon of een dergelijk apparaat, bevestigd op de Zelfvergrendelende Accessoireschoen, zal de flitser misschien niet omhoog klappen in de juiste positie en zullen vastgelegde beelden misschien donkere gedeelten in de hoeken te zien geven. Neem dan het apparaat van de Zelfvergrendelende Accessoireschoen.

## **Draadloze flitser**

U kunt met een flitser die een draadloze opnamefunctie heeft (los verkrijgbaar), flitsen zonder snoer zelfs als de flitser niet op de camera is aangesloten. Door de plaats van de flitser te veranderen, kunt u een beeld vastleggen dat driedimensionaal lijkt te zijn door het contrast van licht en schaduw op het onderwerp te benadrukken.

Raadpleeg voor het maken van afbeeldingen de bedieningsinstructies van uw flitser.

### **1 Sluit de draadloze flitser aan op de Zelfvergrendelende Accessoireschoen en schakel zowel de camera als de flitser in.**

## **2 Fn-knop**  $\rightarrow$   $\ast$  (Flitsfunctie)  $\rightarrow$   $\ast$  (Draadloos)

#### **3 Neem de draadloze flitser van de Zelfvergrendelende Accessoireschoen en klap de ingebouwde flitser open.**

• Als u een test van de flitser uitvoert, druk dan op de AEL-knop.

#### **Opmerkingen**

- Schakel de draadloze-flitserfunctie uit nadat u klaar bent met het maken van draadloze-flitsopnamen. Als de ingebouwde flitser wordt gebruikt terwijl de draadloze-flitserfunctie nog ingeschakeld is, worden de opnamen onnauwkeurig door de flitser belicht.
- Als een andere fotograaf in de buurt een draadloos flitsapparaat gebruikt en het flitslicht van zijn/haar flitser uw flitsapparaat doet afgaan, kiest u een ander kanaal voor de externe flitser. Als u het kanaal van het externe flitsapparaat wilt veranderen, raadpleegt u de gebruiksaanwijzing die erbij werd geleverd.

#### **Installatie van de AEL-knop**

Bij gebruik van de draadloze flitser adviseren wij u [Funct. van AEL-knop] in te stellen op [AEL-vergrendel] in het  $\ddot{\phi}$ -menu Eigen [\(bladzijde 162\).](#page-161-0)

#### **Draadloze flitser met regeling van de verlichtingsverhouding**

U kunt de draadloze regeling van de verlichtingsverhouding gebruiken in combinatie met meerdere flitsers. Raadpleeg voor nadere gegevens de bij de flitser geleverde gebruiksaanwijzing (HVL-F58AM, HVL-F43AM).

## **Instelling ISO**

De lichtgevoeligheid wordt uitgedrukt door de ISO-waarde (aanbevolen belichtingsindex). Hoe hoger het getal, des te hoger de gevoeligheid.

#### **1 Druk op de ISO-knop als u het ISO-scherm wilt weergeven.**

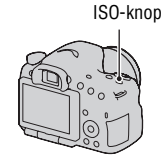

#### **2** Selecteer de instelling van uw keuze met ▲/▼ op de **bedieningsknop.**

- Hoe hoger het getal, des te hoger het ruisniveau is.
- Toon, als u [Ruisond. Multi Frame] wilt selecteren, het instelscherm met I en selecteer de waarde van uw keuze met  $\triangle/\blacktriangledown$ .

#### **Opmerkingen**

- Wanneer de belichtingsfunctie is ingesteld op Slim automatisch, Superieur automatisch, Panorama d. Beweg., 3D Panorama d. Beweg. of Scèneselectie, wordt de ISO-waarde vastgezet op [AUTO] en kunt u de andere ISO-waarden niet selecteren.
- Wanneer de belichtingsfunctie wordt ingesteld op P/A/S en de ISO-waarde wordt ingesteld op [AUTO], wordt de ISO-waarde automatisch ingesteld tussen ISO 100 en ISO 3200.
- De [AUTO]-instelling is niet beschikbaar in de belichtingsfunctie M. Als u de belichtingsfunctie M wijzigt met de [AUTO]-instelling, dan wordt deze overgeschakeld op [100]. Stel de ISO in in overeenstemming met uw opname-omstandigheden.

## **Ruisonderdrukking meerdere beeldjes**

De camera maakt automatisch ononderbroken meerdere opnamen, combineert de beelden, onderdrukt de ruis en legt 1 beeld vast. Bij ruisonderdrukking bij meerdere beelden kunt u hogere ISO-getallen kiezen dan de maximum-ISO-gevoeligheid.

Het beeld dat wordt vastgelegd, is 1 gecombineerd beeld.

- Wanneer [Kwaliteit] is ingesteld op [RAW] of [RAW en JPEG], kunt u deze functie niet gebruiken.
- U kunt de flitser, Dynamisch-bereikoptimalisatie en [Auto HDR] niet gebruiken.

## **Automatisch de helderheid en het contrast compenseren (Dynamisch Bereik)**

**Fn-knop →**  $\text{P}(R)$  **(DRO/Auto HDR) → Selecteer de instelling van uw keuze**

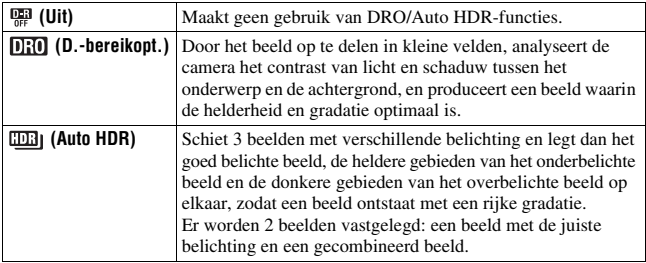

## **Dyn.-bereikoptim**

## **1 Fn-knop**  $\rightarrow$   $\mathbb{F}$  (DRO/Auto HDR)  $\rightarrow$   $\mathbb{F}$  (D.-bereikopt.)

## **2 Selecteer met** b**/**B **op de bedieningsknop een optimaal niveau.**

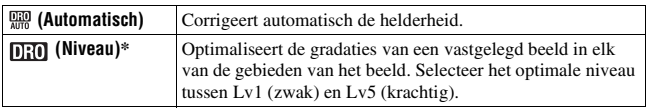

\* Lv\_ weergegeven bij  $\[\mathbf{E}\]$  is de stap die nu is geselecteerd.

#### **Opmerkingen**

• De instelling wordt vastgezet op [Uit] als de belichtingsfunctie is ingesteld op Panorama door beweging of 3D Panorama door beweging of wanneer [Ruisond. Multi Frame]/[Foto-effect] Scèneselectie wordt gebruikt.

- De instelling wordt vastgezet op [Uit] wanneer [Zonsondergang], [Nachtscène], [Nachtportret] of [Schemeropn. uit hand] wordt geselecteerd in de Scènekeuzefunctie. De instelling wordt vastgezet op [Automatisch] wanneer andere standen zijn geselecteerd in de Scènekeuzefunctie.
- Bij het opnemen met de Dynamisch-bereikoptimalisatie kan het beeld ruis bevatten. Selecteer het juiste niveau door het vastgelegde beeld te controleren, vooral wanneer u het effect laat toenemen.

## **Auto HDR**

## **1 Fn-knop**  $\rightarrow$   $\mathbb{R}$  (DRO/Auto HDR)  $\rightarrow$   $\mathbb{R}$  (Auto HDR)

## **2 Selecteer met** b**/**B **op de bedieningsknop een optimaal niveau.**

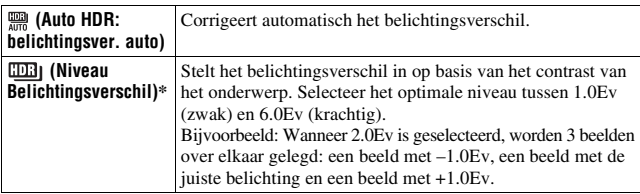

\* Ev weergegeven bij **inder** is de stap die nu is geselecteerd.

#### **Opnametechniek**

- De sluiter wordt 3 keer bediend voor 1 opname, let daarom goed op het volgende:
	- Gebruik deze functie wanneer het onderwerp niet beweegt en niet knippert.
	- Stel het beeld niet opnieuw samen.

- U kunt deze functies niet gebruiken voor RAW-beelden.
- Wanneer de belichtingsfunctie is ingesteld op Slim automatisch, Superieur automatisch, Panorama d. beweg., 3D-panor. d. beweg., Continuopname Voorkeuze AE of Scèneselectie, of wanneer [Ruisond. Multi Frame] is geselecteerd, kunt u [Auto HDR] niet selecteren.
- U kunt pas beginnen met de volgende opname als het proces van het vastleggen na het afdrukken is voltooid.
- U krijgt misschien, afhankelijk van het luminantieverschil van een onderwerp en de opnameomstandigheden, niet het gewenste effect.
- Wanneer de flitser wordt gebruikt, heeft deze functie weinig effect.
- Wanneer de scène weinig contrast heeft, de opname bewegingsonscherp is of het onderwerp van de opname wazig is, zult u misschien geen goede HDR-beelden krijgen. Als de camera een dergelijk probleem waarneemt, wordt **aan I** aangeduid op het vastgelegde beeld zodat u weet wat er aan de hand is. Maak nog meer opnamen en besteed aandacht aan het contrast of de onscherpte.

## **Beeldverwerking instellen**

## **Foto-effect**

Selecteer de opname met het effectfilter naar keuze voor een meer indrukwekkende en artistieke expressie.

#### **(Foto-effect) op de bedieningsknop** t **Selecteer de instelling van uw keuze**

• Wanneer u een stand die een optie voor fijnafstelling heeft, hebt geselecteerd, selecteer dan de instelling van uw keuze met  $\blacktriangleleft/\blacktriangleright$ .

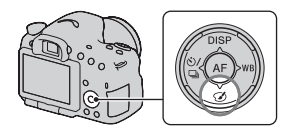

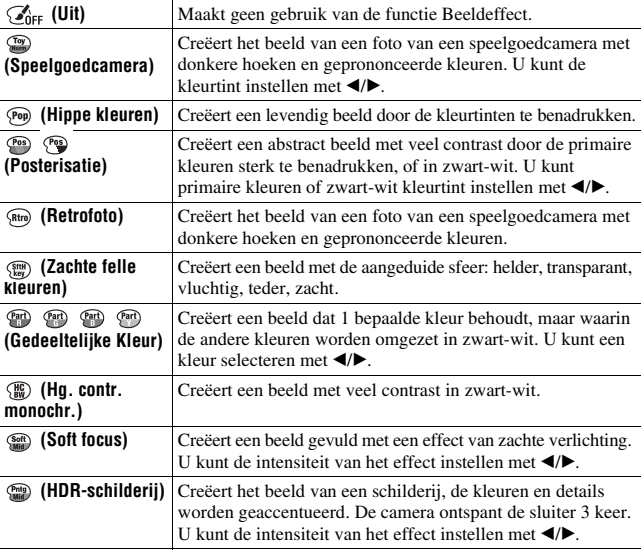

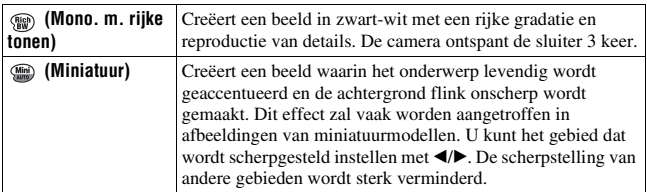

#### **Opmerkingen**

- Wanneer de zoomfunctie van de camera (ZOOM) wordt gebruikt, zijn de effecten [Speelgoedcamera] en [Miniatuur] niet beschikbaar.
- Wanneer [Gedeeltelijke Kleur] is geselecteerd, zullen de beelden, afhankelijk van het onderwerp of de opnameconditie, de geselecteerde kleur misschien niet behouden.
- Wanneer de belichtingsfunctie is ingesteld op Slim automatisch, Superieur automatisch, Panorama d. beweg., 3D-panor. d. beweg., Continuopname Voorkeuze AE of wanneer [Kwaliteit] is ingesteld op [RAW] of [RAW en JPEG], kunt u Beeldeffect niet selecteren.
- Wanneer [HDR-schilderij], [Miniatuur], [Mono. m. rijke tonen] of [Soft focus] is geselecteerd, kunt u het effect niet controleren voor de opname. U kunt ook de transportfunctie niet instellen.
- Wanneer de scène weinig contrast heeft, de opname flink bewegingsonscherp is of het onderwerp van de opname wazig is terwijl [HDR-schilderij] of [Mono. m. rijke tonen] is geselecteerd, zult u misschien geen goede HDR-beelden krijgen. Als de camera een dergelijk probleem waarneemt, wordt  $\blacksquare$  aangeduid op het vastgelegde beeld zodat u weet wat er aan de hand is. Maak meer opnamen en besteed aandacht aan de compositie of de onscherpte.

## **Creatieve stijl**

U kunt de stijl selecteren die moet worden gebruikt voor het uitvoeren van beeldverwerking en het contrast, de verzadiging en de scherpte voor elke Creative Stijl aanpassen. U kunt ook de belichting (sluitertijd en diafragma) aanpassen en dat kan niet met Scèneselectie, omdat dan de camera de belichting regelt.

## **1 Fn-knop**  $\rightarrow$   $\frac{1}{2}$  (Creatieve stijl)  $\rightarrow$  Selecteer de gewenste **instelling**

## **2** Wanneer u (Contrast), @ (Verzadiging) of  $\Box$  (Scherpte) wilt **aanpassen, selecteert u het item van uw keuze met**  $\triangleleft$ **/** $\triangleright$  **en past u vervolgens de waarde aan met ▲/▼.**

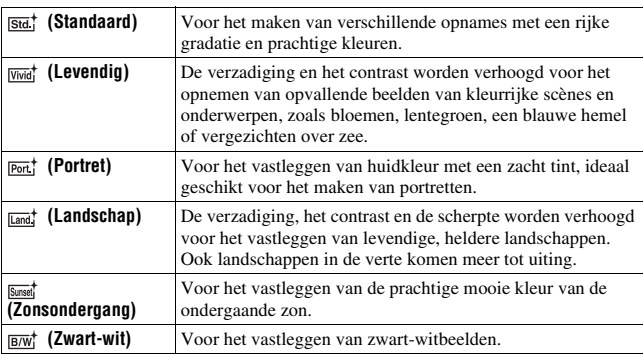

 (Contrast), (Verzadiging), en (Scherpte) kunnen voor ieder instellingenitem worden aangepast.

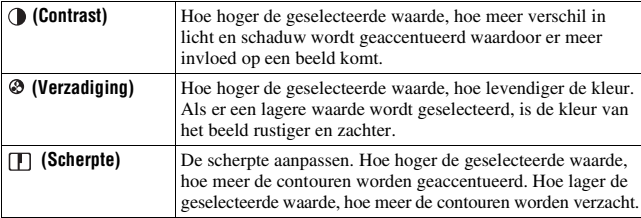

- Wanneer de belichtingsfunctie is ingesteld op Slim automatisch, Superieur automatisch of Scèneselectie, of de stand Beeldeffect is geselecteerd, wordt [Creatieve stijl] vastgezet op [Standaard] en kunt u de andere instellingen niet selecteren.
- Wanneer [Zwart-wit] is geselecteerd, kunt u de verzadiging niet aanpassen.

# **De kleurtinten (Witbalans) instellen**

De kleurtint van het onderwerp verandert naarmate de aard van de lichtbron verandert. De onderstaande tabel geeft de veranderingen in kleurtint aan gebaseerd op diverse lichtbronnen in vergelijking met een onderwerp dat er wit uitziet in het zonlicht.

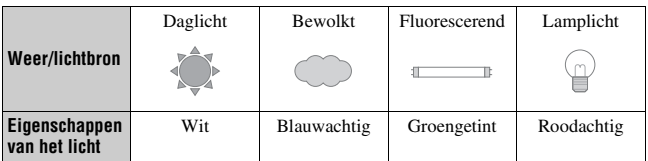

Gebruik deze functie als de kleurtint van het beeld er niet uitziet zoals u verwachtte, of als u doelbewust de kleurtint wilt veranderen voor een fotografische uitdrukking.

#### **Opmerkingen**

- Wanneer de belichtingsfunctie is ingesteld op Slim automatisch, Superieur automatisch of de Scènekeuzefunctie, wordt [Witbalans] vastgezet op [Aut. witbalans] en kunt u de andere functies niet selecteren.
- De camera kan geen nauwkeurige witbalans vaststellen als de enige beschikbare lichtbron een kwik- of een natriumlamp is vanwege de kenmerken van de lichtbron. Gebruik in zulke gevallen de flitser.

#### WB op de bedieningsknop  $\rightarrow$ **Selecteer de gewenste instelling**

• Druk, wanneer u een andere instelling selecteert dan [Kl.temp./Filter], op  $\blacktriangleright$ zodat het scherm voor de fijnaanpassing verschijnt en u de kleurtint kunt aanpassen met  $\triangle$ / $\nabla$ / $\triangleleft$ / $\nabla$ , voor zover dat nodig is.

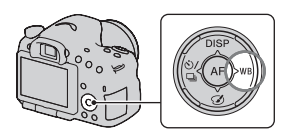

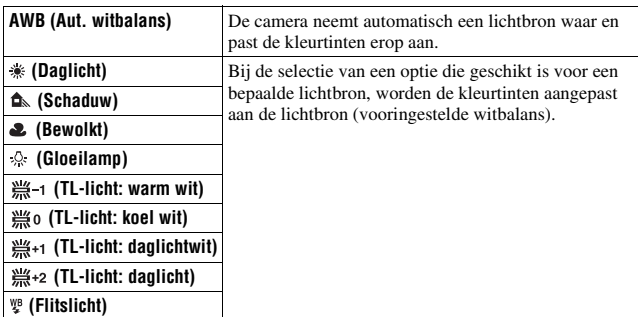

#### **Opnametechnieken**

- Gebruik de bracketfunctie van de witbalans als u de gewenste kleurtint niet in de geselecteerde optie kunt krijgen [\(bladzijde 146\)](#page-145-0).
- Wanneer u [Kl.temp./Filter] selecteert, kunt u de waarde van uw keuze aanpassen [\(bladzijde 138\).](#page-137-0)
- Door [Eigen] te selecteren, kunt u uw instelling opslaan [\(bladzijde 138\).](#page-137-1)

## **Het scherm voor fijnaanpassing van kleur**

U kunt een fijnaanpassing uitvoeren door de kleurtemperatuur met het kleurfilter te combineren.

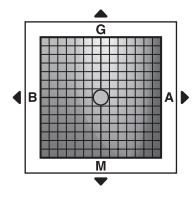

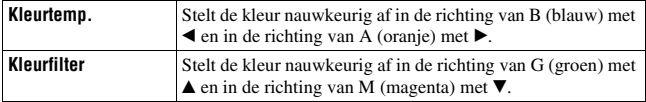

## <span id="page-137-0"></span>**Kleurtemp./Kleurfilter**

**1** WB op de bedieningsknop  $\rightarrow$  $\mathbb{F}_{\oslash}$  (KI.temp./Filter)  $\longrightarrow \blacktriangleright$ 

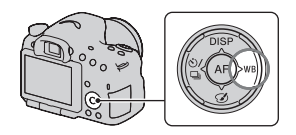

## **2** Stel de kleurtemperatuur in met ▲/▼ op de bedieningsknop.

## **3** Geef het scherm voor fijnaanpassing weer door op  $\triangleright$  te drukken **en corrigeer de kleur naar uw voorkeur met**  $\triangle$ **/** $\nabla$ **/** $\triangle$ **/** $\triangleright$ **.**

#### **Opmerking**

• De waarden zijn anders onder tl-licht/natrium- of kwiklampen omdat kleurmeters zijn ontworpen voor filmcamera's. We adviseren u uw eigen witbalans te gebruiken of een testopname te maken.

#### <span id="page-137-1"></span>**Eigen witbalans**

In een scène waarin het omgevingslicht bestaat uit meerdere soorten lichtbronnen, adviseren wij u een eigen witbalans te gebruiken om de witte kleuren nauwkeurig te reproduceren.

**1** WB op de bedieningsknop  $\rightarrow$  $I \rightarrow \infty$  SET1  $\rightarrow$  en druk op het **midden van de bedieningsknop.**

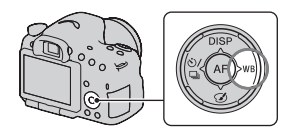

## **2 Houd de camera zo dat het witte gebied het AF-gebied in het midden volledig bedekt en druk vervolgens op de ontspanknop.**

De sluiter klikt en de geijkte waarden (Kleurtemperatuur en Kleurfilter) worden weergegeven.

### **3 Druk op het midden van de bedieningsknop.**

Het scherm met opname-informatie wordt weergegeven en de in het geheugen opgeslagen eigen ingestelde instelling voor witbalans blijft behouden.

• De eigen witbalansinstelling die met deze bediening werd opgeslagen, blijft werkzaam totdat er een nieuwe instelling wordt opgeslagen.

#### **Opmerking**

• De mededeling "Fout eigen witbalans" geeft aan dat de waarde buiten het verwachte bereik ligt. (Als de flitser wordt gebruikt op een onderwerp dat erg dichtbij is, of als zich een onderwerp met een felle kleur in het scherpstelkader bevindt.) Als u deze waarde opslaat, wordt de  $\mathbb{Z}$ -indicator geel in de opname-informatie op de het scherm. U kunt op dit moment wel opnemen, maar wij adviseren u de witbalans nogmaals in te stellen voor een meer nauwkeurige witbalanswaarde.

#### **De eigen witbalansinstelling oproepen**

## **WB op de bedieningsknop**  $\rightarrow \infty$  (Eigen)

• Geef het scherm voor fijnaanpassing weer door op  $\blacktriangleright$  te drukken en corrigeer de kleur naar uw voorkeur.

#### **Opmerking**

• Als de flitser afgaat wanneer op de ontspanknop wordt gedrukt, wordt een eigen witbalansinstelling opgeslagen waarbij rekening wordt gehouden met het flitslicht. Gebruik bij latere opnamen ook de flitser.

## **Vergroot beelden sterker dan de optische zoom (ZOOM)**

Met de zoomfunctie van de camera (ZOOM) kunt u verder inzoomen dan met de lens om het midden van het scherm te vergroten en het beeld vast te leggen.

**1 Vergroot het beeld met de zoomring terwijl u een zoomlens [\(bladzijde 31\)](#page-30-0) gebruikt.**

## **2 Druk op de ZOOM-knop.**

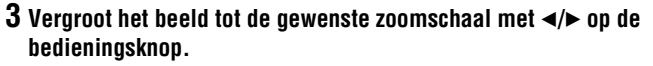

ZOOM-knop

• U kunt het beeld met grotere intervallen vergroten met  $\triangle$ / $\blacktriangledown$ .

#### **De zoomfuncties die beschikbaar zijn bij deze camera**

Welk pictogram op het scherm wordt weergegeven, is afhankelijk van de gekozen zoomschaal.

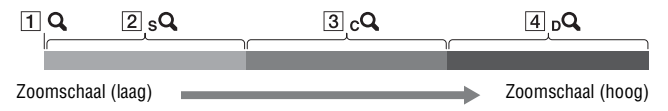

- A De zoomfunctie van de camera (ZOOM) wordt niet gebruikt (×1,0 wordt weergegeven).
- 2 sQ Slimme zoom: u kunt beelden vergroten door ze een beetje bij te snijden. (Alleen beschikbaar wanneer [Beeldformaat] is ingesteld op M of S.)
- 3 cQ Helder Beeld Zoom: u kunt beelden vergroten via een hoogwaardig verwerkingsproces.
- $\overline{4}$   $\overline{D}$  Digitale zoom: u kunt beelden vergroten via een verwerkingsproces.

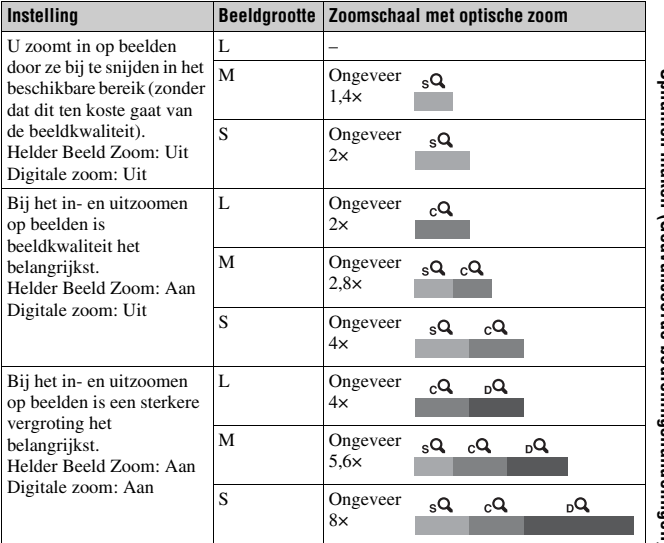

- De zoomfunctie van de camera (ZOOM) is niet beschikbaar
	- Wanneer de belichtingsfunctie is ingesteld op Panorama d. Beweging of 3D Panorama d. Beweging.
	- [Kwaliteit] is ingesteld op [RAW] of [RAW en JPEG].
- De [Helder Beeld Zoom] is niet beschikbaar
	- Wanneer de belichtingsfunctie is ingesteld op Continuopname Voorkeuze AE.
	- De transportfunctie is ingesteld op Continue opname of continue bracketopname.
- U kunt de functie voor slim zoomen of [Helder Beeld Zoom] niet gebruiken voor films.
- Wanneer de zoomschaal van de elektronische zoom hoger dan 2,0 keer is, wordt [AF-gebied] ingesteld op centrumgericht.
- Wanneer de elektronische zoom beschikbaar is, is [Lichtmeetfunctie] ingesteld op [Meervelds].

#### **De instelling van [Helder Beeld Zoom] wijzigen**

De standaardinstelling is [Aan].

### **MENU-knop →**  $\bullet$  **2 → [Helder Beeld Zoom] → Selecteer de gewenste instelling**

#### **De instelling van [Digitale zoom] wijzigen**

De standaardinstelling is [Uit]. Als u ondanks een verslechtering van de beeldkwaliteit een sterkere vergroting wilt gebruiken, stelt u deze in op [Aan].

#### **MENU-knop**  $\rightarrow \bullet$  **2**  $\rightarrow$  [Digitale zoom]  $\rightarrow$  Selecteer de **gewenste instelling**

## $\diamondsuit$ / **a De transportfunctie selecteren**

## **Enkele opnamen nemen**

Deze functie is voor normaal opnemen.

## $\langle \cdot \rangle$  /  $\simeq$  00 de bedieningsknop  $\rightarrow$

**(Enkele opname)**

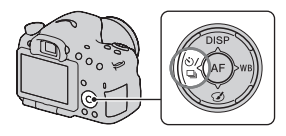

#### **Opmerking**

• Wanneer de belichtingsfunctie is ingesteld op [Sportactie] in de Scènekeuzefunctie, kunt u geen enkelvoudige opnamen maken.

## **Continue opname**

De camera legt de beelden doorlopend vast.

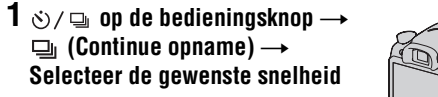

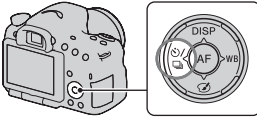

## **2 Wijzig de scherptediepte en fotografeer het onderwerp.**

• De camera blijft opnemen als u de ontspanknop ingedrukt houdt.

#### **Opnametechniek**

• U kunt sneller ononderbroken opnamen maken als u de belichtingsfunctie instelt op Continuopname Voorkeuze AE (bladzijden [41](#page-40-0), [92](#page-91-0)).

- Wanneer  $\Box$  Hi is geselecteerd, wordt het beeld weergegeven dat is vastgelegd tussen de beeldjes.
- U kunt geen ononderbroken opnamen maken bij een andere stand van Scènekeuze dan [Sportactie].

## **Zelfontspanner**

De 10-seconden zelfontspanner is handig wanneer de fotograaf zelf op de foto moet staan en de 2-seconden zelfontspanner is handig om camerabewegingen te verminderen.

### $1 \otimes 1 = 0$  op de bedieningsknop  $\rightarrow$ **(Zelfontspanner)** → Selecteer **de gewenste instelling**

• Het cijfer achter  $\mathcal{O}$  is het huidige aantal geselecteerde seconden.

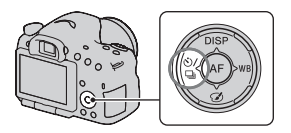

## **2 Wijzig de scherptediepte en fotografeer het onderwerp.**

• Als de zelfontspanner is geselecteerd, geven geluidsignalen en het lampje van de zelfontspanner de status ervan aan. Vlak voor de opname knippert het lampje van de zelfontspanner snel en klinkt het geluidsignaal.

#### **De zelfontspanner annuleren**

Druk op  $\circ$ ) /  $\Box$  op de bedieningsknop.

## **Bracket: continu/Bracket enkel**

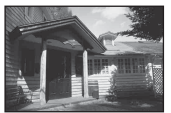

Basisbelichting – richting – richting + richting

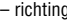

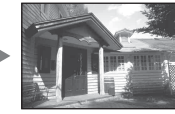

Met bracketopnamen kunt u diverse beelden opnemen, ieder met een andere belichtingsgraad. Geef de waarde van de afwijking (stappen) van de basisbelichting op en de camera maakt 3 opnamen terwijl automatisch de belichting wordt veranderd.
$1 \otimes$ /  $\Box$  op de bedieningsknop  $\rightarrow$ **(Bracket: continu) of BRACKET enkel)**  $\rightarrow$ **Selecteer de bracket-stap van uw keuze**

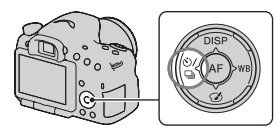

 $\cdot$  EV weergegeven bij  $\overline{BRN}$  is de geselecteerde waarde.

# **2 Wijzig de scherptediepte en fotografeer het onderwerp.**

De basisbelichting wordt ingesteld bij het eerste beeld van de bracketopname.

- Houd de ontspanknop ingedrukt totdat het opnemen stopt wanneer [Bracket: continu] is geselecteerd.
- Druk de ontspanknop opname voor opname in wanneer [Bracket enkel] is geselecteerd.

#### **Opmerkingen**

- De belichting wordt verschoven door aanpassing van de sluitertijd als het instelwiel is ingesteld op M.
- Bij aanpassing van de belichting, wordt de belichting verschoven aan de hand van de gecompenseerde waarde.
- De bracket-functie kan niet worden gebruikt als de belichtingsfunctie is ingesteld op Slim automatisch, Superieur automatisch, Continuopname Voorkeuze AE, Panorama d. beweg., 3D-panor. d. beweg. of Scèneselectie.
- Wanneer er wordt geflitst, wordt met de flitsbracketopname de hoeveelheid flitslicht gevarieerd. Druk, wanneer u opnamen wilt maken, de ontspanknop opname voor opname in, ook wanneer [Bracket: continu] is geselecteerd.

#### **EV-schaalverdeling bij bracketopname**

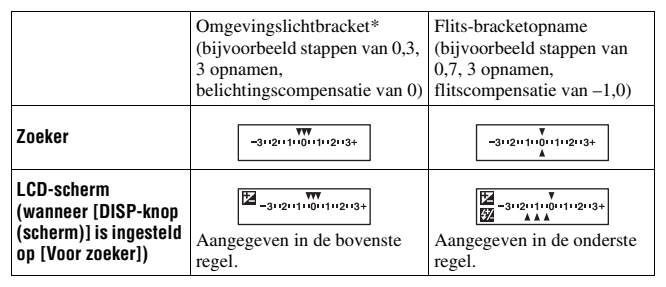

- \* Omgevingslicht: elk licht, behalve het flitslicht, dat de scène belicht gedurende een lange tijd, zoals natuurlijk licht, een gloeilamp of een tl-buis.
- Bij bracketopnamen wordt hetzelfde aantal aanduidingen als het aantal opneembare beelden weergegeven op de EV-schaalverdeling.
- Nadat de bracketopname is begonnen, gaan de aanduidingen van de reeds gemaakte opnamen één voor één uit.

### **Witbalansbracket**

Op basis van de geselecteerde witbalans en de kleurtemperatuur/het kleurfilter worden 3 beelden vastgelegd met een wisselende witbalans.

- $1 \otimes \wedge \Box$  op de bedieningsknop  $\rightarrow$ **EXAMP (Witbalansbracket)**  $\rightarrow$ **Selecteer de gewenste instelling**
	- Wanneer Lo is geselecteerd, wordt het verschoven met 10 MK–1\* en wanneer Hi is geselecteerd, wordt het verschoven met 20 MK–1.

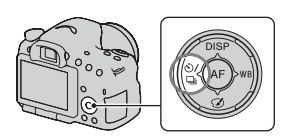

# **2 Wijzig de scherptediepte en fotografeer het onderwerp.**

\* MK–1: een eenheid die de kleuromzettingskwaliteit aangeeft voor kleurtemperatuurfilters (Dezelfde waarde als de conventionele eenheid "Mired".)

# **Afstandsbed.**

U kunt opnamen maken met de knoppen SHUTTER en 2SEC (de sluiter werkt na 2 seconden) op de RMT-DSLR1 Draadloze Afstandsbediening (los verkrijgbaar). Raadpleeg ook de gebruiksaanwijzing die bij de Draadloze Afstandsbediening is geleverd.

 $1 \otimes$ / $\Box$  op de bedieningsknop  $\rightarrow$ **(Afstandsbed.)**

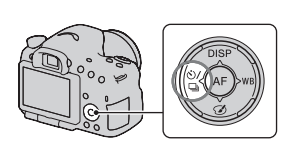

## **2 Stel scherp op het onderwerp, richt de zender van de Draadloze Afstandsbediening op de sensor van de afstandsbediening en maak de opname.**

#### **Opmerking**

• De Draadloze Afstandsbediening RMT-DSLR1 (los verkrijgbaar) kan niet worden gebruikt voor het opnemen van film.

# **Het scherm dat wordt weergegeven voor de weergavestand**

# <span id="page-147-0"></span>**Overschakelen naar een ander scherm tijdens weergave**

Telkens wanneer u op DISP op de bedieningsknop drukt, verandert het scherm als volgt.

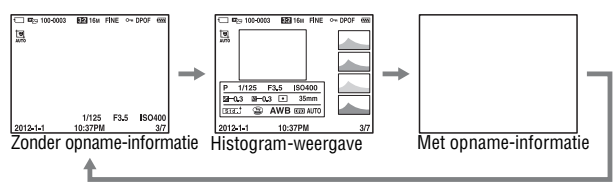

# **Lijst van pictogrammen in de histogramweergave**

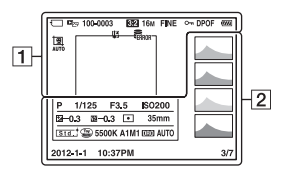

 $\overline{1}$ 

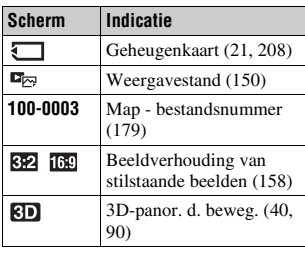

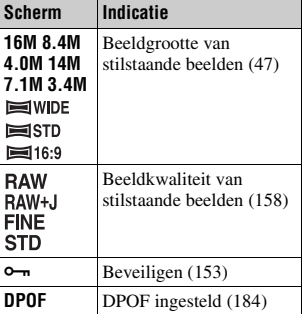

#### **Het scherm dat wordt weergegeven voor de weergavestand**

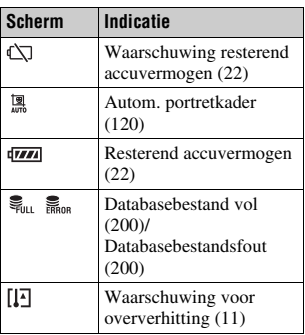

#### $\boxed{2}$

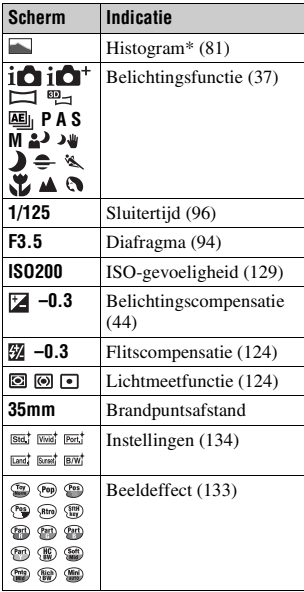

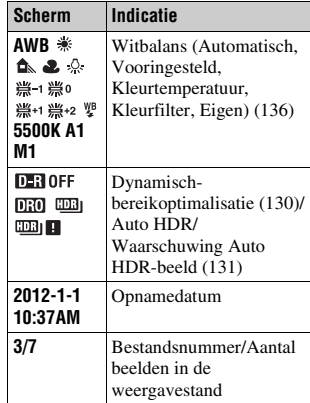

\* Als het beeld een sterk belicht of zwak belicht deel bevat, knippert dat deel van het beeld in de histogramweergave (luminantielimietwaarschuwing).

# **De weergavefuncties gebruiken**

# **Een beeld roteren**

**1 Geef het beeld weer dat u wilt roteren en druk vervolgens op de -knop.**

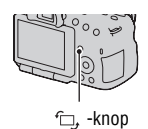

#### **2 Druk op het midden van de bedieningsknop.**

Het beeld wordt linksom geroteerd. Herhaal stap 2 als u nog een rotatie wilt uitvoeren.

• Wanneer u het beeld hebt geroteerd, wordt het weergegeven in de geroteerde positie, zelfs wanneer u het toestel uit- en weer aanzet.

#### **Terugkeren naar het normale weergavescherm**

Druk nogmaals op de  $\subset$ , -knop.

#### **Opmerkingen**

- U kunt films en 3D-beelden niet roteren.
- Als u geroteerde beelden naar een computer kopieert, kunnen de geroteerde beelden met het softwareprogramma "PlayMemories Home" op de cd-rom (bijgeleverd) correct worden weergegeven. Het is echter mogelijk dat de beelden niet worden geroteerd, afhankelijk van het softwareprogramma.

## <span id="page-149-1"></span><span id="page-149-0"></span>**Weergavefunctie**

Selecteert de eenheid voor de weer te geven beelden.

#### **MENU-knop**  $\rightarrow \mathbb{F}$  1  $\rightarrow$  [Weergavefunctie]  $\rightarrow$  Selecteer de **gewenste instelling**

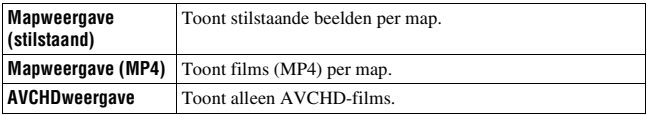

# <span id="page-150-2"></span><span id="page-150-0"></span>**Diavoorstelling**

# $MENU-knop \rightarrow \blacktriangleright$  1  $\rightarrow$  [Diavoorstelling]  $\rightarrow$  [Enter]

Speelt de opgenomen beelden op volgorde af (diavoorstelling). De diavoorstelling eindigt automatisch nadat alle beelden zijn weergegeven.

- U kunt het volgende en vorige beeld bekijken met  $\blacktriangleleft$  op de bedieningsknop.
- U kunt de diavoorstelling niet onderbreken.

#### **De diavoorstelling middenin beëindigen**

Druk op het midden van de bedieningsknop.

#### **Het interval kiezen tussen de beelden in de diavoorstelling**

### **MENU-knop**  $\rightarrow \pi$  **t** 1  $\rightarrow$  [Diavoorstelling]  $\rightarrow$  [Interval]  $\rightarrow$ **Selecteer het gewenste aantal seconden**

#### **Herhaaldelijk afspelen**

**MENU-knop**  $\rightarrow \mathbb{F}$  1  $\rightarrow$  [Diavoorstelling]  $\rightarrow$  [Herhalen]  $\rightarrow$  [Aan]

#### **3D-beelden weergeven**

Als u de camera met een HDMI-kabel (los verkrijgbaar) aansluit op een TV-toestel dat geschikt is voor 3D, kunt u 3D-beelden weergeven die zijn vastgelegd met 3D Panorama door beweging. Zie bladzijde [207](#page-206-0) voor nadere bijzonderheden over het maken van 3D-beelden. Raadpleeg ook de gebruiksaanwijzing die bij het TV-toestel is geleverd.

#### **MENU-knop**  $\rightarrow \blacktriangleright$  1  $\rightarrow$  [Diavoorstelling]  $\rightarrow$  [Beeldtype]  $\rightarrow$ **[All. 3D weerg.]**

# <span id="page-150-1"></span>**Afspeelweergave**

U kunt de weergavestand instellen van afbeeldingen die zijn opgenomen in de portretstand.

## **MENU-knop**  $\rightarrow \blacktriangleright$  2  $\rightarrow$  [Afspeelweergave]  $\rightarrow$  Selecteer de **gewenste instelling**

# **Panoramabeelden scrollen**

#### **Selecteer een panoramabeeld en druk vervolgens op het midden van de bedieningsknop.**

• De weergave wordt onderbroken wanneer u nogmaals drukt. U kunt een panoramabeeld scrollen door in de pauzestand op  $\triangle$ / $\nabla$ / $\triangle$ / $\triangleright$  te drukken.

#### **Opmerking**

• De weergave scrollen van beelden die zijn vastgelegd met [3D-pan.: beeldform.] ingesteld op [16:9] is niet mogelijk.

# <span id="page-152-0"></span>**Beelden beveiligen (Beveiligen)**

U kunt afbeeldingen beschermen tegen het per ongeluk wissen.

# **1** MENU-knop  $\rightarrow \blacktriangleright$  1  $\rightarrow$  [Beveiligen]  $\rightarrow$  [Meerdere bldn.]

**2 Selecteer de beelden die u wilt beveiligen met**  $\blacktriangleleft$ **/** $\blacktriangleright$  **op de bedieningsknop en druk dan op het midden van de bedieningsknop.**

Er wordt een  $\vee$ -merkteken wordt in het selectievakje gezet.

• Om de selectie ongedaan te maken, drukt u opnieuw op het midden.

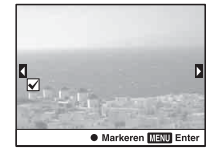

## **3 Als u nog andere beelden wilt beveiligen, herhaalt u stap 2.**

• U kunt alle afbeeldingen in de map selecteren door de balk links van het beeldindexscherm te selecteren.

# **4 Druk op de MENU-knop.**

### **5** Selecteer [OK] met  $\triangle$  en druk vervolgens op het midden van de **bedieningsknop.**

#### **De beveiliging van alle beelden of films annuleren**

U kunt de beveiliging annuleren van alle beelden of films door dezelfde weergavestand als die op dat moment wordt getoond.

### **MENU-knop**  $\rightarrow \rightarrow \rightarrow 1 \rightarrow$  [Beveiligen]  $\rightarrow$  [Alle beelden annuleren], **[Alle MP4-films annuleren] of [Alle AVCHD-weerg. ann.]**

# **Beelden wissen (Wissen)**

U kunt een selectie van beelden wissen of alle beelden.

Als u eenmaal een beeld hebt gewist, kunt u dit niet herstellen. Controleer vooraf of u het beeld al dan niet wilt wissen.

#### **Opmerking**

• Beveiligde beelden kunnen niet worden gewist.

#### **De map van uw keuze weergeven**

Selecteer met de bedieningsknop de balk links op het beeldindexscherm, selecteer vervolgens de map van uw keuze met  $\triangle$ / $\nabla$ .

# **Wissen (Meerdere bldn.)**

- **1** MENU-knop  $\rightarrow \mathbb{F}$  1  $\rightarrow$  [Wissen]  $\rightarrow$  [Meerdere bldn.]
- **2 Selecteer met de bedieningsknop de beelden die u wilt wissen, en druk dan op het midden van de bedieningsknop.**

Er wordt een  $\vee$ -merkteken wordt in het selectievakje gezet.

₩  $\overline{\frac{1}{10}}$  12 ● Markeren **Matu** Ente

• Om de selectie ongedaan te maken, drukt u opnieuw op het midden.

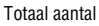

## **3 Als u nog andere beelden wilt wissen, herhaalt u stap 2.**

• U kunt alle afbeeldingen in de map selecteren door de balk links van het beeldindexscherm te selecteren.

# **4 Druk op de MENU-knop.**

## **5** Selecteer [OK] met  $\triangle$  en druk vervolgens op het midden van de **bedieningsknop.**

# **Alle beelden of films in dezelfde weergavestand wissen**

U kunt alle stilstaande beelden of films wissen door dezelfde weergavestand als die op dat moment wordt getoond.

## **1** MENU-knop  $\rightarrow \Box$  **1**  $\rightarrow$  [Wissen]  $\rightarrow$  [Alles in map] of [Alle **AVCHDweergave-best.]**

**2** Selecteer [Wissen] met ▲ op de bedieningsknop en druk **vervolgens op het midden van de bedieningsknop.**

# **Over weergave op een TV-toestel**

### **Sluit de camera met een HDMI-kabel (los verkrijgbaar) aan op een TV-toestel en geef de beelden weer [\(bladzijde 51\)](#page-50-0).**

#### **Opmerkingen**

- Gebruik een HDMI-kabel met het HDMI-logo.
- Gebruik een HDMI-mini-aansluiting aan het ene uiteinde (voor de camera) en een aansluiting die geschikt is voor de aansluiting op uw tv aan het andere uiteinde.
- <span id="page-155-0"></span>• Stel, wanneer beelden niet goed kunnen worden weergegeven, [HDMI-resolutie] in het installatiemenu  $\triangleleft$ , afhankelijk van uw TV-toestel, in op [1080p] of [1080i].
- Sommige apparaten zullen mogelijk niet correct werken.
- Sluit de uitgang van het apparaat niet aan op de HDMI-aansluiting op de camera. Dit kan een storing veroorzaken.

#### **Op "PhotoTV HD"**

Deze camera is compatibel met de norm "PhotoTV HD". Door apparaten die compatibel zijn met PhotoTV HD van Sony aan te sluiten met een HDMI-kabel, kunt u genieten van een compleet nieuwe wereld van foto's in adembenemende Full HD-kwaliteit.

"PhotoTV HD" biedt een zeer gedetailleerde uitdrukking van subtiele patronen en kleuren, zoals op foto's.

## **3D-weergave**

Als u de camera met een HDMI-kabel (los verkrijgbaar) aansluit op een TV-toestel dat geschikt is voor 3D, kunt u automatisch 3D-beelden weergeven die zijn vastgelegd met 3D Panorama door beweging. Zie bladzijde [207](#page-206-0) voor nadere bijzonderheden over het maken van 3D-beelden. Raadpleeg ook de gebruiksaanwijzing die bij het TV-toestel is geleverd.

# $MENU$ -knop  $\rightarrow \Box$  1  $\rightarrow$  [3D-weergave]

# <span id="page-155-1"></span>**Gebruik van "BRAVIA" Sync**

Wanneer u de camera met een HDMI-kabel aansluit op een tv die "BRAVIA" Sync ondersteunt, kunt u de camera bedienen met de afstandsbediening van de tv.

## **1 Sluit een tv die "BRAVIA" Sync ondersteunt, op de camera aan [\(bladzijde 51\)](#page-50-0).**

Het ingangssignaal wordt automatisch omgeschakeld en het beeld dat met de camera is opgenomen, verschijnt op het tv-scherm.

#### **2 Druk op de SYNC MENU-knop op de afstandsbediening van de TV.**

#### **3 Gebruik de bedieningsknoppen op de afstandsbediening van de TV.**

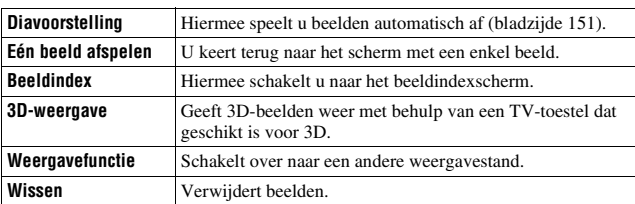

#### **Onderdelen in het Sync-menu**

#### **Opmerkingen**

- De beschikbare bewerkingen zijn beperkt als de camera met een HDMI-kabel op een tv is aangesloten.
- Alleen op tv's die "BRAVIA" Sync ondersteunen, kunnen deze bewerkingen worden gebruikt. De SYNC Menu-bedieningshandelingen verschillen afhankelijk van de TV die is aangesloten. Raadpleeg de bij de tv geleverde gebruiksaanwijzing voor meer informatie.
- Als de camera onnodige bewerkingen uitvoert als reactie op de afstandsbediening van het TV-toestel als de camera met een HDMI-aansluiting op een TV-toestel van een andere fabrikant is aangesloten, stelt u [CTRL.VOOR HDMI] in het  $\blacktriangle$  menu Instellingen in op [Uit].

# **Selecteert de beeldverhouding voor stilstaande beelden**

## <span id="page-157-2"></span><span id="page-157-0"></span>**Beeldverhouding**

#### **MENU-knop**  $\rightarrow \bullet$  **1**  $\rightarrow$  [Beeldverhouding]  $\rightarrow$  Selecteer de **gewenste beeldverhouding**

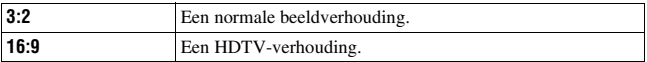

#### **Opmerking**

• Dit item kan niet worden ingesteld als de belichtingsfunctie is ingesteld op Panorama d. beweging of 3D Panorama d. beweging.

#### <span id="page-157-3"></span><span id="page-157-1"></span>**Kwaliteit**

#### **MENU-knop → <b>to** 1 → [Kwaliteit] → Selecteer de gewenste **instelling**

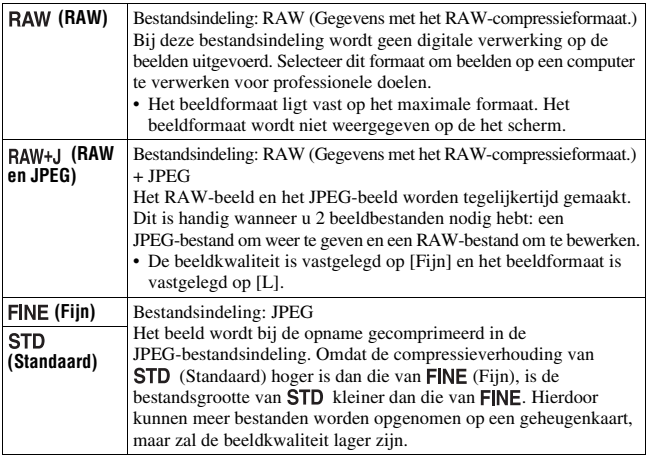

#### **Opmerking**

• Dit item kan niet worden ingesteld als de belichtingsfunctie is ingesteld op Panorama d. beweging of 3D Panorama d. beweging.

#### **Over RAW-beelden**

U hebt het softwareprogramma "Image Data Converter" nodig dat op de cd-rom (bijgeleverd) staat om een RAW-beeld te kunnen openen dat op deze camera is opgenomen. Met behulp van dit softwareprogramma kan een RAW-beeld worden geopend en geconverteerd naar een veelgebruikte bestandsindeling, zoals JPEG of TIFF, en kunnen de witbalans, de kleurverzadiging, het contrast, enz., worden veranderd.

- Het beeld in de RAW-indeling kan niet worden afgedrukt met een DPOF-printer.
- U kunt [Auto HDR] of [Foto-effect] niet instellen op beelden in RAW-formaat.

# **De andere functies van de camera instellen**

# <span id="page-159-0"></span>**NR lang-belicht**

De ruisonderdrukking wordt ingeschakeld voor de duur dat de sluiter open is als u de sluitertijd instelt op 1 seconde of langer (opname met lange belichting).

Dit gebeurt om de korrelige ruis die typisch is voor een lange belichting, te verminderen. Er wordt een bericht weergegeven als de ruisonderdrukking in voortgang is, en u kunt dan geen nieuwe foto's nemen. Selecteer [Aan] om de prioriteit voor de beeldkwaliteit aan te geven. Selecteer [Uit] om de prioriteit voor de opnametiming aan te geven.

### **MENU-knop**  $\rightarrow \bullet$  **2**  $\rightarrow$  [NR lang-belicht]  $\rightarrow$  Selecteer de **gewenste instelling**

#### **Opmerkingen**

- Wanneer de belichtingsfunctie is ingesteld op Panorama d. beweg., 3D-panor. d. beweg., Continuopname Voorkeuze AE of continue opname, continue bracketing, [Sportactie] of [Schemeropn. uit hand] in Scèneselectie, of ISO is ingesteld op [Ruisond. Multi Frame], dan vindt er geen ruisonderdrukking plaats, ook niet als het is ingesteld op [Aan].
- Wanneer de belichtingsfunctie is ingesteld op Slim automatisch, Superieur automatisch of Scènekeuze, kunt u de ruisonderdrukking niet uitschakelen.

# <span id="page-159-1"></span>**NR bij hoge-ISO**

De camera vermindert de ruis die beter zichtbaar wordt wanneer de cameragevoeligheid hoog is. Er zal misschien tijdens het verwerken een bericht worden aangeduid en u kunt tijdens het verwerken geen beelden opnemen.

Gewoonlijk stelt u dit in op [Normaal]. Selecteer [Hoog] als u ruis wilt verminderen. Selecteer [Laag] om de prioriteit voor de opnametiming aan te geven.

## **MENU-knop**  $\rightarrow \bullet$  **2**  $\rightarrow$  [NR bij hoge-ISO]  $\rightarrow$  Selecteer de **gewenste instelling**

# **160**

#### **Opmerkingen**

- Wanneer de belichtingsfunctie is ingesteld op Slim automatisch, Superieur automatisch, Panorama d. Beweging, 3D Panorama d. Beweging of Scèneselectie, kan dit item niet worden ingesteld.
- Ruisonderdrukking wordt niet uitgevoerd op RAW-beelden.

#### <span id="page-160-0"></span>**Kleurenruimte**

De wijze waarop kleuren worden vertegenwoordigd met combinaties van nummers of het assortiment kleurenreproducties wordt "Kleurenruimte" genoemd. U kunt de Kleurenruimte wijzigen, afhankelijk van uw doel.

#### **MENU-knop → <b>to** 2 → [Kleurenruimte] → Selecteer de **gewenste instelling**

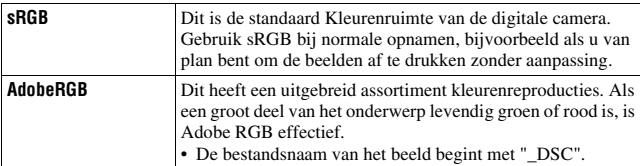

#### **Opmerkingen**

- Adobe RGB is voor toepassingen of printers die kleurbeheer en de DCF2.0 kleurenruimteoptie ondersteunen. Wanneer u toepassingen of printers gebruikt die het kleurbeheer niet ondersteunen, kan dat beelden opleveren waarin kleuren niet natuurgetrouw worden gereproduceerd.
- Beelden worden met een lage verzadiging weergegeven als zij op de camera, of apparaten die Adobe RGB niet ondersteunen, werden opgenomen met Adobe RGB.

#### <span id="page-160-1"></span>**Opn. zonder lens**

U kunt de sluiter ontspannen wanneer er geen lens is bevestigd. Selecteer dit wanneer u de camera bevestigt op een astronomische telescoop, enz.

#### **MENU-knop →**  $\phi$  **1 → [Opn. zonder lens] → [Inschakelen]**

#### **Opmerking**

• Juiste lichtmeting is niet mogelijk wanneer u lenzen gebruikt die geen lenscontact hebben, zoals de lens van een astronomische telescoop. In dergelijke gevallen regelt u zelf de belichting door middel van controle van het vastgelegde beeld.

# <span id="page-161-1"></span>**Stramienlijn**

De stramienlijn is een hulplijn voor het componeren van het beeld. U kunt de stramienlijn instellen op aan/uit of het type stramienlijn selecteren. Het beschikbare bereik voor het vastleggen van film wordt ook weergegeven.

## **MENU-knop →**  $\phi$  **2 → [Stramienlijn] → Selecteer de gewenste instelling**

#### <span id="page-161-2"></span>**Autom.weergave**

U kunt het opgenomen beeld direct na de opname ervan controleren op de het scherm. U kunt de weergaveduur veranderen.

### **MENU-knop →**  $\phi$  **2 → [Autom.weergave] → Selecteer de gewenste instelling**

#### **Opmerkingen**

- In de automatische weergave wordt het beeld niet in de verticale positie weergegeven, zelfs niet als [Afspeelweergave] wordt ingesteld op [Autom.roteren] [\(bladzijde 151\).](#page-150-1)
- In de automatische weergave wordt mogelijk een beeld weergegeven, waarvoor een beeldproces, zoals [Lenscomp.: vervorming], niet is uitgevoerd. Geef dan hetzelfde beeld weer waarvoor een beeldproces wel is uitgevoerd.

# <span id="page-161-0"></span>**Funct. van AEL-knop**

De functie van de AEL-knop kan worden geselecteerd uit de volgende 2 functies [\(bladzijde 124\):](#page-123-1)

- Behoud de vergrendelde belichtingswaarde door op de AEL-knop te drukken terwijl de knop ingedrukt wordt gehouden ([AEL-vergrendel]).
- Behoud de vergrendelde belichtingswaarde door op de AEL-knop te drukken tot de knop nogmaals wordt ingedrukt ([AEL-wisselen]).

Wanneer  $\lceil \bullet \rfloor$  AEL-vergrend.] of  $\lceil \bullet \rfloor$  AEL-wisselen] is geselecteerd, is de belichting vergrendeld in de stand voor Spotmeting.

### **MENU-knop →**  $\uparrow \bullet$  **3 → [Funct. van AEL-knop] → Selecteer de gewenste instelling**

#### **Opmerkingen**

- Terwijl de belichtingswaarde vergrendeld is, wordt  $\mathcal H$  weergegeven op het LCD-scherm en in de zoeker. Zorg ervoor dat u de instelling niet terugzet.
- Wanneer u [AEL-wisselen] hebt geselecteerd, is het belangrijk dat u de vergrendeling opheft door nogmaals op de AEL-knop te drukken.

#### **Een andere functie toewijzen aan de AEL-knop.**

U kunt behalve de functie AEL ook één van de volgende functies aan de AEL-knop toewijzen:

Belicht.comp./Transportfunctie/Flitsfunctie/Autom. scherpst./AF-gebied/ Gezichtsherkenning/Lach-sluiter/Aut. portretomkad./ISO/Lichtmeetfunctie/ Flitscompensatie/Witbalans/DRO/Auto HDR/Creatieve stijl/Foto-effect/ Beeldformaat/Kwaliteit/Object volgen/AF-vergrendel./Diafragmavoorbeeld/ Voorbeeld opn.result./Zoom/Scherpst. vergroten

#### **Opmerking**

• Wanneer de belichtingsfunctie is ingesteld op M, fungeert de AEL-knop als een AV-knop. De geselecteerde functie is niet toegewezen aan de knop.

## <span id="page-162-0"></span>**ISO-knop**

U kunt ook een andere functie dan de functie ISO aan de ISO-knop toewijzen. De functies die beschikbaar zijn, zijn dezelfde als die van [Funct. van AEL-knop] [\(bladzijde](#page-161-0) 162).

#### **MENU-knop →**  $\uparrow \uparrow$  **3 → [ISO-knop] → Selecteer de gewenste instelling**

## <span id="page-162-1"></span>**Voorbeeldknop**

Voor het opnemen kunt u ongeveer de onscherpte van de achtergrond van het voorwerp controleren.[\(bladzijde 96\)](#page-95-1) U kunt ook [Scherpst. vergroten] toewijzen aan de controleknop. In dat geval kunt u het beeld vergroten om de scherpstelling te controleren voordat u de opname maakt [\(bladzijde 117\)](#page-116-0).

### **MENU-knop →**  $\uparrow \bullet$  **3 → [Voorbeeldknop] → Selecteer de gewenste instelling**

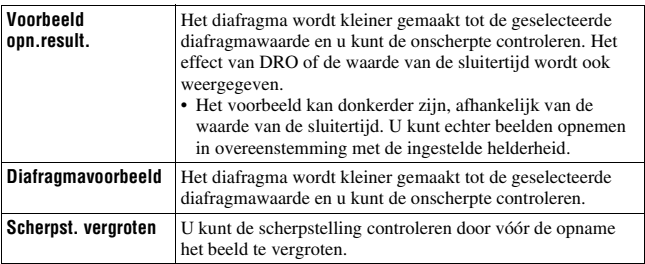

# <span id="page-163-0"></span>**Electronische Voorste Gordijnsluiter**

De functie voor de elektronische voorste gordijnsluiter verkort de tijdsvertraging tussen het ontspannen van de sluiter.

## **MENU-knop →**  $\uparrow \bullet$  **4 → [Sluitergordijn voorzijde] → Selecteer de gewenste instelling**

#### **Opmerkingen**

- Wanneer u opnamen maakt bij snellere sluitertijden met een lens met een grotere diameter op het toestel, zal er misschien schaduwvorming van een onscherp gebied optreden, afhankelijk van het onderwerp of de opnamecondities. Stel in dergelijke gevallen dit item in op [Uit].
- Stel, wanneer een Konica Minolta-lens wordt verbruikt, dit item in op [Uit]. Als u dit item instelt op [Aan], wordt de juiste belichting niet ingesteld of zal het beeld niet overal even helder zijn.

# <span id="page-163-1"></span>**LCD-helderheid**

De helderheid van het LCD-scherm wordt met de lichtsensor automatisch aan het omgevingslicht aangepast [\(bladzijde 14\)](#page-13-0).

U kunt zelf de helderheid van het LCD-scherm instellen.

### **MENU-knop**  $\rightarrow \infty$  **1**  $\rightarrow$  **[LCD-helderheid]**  $\rightarrow$  **Selecteer de gewenste instelling**

#### **Opmerkingen**

- Wanneer de helderheid is ingesteld op [Automatisch], mag u de lichtsensor niet met uw hand of iets anders bedekken.
- Wanneer u de camera gebruikt met de AC-PW10AM-netspanningsadapter (los verkrijgbaar), wordt de helderheid van het LCD-scherm altijd ingesteld op de helderste stand, zelfs als u [Automatisch] selecteert.

## <span id="page-164-0"></span>**Helderheid zoeker**

De helderheid van zoeker wordt automatisch aangepast aan de lichtomstandigheden van het onderwerp.

U kunt zelf de helderheid van de zoeker instellen.

#### $MENU-knop \rightarrow \mathcal{A}$  1  $\rightarrow$  [Helderheid zoeker]  $\rightarrow$  [Handmatig] -**Selecteer de gewenste instelling**

#### **Opmerking**

• Wanneer u de camera gebruikt met de AC-PW10AM-netspanningsadapter (los verkrijgbaar), wordt de helderheid van de zoeker altijd ingesteld op de helderste stand, zelfs als u [Automatisch] selecteert.

#### <span id="page-164-1"></span>**Eco-stand**

Om het accuverbruik te beperken, kunt u instellen dat minder lang moet worden gewacht voordat de camera bij inactiviteit wordt uitgeschakeld. Als u dit item instelt op [Max], wordt [Stroombesparing] ingesteld op [10 sec.]. Als de camera gedurende een bepaalde periode niet wordt bediend, wordt de helderheid van het LCD-scherm beperkt.

#### **MENU-knop**  $\rightarrow \infty$  **1**  $\rightarrow$  **[Eco-stand]**  $\rightarrow$  **Selecteer de gewenste instelling**

#### **Opmerking**

• Wanneer de AC-PW10AM-netspanningsadapter (los verkrijgbaar) wordt gebruikt, kan dit item niet worden ingesteld op [Max].

### <span id="page-164-2"></span>**Stroombesparing**

U kunt voor de camera verschillende tijdsintervallen instellen voor het overschakelen naar de stroombesparing (Stroombesparing). Door de ontspanknop halverwege in te drukken, keert de camera terug naar de opnamefunctie.

### $MENU-knop \rightarrow \mathcal{L}$  1  $\rightarrow$  [Stroombesparing]  $\rightarrow$  Selecteer de **gewenste tijd**

#### **Opmerking**

• De camera gaat niet over op de energiespaarstand wanneer het toestel op een TV-toestel is aangesloten, of de transportfunctie is ingesteld op [Afstandsbed.].

# <span id="page-165-0"></span>**Inst. FINDER/LCD**

U kunt het automatisch overschakelen tussen LCD-scherm en zoeker uitschakelen zodat u alleen de FINDER/LCD-knop kunt gebruiken voor het overschakelen.

## **MENU-knop →**  $\uparrow \uparrow$  **1 → [Inst. FINDER/LCD] → [Handmatig]**

# **Lenscorrectie**

U kunt automatisch de volgende kenmerken corrigeren: wegvallen van licht aan de randen, chromatische afwijking en vervorming (alleen voor lenzen die geschikt zijn voor automatische correctie). Ga voor verdere informatie over lenzen die geschikt zijn voor automatische correctie, naar de Sonywebsite van uw land of vraag advies aan uw Sony-dealer of het officiële Sony-service Centrum ter plaatse.

### <span id="page-166-0"></span>**Lenscomp. randschaduw**

Corrigeert de donkere hoeken van het scherm die worden veroorzaakt door bepaalde kenmerken van de lens. Dit item is in de standaardinstellingen ingesteld op [Automatisch].

#### **MENU-knop →**  $\uparrow \uparrow$  **4 → [Lenscomp.: schaduw] → Selecteer de gewenste instelling**

## <span id="page-166-1"></span>**Lenscom.: chromatische afwijking**

Vermindert de kleurafwijking in de hoeken van het scherm die worden veroorzaakt door bepaalde kenmerken van de lens. Dit item is in de standaardinstellingen ingesteld op [Automatisch].

### **MENU-knop →**  $\uparrow \phi$  **4 → [Lenscomp.: chrom. afw.] → Selecteer de gewenste instelling**

## <span id="page-166-2"></span>**Lenscomp.: vervorming**

Corrigeert de vervorming van het scherm die wordt veroorzaakt door bepaalde kenmerken van de lens. Dit item is in de standaardinstellingen ingesteld op [Uit].

## **MENU-knop →**  $\phi$  **4 → [Lenscomp.: vervorming] → Selecteer de gewenste instelling**

# **De methode voor opnemen op een geheugenkaart instellen**

## **Formatteren**

Vergeet niet dat het formatteren alle gegevens op de geheugenkaart onherstelbaar zal wissen, inclusief de beveiligde beelden.

# $MENU-knop \rightarrow \blacksquare 1 \rightarrow [Formatteren] \rightarrow [Enter]$

#### **Opmerkingen**

- Tijdens het formatteren brandt het toegangslampje. Terwijl het lampje brandt, mag u de geheugenkaart niet verwijderen.
- Formatteer de geheugenkaart in de camera. Als u de geheugenkaart op een computer formatteert, is het mogelijk dat niet in deze camera gebruikt kan worden, afhankelijk van het type formattering dat is uitgevoerd.
- Formatteren kan afhankelijk van de geheugenkaart een aantal minuten in beslag nemen.
- Wanneer de resterende tijd van de accu 1 procent of minder is, kunt u geen geheugenkaarten formatteren.

### <span id="page-167-0"></span>**Bestandsnummer**

#### **MENU-knop → ■ 1 → [Bestandsnummer] → Selecteer de gewenste instelling**

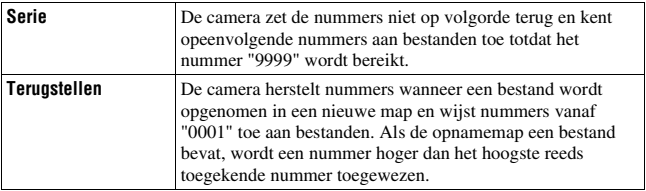

#### <span id="page-167-1"></span>**Mapnaam**

De opgenomen beelden worden opgeslagen in de automatisch gemaakte mappen in de map DCIM op de geheugenkaart.

#### **MENU-knop**  $\rightarrow \bullet$  **1**  $\rightarrow$  [Mapnaam]  $\rightarrow$  Selecteer de gewenste **instelling**

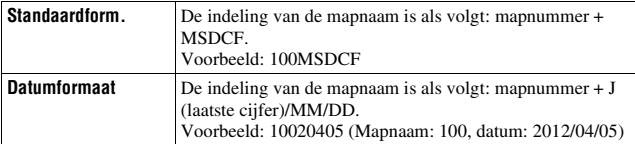

#### **Opmerking**

• De indeling van de MP4 filmmap is vastgesteld op "mapnummer + ANV01".

# **OPN.-map kiezen**

Wanneer een map met de standaardindeling is geselecteerd en er zijn 2 of meer mappen, kunt u de opnamemap selecteren voor het vastleggen van beelden.

### **MENU-knop**  $\rightarrow \bullet$  **1**  $\rightarrow$  **[OPN.-map kiezen]**  $\rightarrow$  **Selecteer de gewenste map**

#### **Opmerking**

• U kunt de map niet selecteren wanneer u de instelling [Datumformaat] selecteert.

## **Nieuwe map**

U kunt op de geheugenkaart een map maken voor het opnemen van afbeeldingen.

Een nieuwe map wordt aangemaakt met een nummer dat een eenheid hoger is dan het hoogste nummer dat reeds in gebruik is, en de map wordt de huidige opnamemap. Er wordt tegelijkertijd een map voor stilstaande beelden en een map voor MP4-films aangemaakt.

### **MENU-knop**  $\rightarrow$   $\bullet$  1  $\rightarrow$  [Nieuwe map]

#### **Opmerkingen**

- Wanneer u een geheugenkaart in de camera zet die in andere apparatuur is gebruikt, en u maakt opnamen, zal misschien automatisch een nieuwe map wordt aangemaakt.
- Er kunnen maximaal 4.000 beelden worden opgeslagen in een map. Wanneer de capaciteit van de map wordt overschreden, wordt automatisch een nieuwe map aangemaakt.

# **Beeld-DB herstellen**

Wanneer er onregelmatigheden worden aangetroffen in het beelddatabasebestand die worden veroorzaakt door de verwerking van opnamen op computers, enz., worden opnamen in deze indeling op de geheugenkaart niet afgespeeld. Als dit gebeurt, repareert de camera het bestand.

## **MENU-knop**  $\rightarrow \bullet$  **1**  $\rightarrow$  [Beeld-DB herstellen]  $\rightarrow$  [Enter]

#### **Opmerking**

• Gebruik een accu die voldoende is opgeladen. Als het vermogen van de accu te veel afneemt tijdens het repareren, kunnen de gegevens beschadigd raken.

# <span id="page-169-0"></span>**Inst. uploaden**

Stelt in of u de upload-functie gebruikt of niet wanneer u gebruik maakt van een Eye-Fi-kaart (in de handel verkrijgbaar). Dit item verschijnt wanneer u een Eye-Fi-kaart in de camera zet.

#### **MENU-knop**  $\rightarrow \mathcal{L}$  **2**  $\rightarrow$  [Inst. uploaden]  $\rightarrow$  Selecteer de **gewenste instelling**

#### **De statusindicators bij communicatie**

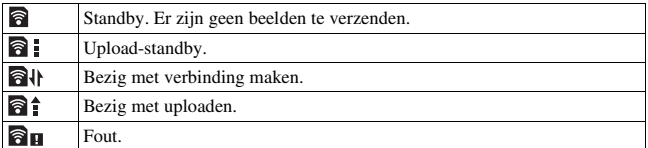

#### **Opmerkingen**

- De functie Eco-stand werkt niet terwijl er beelden worden geüpload.
- Installeer, voordat u een Eye-Fi-kaart gebruikt, het toegangspunt van de draadloze-LAN en de verzendbestemming. Raadpleeg voor nadere bijzonderheden de bedieningshandleiding die bij de Eye-Fi-kaart wordt geleverd.
- Eye-Fi-kaarten worden verkocht in de V.S, Canada, Japan en sommige landen in de EU (vanaf maart 2012).
- Neem voor meer informatie rechtstreeks contact op met de fabrikant of leverancier.
- Eye-Fi-kaarten kunnen alleen worden gebruikt in landen/regio's waar zij worden aangeschaft. Gebruik Eye-Fi-kaarten in overeenstemming met de wet van de landen/ regio's waar u de kaart hebt aangeschaft.
- Eye-Fi-kaarten hebben ook een functie voor draadloze LAN. Steek een Eye-Fi-kaart niet in de camera wanneer dat verboden is, bijvoorbeeld in een vliegtuig. Zit er een Eye-Fi-kaart in de camera, stel dan [Inst. uploaden] in op [Uit]. **O**ne wordt op het scherm getoond wanneer [Inst. uploaden] is ingesteld op [Uit].
- Wanneer u een splinternieuwe Eye-Fi-kaart voor de eerste keer gebruikt, kopieer dan het installatiebestand van Eye-Fi-manager dat op de kaart is vastgelegd naar uw computer voordat u de kaart formatteert.
- Gebruik een Eye-Fi-kaart wanneer u de firmware hebt geüpdate naar de laatste nieuwe versie. Raadpleeg voor nadere bijzonderheden de handleiding bij de Eye-Fi-kaart.
- De functie voor energiebesparing van de camera werkt niet zolang beelden worden geüpload.
- Als  $\bigcap$  (fout) op het scherm wordt getoond, neem de geheugenkaart dan uit en zet deze weer in, of zet het toestel uit en weer aan. Als  $\partial$ **u** weer verschijnt, is de Eye-Fi-kaart misschien beschadigd.
- Wi-Fi-netwerkcommunicatie kan misschien invloed ondervinden van andere communicatieapparaten. Als de communicatiestatus niet goed is, ga dan dichter naar het toegangspunt van het Wi-Fi-netwerk toe.
- Raadpleeg voor nadere informatie over de bestandstypen die kunnen worden geüpload, de bedieningsinstructies die bij de Eye-Fi-kaart worden geleverd.
- Dit product ondersteunt de Eye-Fi "Endless Memory Mode" niet. Het is belangrijk dat op Eye-Fi-kaarten die u in dit product zet, "Endless Memory Mode" is uitgeschakeld.

# **Op de standaardinstellingen terugstellen**

U kunt de belangrijkste instellingen van de camera terugstellen.

#### **MENU-knop**  $\rightarrow \mathcal{L}$  3  $\rightarrow$  [Initialiseren]  $\rightarrow$  Selecteer de instelling **van uw keuze**  $\rightarrow$  **[OK]**

De volgende items kunnen worden teruggezet.

#### **Opnamefuncties (Terugstellen/Opn.f.terugst.)**

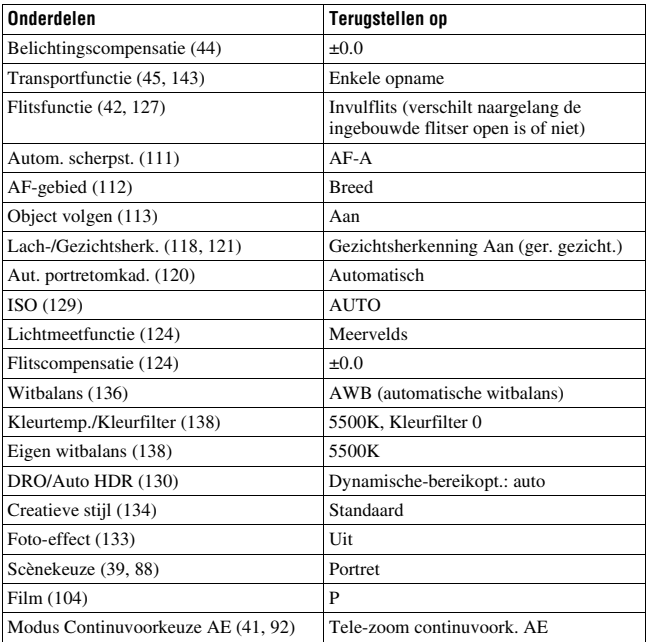

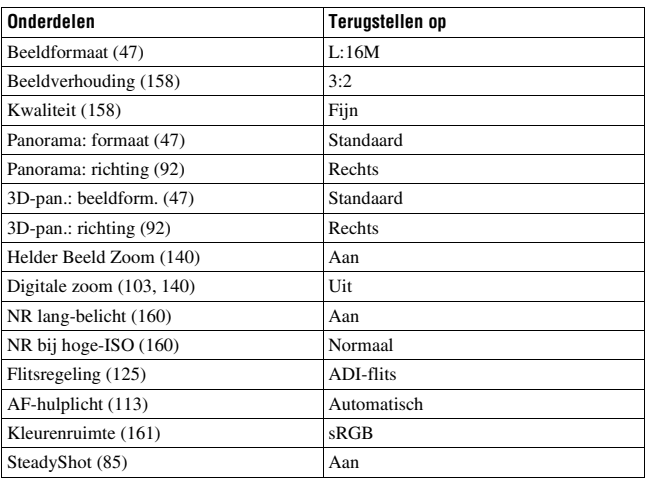

#### **Menu stilstaande beelden (Terugstellen/Opn.f.terugst.)**

#### **Menu film opnemen (Terugstellen/Opn.f.terugst.)**

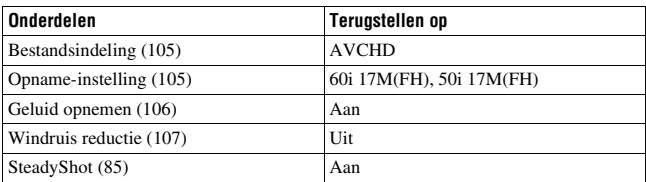

#### **Menu Eigen Instellingen (Terugstellen/Custom terugst.)**

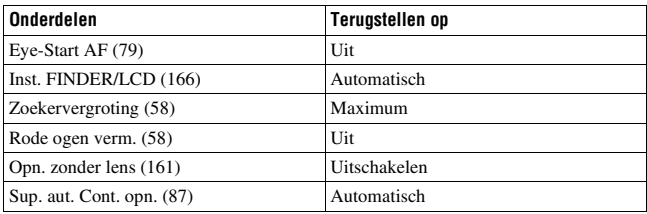

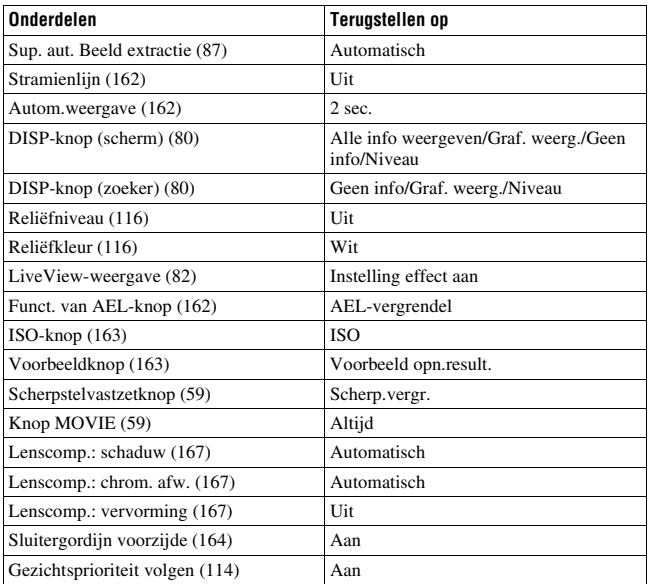

#### **Menu Weergave (Terugstellen)**

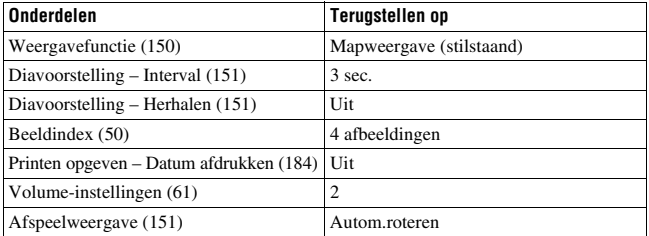

#### **Geheugenkaartmenu Extra (Terugstellen)**

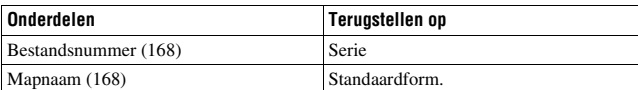

#### **Menu Installatie (Terugstellen)**

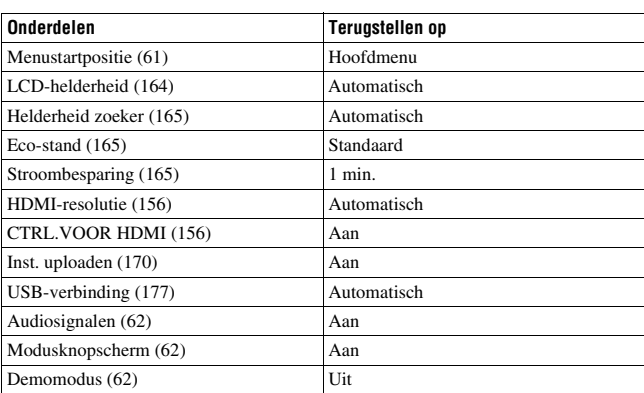

#### **Overige (Terugstellen)**

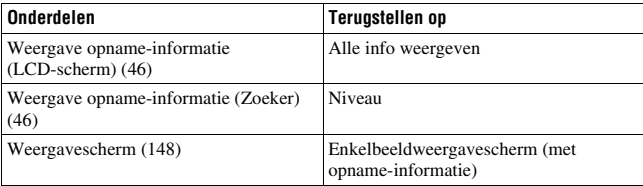

#### **Opmerking**

• Het met [Gezichtsregistratie] geregistreerde gezicht wordt ook niet verwijderd als u [Terugstellen] gebruikt. Selecteer [Alles verwijderen] in [Gezichtsregistratie].

# **De versie van de camera controleren**

Hiermee geeft u de versie van uw camera weer. Controleer de versie wanneer er een firmware-update uitkomt.

Al u een lens bevestigt die compatibel is met de functie voor versieweergave, wordt de versie van de lens aangegeven.

## $MENU-knop \rightarrow 3 \rightarrow [Versie]$

#### **Opmerking**

• Een update kan alleen worden uitgevoerd wanneer het accuniveau (3 resterende accupictogrammen) of meer is. We raden u aan de accu voldoende op te laden of een AC-PW10AM-netspanningsadapter (los verkrijgbaar) te gebruiken.

# <span id="page-176-0"></span>**De camera op de computer aansluiten**

# **De USB-verbinding instellen**

Selecteert de methode die wordt gebruikt voor een USB-verbinding wanneer de camera op een computer of met een USB-kabel op een USB-apparaat wordt aangesloten.

## **MENU-knop → ₹ 2 → [USB-verbinding] → Selecteer de gewenste instelling**

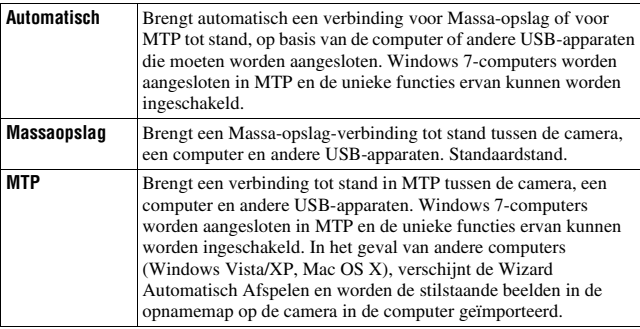

#### **Opmerkingen**

- Wanneer dit item is ingesteld op [Automatisch], kan het tot stand brengen van een verbinding enige tijd in beslag nemen.
- Stel, als Apparaatfase\* niet wordt weergegeven met Windows 7, dit item in op [Automatisch].
- \* Apparaatfase is een menuscherm dat wordt gebruikt voor het beheren van aangesloten apparaten, zoals een camera (Functie van Windows 7).

# **Aansluiten op de computer**

**1 Plaats een voldoende opgeladen accu in de camera of sluit de camera aan op een stopcontact met behulp van de AC-PW10AMnetspanningsadapter (los verkrijgbaar).**

# **2 Zet de camera en de computer aan.**

- **3** Controleer of [USB-verbinding] in  $\leq 2$  is ingesteld op **[Massaopslag].**
- **4 Sluit de camera op uw computer aan.**
	- Wanneer er voor de eerste keer een USB-verbinding tot stand wordt gebracht, start uw computer automatisch een programma om de camera te herkennen. Wacht even.

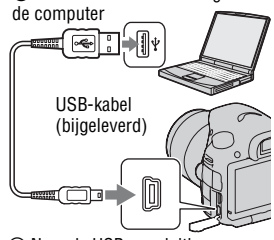

1 Naar een USB-aansluiting van

2 Naar de USB-aansluiting

# **Beelden importeren op de computer (Windows)**

"PlayMemories Home" biedt u de mogelijkheid gemakkelijk beelden te importeren.

Meer informatie over functies van "PlayMemories Home" vindt u in de "PlayMemories Home help-gids".

#### **Beelden importeren op de computer zonder "PlayMemories Home" te gebruiken**

Wanneer de wizard Automatisch afspelen verschijnt nadat u een USB-verbinding tot stand hebt gebracht tussen de camera en een computer, klikt u op [Map openen en bestanden weergeven]  $\rightarrow$  [OK]  $\rightarrow$  [DCIM] of  $[MP\_ROOT] \rightarrow en kopieert u de beelden van uw keuze naar de computer.$ 

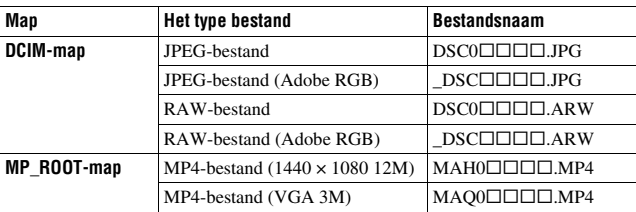

#### <span id="page-178-0"></span>**Bestandsnaam**

- $\square \square \square \square$  (bestandsnummer) staat voor elk willekeurig nummer binnen het bereik van 0001 tot 9999.
- Wanneer [Kwaliteit] is ingesteld op [RAW en JPEG], zijn het numerieke deel van de naam van een bestand met RAW-gegevens en het bijbehorende JPEG-bestand hetzelfde.

#### **Opmerkingen**

- Gebruik "PlayMemories Home" voor bedieningshandelingen zoals het importeren van AVCHD-films naar de computer.
- Wanneer de camera op de computer is aangesloten en u AVCHD-films of mappen via de aangesloten computer start, zullen beelden misschien beschadigd raken of niet kunnen worden weergegeven. Wis of kopieer vanaf de computer geen AVCHD-films op de geheugenkaart. Sony is niet aansprakelijk voor de gevolgen van dergelijke bedieningshandelingen via de computer.

# **Beelden importeren op de computer (Mac)**

- **1 Sluit de camera eerst op uw Mac-computer aan. Dubbelklik op**  het pas herkende pictogram op het bureaublad  $\rightarrow$  de map **waarin de beelden die u wilt importeren, zijn opgeslagen.**
- **2 Sleep de beeldbestanden naar het pictogram van de vaste schijf.**

De beeldbestanden worden naar de vaste schijf gekopieerd.

**3** Dubbelklik op het pictogram van de vaste schijf  $\rightarrow$  het gewenste **beeldbestand in de map die de gekopieerde bestanden bevat.**

Het beeld wordt weergegeven.

#### **De software voor Mac-computers**

Zie voor nadere bijzonderheden over andere software voor Mac-computers de volgende URL:

http://www.sony.co.jp/imsoft/Mac/

### **De USB-verbinding verwijderen**

Voer de procedures uit vanaf stap 1 tot 2 hierboven voor u:

- De USB-kabel loskoppelt.
- De geheugenkaart verwijdert.
- De camera uitschakelt.

#### **1 Dubbelklik op het ontkoppelpictogram op de taakbalk.**

Windows Vista

■图 C (x 16:42

• Voor Windows 7 klikt u op  $\triangle$  en vervolgens op . Ontkoppel-pictogram

#### **2 Klik op (USB-apparaat voor massaopslag veilig verwijderen).**

#### **Opmerkingen**

- Sleep het pictogram van de geheugenkaart of het drive-pictogram van tevoren naar het pictogram "Prullenbak" wanneer u een Mac-computer gebruikt en de camera wordt losgekoppeld van de computer.
- In Windows 7 wordt het pictogram voor ontkoppelen mogelijk niet weergegeven. In die gevallen kunt u ontkoppelen zonder de bovenstaande procedure te volgen.
- Verwijder de USB-kabel niet terwijl het toegangslampje brandt. De gegevens kunnen beschadigd worden.
## <span id="page-180-0"></span>**Een film-disc maken**

U kunt een disc maken van AVCHD-films die op de camera zijn vastgelegd.

• Films die zijn opgenomen met de instelling [60p 28M(PS)]/[50p 28M(PS)], [60i 24M(FX)]/[50i 24M(FX)] of [24p 24M(FX)]/[25p 24M(FX)] in [Opname-instelling] worden geconverteerd door "PlayMemories Home" voor het aanmaken van een AVCHD-opnamedisc. Deze conversie kan lange tijd in beslag nemen. Ook kunt u niet een disc aanmaken met de oorspronkelijke beeldkwaliteit. Als u de oorspronkelijke beeldkwaliteit wilt behouden, moet u uw films op een Blu-ray-disc opslaan [\(bladzijde 182\).](#page-181-0)

## **Een disc van High Definition-beeldkwaliteit (AVCHD-opnamedisc) maken**

U kunt een opnamedisc van High Definition-beeldkwaliteit (HD) en AVCHD-indeling maken van AVCHD-films geïmporteerd op een computer met de geleverde software "PlayMemories Home".

## **1 Start [PlayMemories Home] en klik op (Discs aanmaken).**

**2 Selecteer [AVCHD (HD)] in de vervolgkeuzelijst voor het selecteren van een disc.**

## **3 Selecteer de AVCHD-films die u wilt schrijven.**

## **4 Klik op [Toevoegen].**

• U kunt films ook toevoegen door ze te slepen en neer te zetten.

## **5 Volg de aanwijzingen op het scherm om de disc te maken.**

#### **Opmerkingen**

- Installeer "PlayMemories Home" van tevoren.
- Stilstaande beelden en MP4-filmbestanden kunnen niet worden vastgelegd op de AVCHD-opnamedisc.
- Het maken van een disc kan lange tijd in beslag nemen.

#### **Een AVCHD-opnamedisc afspelen op een computer**

U kunt de discs afspelen met "PlayMemories Home". Selecteer het betreffende DVD-station en klik op [Player for AVCHD] in "PlayMemories Home". Zie "PlayMemories Home help-gids" voor meer informatie.

#### **Opmerking**

• Mogelijk zullen films afhankelijk van de computer-omgeving niet gelijkmatig worden afgespeeld.

#### <span id="page-181-0"></span>**Een Blu-ray-disc maken**

U kunt een Blu-ray-disc met AVCHD-films maken die eerder op de computer zijn geïmporteerd. Uw computer moet het maken van Blu-ray-discs ondersteunen.

BD-R-(niet-herschrijfbaar) en BD-RE-media (herschrijfbaar) kunnen worden gebruikt voor het maken Blu-ray-discs. U kunt aan geen van beide typen disc materiaal toevoegen wanneer de discs eenmaal zijn gemaakt.

Als u Blu-ray-discs wilt maken met "PlayMemories Home", moet u aanvullende software installeren. Zie voor nadere bijzonderheden de volgende URL:

http://support.d-imaging.sony.co.jp/BDUW/

Zie "PlayMemories Home help-gids" voor meer informatie.

#### **Opmerking**

• Wanneer films die de instelling [60p 28M(PS)]/[50p 28M(PS)] naar een Blu-ray-disc worden gekopieerd met "PlayMemories Home", kunnen die films alleen worden afgespeeld op apparaten die compatibel zijn met de AVCHD Ver 2.0-indeling.

## **Een disc van Standard Definition-beeldkwaliteit (STD) maken**

**1 Start [PlayMemories Home] en klik op (Discs aanmaken).**

**2 Selecteer [DVD-Video (STD)] in de vervolgkeuzelijst voor het selecteren van een disc.**

**3 Selecteer de AVCHD-films die u wilt schrijven.**

## **4 Klik op [Toevoegen].**

• U kunt films ook toevoegen door ze te slepen en neer te zetten.

## **5 Volg de aanwijzingen op het scherm om de disc te maken.**

#### **Opmerkingen**

- Installeer "PlayMemories Home" van tevoren.
- MP4-filmbestanden kunnen niet op een disc worden vastgelegd.
- Het maken van een disc zal langer in beslag nemen omdat AVCHD-films worden geconverteerd naar films in Standard Definition-beeldkwaliteit (STD).
- Er is een omgeving met een internet-verbinding vereist wanneer voor de eerste keer een DVD-Video-disc (STD) wordt gemaakt.

## **Discs die u kunt gebruiken met "PlayMemories Home"**

U kunt discs van 12 cm gebruiken van het volgende type met "PlayMemories Home". Voor Blu-ray-disc, zie bladzijde [182.](#page-181-0)

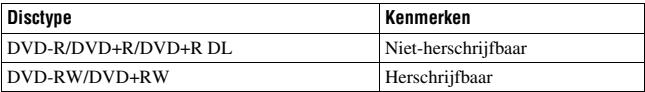

- Let erop dat uw PlayStation®3 altijd de laatste versie van de PlayStation®3-systeemsoftware gebruikt.
- De PlayStation®3 zal in sommige landen/regio's misschien niet leverbaar zijn.

## <span id="page-183-0"></span>**DPOF opgeven**

Met behulp van de camera kunt u aangeven welke stilstaande beelden u wilt afdrukken in een winkel of op uw printer. Volg de onderstaande procedure. De beelden blijven nadat u ze hebt afgedrukt als DPOF gemarkeerd. We raden u aan om ze na het afdrukken op te heffen.

## **1** MENU-knop  $\rightarrow \mathbb{F}$  1  $\rightarrow$  [Printen opgeven]  $\rightarrow$  [DPOF instellen] **→ [Meerdere bldn.]**

**2** Selecteer het beeld met  $\blacktriangleleft$ / $\blacktriangleright$  op de bedieningsknop.

- **3** Schakel het  $\vee$ -merkteken in door op het midden van de **bedieningsknop te drukken.**
	- U kunt DPOF weer uitschakelen door het beeld weer te selecteren en vervolgens op het midden van de bedieningsknop te drukken.

## **4 Druk op de MENU-knop.**

## **5** Selecteer [OK] met ▲ en druk vervolgens op het midden van de **bedieningsknop.**

#### **Opmerkingen**

- U kunt geen DPOF-markering instellen op RAW-gegevensbestanden.
- U kunt niet opgeven hoeveel beelden u wilt afdrukken.

## <span id="page-183-1"></span>**Datum afdrukken**

U kunt beelden van een datum voorzien als u ze afdrukt. De positie van de datum (binnen of buiten het beeld, tekengrootte, enz.) is afhankelijk van uw printer.

## **MENU-knop**  $\rightarrow \rightarrow \bullet$  **1**  $\rightarrow$  [Printen opgeven]  $\rightarrow$  [Datum afdrukken]  $\rightarrow$  [Aan]

#### **Opmerking**

• Het is van uw printer afhankelijk of deze functie beschikbaar is.

## <span id="page-184-0"></span>**De camera en een lens reinigen**

## **De camera reinigen**

• Raak de binnenkant van de camera, zoals de lenscontactpunten of de spiegel, niet aan. Stof op of bij de spiegel zal misschien een nadelige invloed hebben op de beelden of de prestaties van de camera; blaas daarom het stof weg met een in de handel verkrijgbaar blaaskwastje\*. Meer informatie over het reinigen van de beeldsensor vindt u op de volgende bladzijde.

\* Gebruik geen spuitbusluchtblazer. Hierdoor kan een storing optreden.

- Maak de buitenkant van de camera schoon met een zachte doek bevochtigd met water en veeg het oppervlak daarna droog met een droge doek. Gebruik de onderstaande middelen niet, omdat deze de afwerking of het camerabehuizing kunnen beschadigen.
	- Chemische stoffen, zoals thinner, wasbenzine, alcohol, wegwerpreinigingsdoeken, insectenspray, zonnebrandcrème, insecticiden, enz.
	- Raak de camera niet aan als bovenstaande middelen op uw handen zit.
	- Laat de camera niet langdurig in contact met rubber of vinyl.

## **De lens reinigen**

- Gebruik geen reinigingsvloeistof die organische oplosmiddelen bevat, zoals thinner of benzine.
- Reinig het lensoppervlak met een in de handel verkrijgbaar blaasborsteltje. Als het vuil vast zit op het oppervlak, veegt u dit eraf met een zachte doek of tissue dat licht bevochtigd is met lensreinigingsvloeistof. Veeg met spiraalbewegingen vanuit het midden naar de rand. Spuit de lensreinigingsvloeistof niet rechtstreeks op het lensoppervlak.

## <span id="page-185-1"></span>**De beeldsensor reinigen**

Als stof of vuil in de camera binnendringt en op de beeldsensor (het onderdeel dat werkt als de film) achterblijft, kan dit afhankelijk van de opnameomstandigheden als donkere vlekken zichtbaar zijn in het beeld. Als er stof zit op de beeldsensor, maak de beeldsensor dan schoon en ga daarbij als volgt te werk.

#### **Opmerkingen**

- De camera begint te piepen als de acculading laag wordt tijdens het reinigen. Stop onmiddellijk met reinigen en zet de camera uit. Het gebruik van een AC-PW10AMnetspanningsadapter (los verkrijgbaar) wordt aanbevolen.
- Het reinigen moet snel worden voltooid.
- Gebruik geen spuitbusluchtblazer omdat deze waterdruppels in het camerahuis kan verspreiden.

### <span id="page-185-0"></span>**De beeldsensor automatisch reinigen met de reinigingsfunctie van de camera**

## **1 Controleer of de accu volledig is opgeladen [\(bladzijde 22\)](#page-21-0).**

**2 Druk op de MENU-knop, selecteer**  vervolgens  $\lambda$  2 met  $\blacktriangleleft$  **b** op de **bedieningsknop.**

MENU-knop

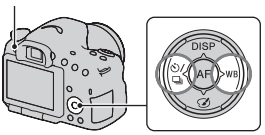

**3** Selecteer [Reinigen] met ▲/▼ en **druk vervolgens op het midden van de bedieningsknop.**

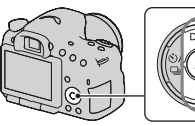

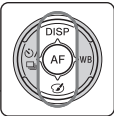

## **4** Selecteer [Enter] met ▲ en druk vervolgens op het midden van **de bedieningsknop.**

De beeldsensor trilt korte tijd en verwijdert stof van de sensor.

## **5 Schakel de camera uit.**

## **De beeldsensor reinigen met een blaaskwastje**

Als na de reinigingsfunctie nog een reinigingsbeurt nodig is, maak de beeldsensor dan schoon met een blaaskwastje en ga daarbij als volgt te werk.

- **1 Voer de reiniging uit die wordt beschreven in de stappen 1 tot 4 van "[De beeldsensor automatisch reinigen met de](#page-185-0)  [reinigingsfunctie van de camera"](#page-185-0).**
- **2 Haal de lens van de camera af [\(bladzijde 25\).](#page-24-0)**
- **3 Duw met uw vinger tegen het**  V**-merkteken op de vergrendelingshendel van de spiegel en breng de spiegel omhoog.**
	- Ga voorzichtig te werk zodat u het oppervlak van de spiegel niet raakt. Vergrendelingshendel van de spiegel

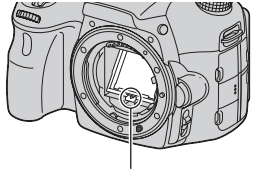

## **4 Gebruik de blazer om het oppervlak van de beeldsensor en het omliggende gebied te reinigen.**

- Raak niet de beeldsensor aan met de punt van het blaaskwastje en steek de punt van het kwastje niet in de holte voorbij de vatting.
- Houd de camera met de lensvatting omlaag gericht om te voorkomen dat stof weer neerdwarrelt binnenin het camerahuis. Voer het reinigen snel uit.
- Maak ook de achterzijde van de spiegel schoon met een blaaskwastje.

## **5 Breng na het reinigen de spiegel weer met uw vinger omlaag totdat u een klik hoort.**

- Breng het kader van de spiegel weer omlaag met uw vinger. Ga voorzichtig te werk zodat u het oppervlak van de spiegel niet raakt.
- Breng de spiegel omlaag totdat deze stevig vergrendeld is.

## **6 Bevestig de lens en zet de camera uit.**

• Controleer dat de spiegel stevig is vergrendeld wanneer u de lens bevestigt.

#### **Opmerkingen**

- Controleer, nadat de reiniging is voltooid, of de spiegel stevig is vergrendeld wanneer u de lens bevestigt. Anders zou er een kras op de lens kunnen komen of zouden er andere problemen kunnen ontstaan. Ook werkt de automatische scherpstelling niet tijdens het maken van opnamen, als de spiegel niet goed is vergrendeld.
- U kunt geen opnamen maken zolang de spiegel omhoog is geklapt.

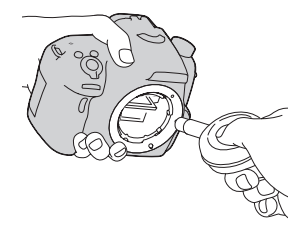

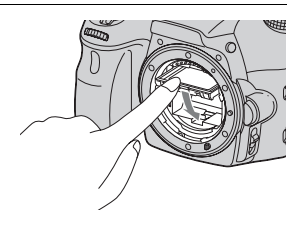

## **Problemen oplossen**

Indien u problemen ondervindt met de camera, probeer dan de volgende oplossingen. Controleer de punten op blz. [189](#page-188-0) t/m [198](#page-197-0). Neem contact op met uw Sony-dealer of de plaatselijke technische dienst van Sony.

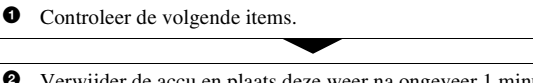

wijder de accu en plaats deze weer na ongeveer 1 minuut, en schakel de camera in.

**3** Zet de instellingen terug [\(bladzijde 172\).](#page-171-0)

4 Neem contact op met uw Sony-dealer of de plaatselijke technische dienst van Sony.

## **Accu en spanning**

#### **De accu kan niet worden geplaatst.**

- Gebruik bij het plaatsen van de accu de punt van de accu om de vergrendelingshendel te verschuiven [\(bladzijde 21\).](#page-20-0)
- U kunt alleen een NP-FM500H-accu gebruiken. Controleer dat uw accu een NP-FM500H-accu is.

#### <span id="page-188-0"></span>**De indicator resterend accuvermogen is onjuist of voldoende resterend accuvermogen wordt aangegeven, maar de accu raakt te snel leeg. De camera kan niet worden ingeschakeld.**

- Dit doet zich voor wanneer u de camera op een zeer warme of koude plaats gebruikt [\(bladzijde 202\).](#page-201-0)
- De accu is leeg. Plaats een opgeladen accu [\(bladzijde 19\).](#page-18-0)
- De accu is niet meer bruikbaar [\(bladzijde 211\)](#page-210-0). Vervang de accu door een nieuwe.
- Plaats de accu correct [\(bladzijde 21\).](#page-20-0)

#### **De camera schakelt plotseling uit.**

• Als de camera gedurende een bepaalde tijdsduur niet wordt bediend, wordt de camera in de spaarstand gezet en nagenoeg uitgeschakeld. Om de spaarstand te annuleren, bedient u de camera, bijvoorbeeld door de ontspanknop tot halverwege in te drukken [\(bladzijde 165\)](#page-164-0).

#### **Het CHARGE-lampje knippert tijdens het opladen van de accu.**

- U kunt alleen een NP-FM500H-accu gebruiken. Controleer dat uw accu een NP-FM500H-accu is.
- Als u een accu oplaadt die lang niet is gebruikt, zal het CHARGE-lampje misschien knipperen.
- Het CHARGE-lampje knippert op 2 manieren, snel (met tussenpozen van ongeveer 0,15 seconde) en langzaam (met tussenpozen van ongeveer 1,5 seconde). Knippert het snel, neem de accu dan uit en zet dezelfde accu weer stevig in. Als het CHARGE-lampje dan weer snel knippert, zal er iets niet in orde zijn met de accu. Langzaam knipperen duidt erop dat het laden wordt opgeschort omdat de omgevingstemperatuur buiten het geschikte bereik is voor het opladen van de accu. Het laden zal worden hervat en het CHARGE-lampje zal branden wanneer de omgevingstemperatuur terugkeert binnen het geschikte temperatuurbereik.

Laad de accu op bij een geschikte temperatuur tussen 10°C en 30°C.

## **Beelden opnemen**

#### **Nadat de camera is ingeschakeld, wordt in de zoekerfunctie niets weergegeven op het LCD-scherm.**

• Als de camera gedurende een bepaalde tijdsduur niet wordt bediend, wordt de camera in de spaarstand gezet en nagenoeg uitgeschakeld. Om de spaarstand te annuleren, bedient u de camera, bijvoorbeeld door de ontspanknop tot halverwege in te drukken [\(bladzijde 165\)](#page-164-0).

#### **Het beeld is niet scherp in de zoeker.**

• Stel de dioptrie goed in met behulp van het dioptrie-instelwiel [\(bladzijde 29\).](#page-28-0)

#### **Geen beeld in de zoeker.**

- [Inst. FINDER/LCD] is ingesteld op [Handmatig]. Druk op de FINDER/ LCD-knop [\(bladzijde 166\).](#page-165-0)
- Breng uw oog wat dichter naar de zoeker toe.

#### **Problemen oplossen**

#### **De sluiter wordt niet ontspannen.**

- U gebruikt een geheugenkaart met een schrijfbeveiligingsschakelaar die is ingesteld in de LOCK-stand. Zet de schrijfbeveiligingsschakelaar in de stand voor opnemen.
- Controleer de resterende opslagcapaciteit van de geheugenkaart.
- U kunt tijdens het opladen van de ingebouwde flitser geen beelden opnemen (bladzijden [42,](#page-41-0) [127\)](#page-126-0).
- In de stand voor automatische scherpstelling kan de sluiter niet worden ontspannen als het onderwerp niet is scherpgesteld.
- De lens zit niet goed vast. Zet de lens goed vast [\(bladzijde 24\)](#page-23-0).
- Stel, wanneer u de camera aansluit op een ander toestel, bijvoorbeeld een astronomische telescoop, [Opn. zonder lens] in op [Inschakelen] [\(bladzijde 161\).](#page-160-0)
- Voor het onderwerp is mogelijk speciale scherpstelling vereist [\(bladzijde 109\).](#page-108-0) Gebruik de scherpstelvergrendeling of de handmatige scherpstellingsfunctie (blz.[110](#page-109-0), [115](#page-114-0)).

#### **Het opnemen duurt erg lang.**

- De ruisonderdrukkingsfunctie is ingeschakeld [\(bladzijde 160\)](#page-159-0). Dit is normaal.
- De opnamestand is ingesteld op de RAW-indeling [\(bladzijde 158\)](#page-157-0). Omdat een RAW-gegevensbestand groot is, kost opnemen in de RAW-modus meer tijd.
- De Auto HDR is bezig met de verwerking van een beeld [\(bladzijde 130\).](#page-129-0)

#### **Hetzelfde beeld wordt verscheidene keren vastgelegd.**

- De transportfunctie is ingesteld op [Continue opname] of [Bracket: continu]. Stel in op [Enkele opname] (bladzijden [45](#page-44-0), [143](#page-142-0)).
- De belichtingsfunctie is ingesteld op Continuopname Voorkeuze AE (bladzijden [41](#page-40-0), [92](#page-91-0)).
- De belichtingsfunctie is ingesteld op Superieur automatisch en [Sup. aut. Beeld extractie] is ingesteld op [Uit] [\(bladzijde 87\)](#page-86-0).

#### **Het beeld is onscherp.**

- Het onderwerp bevindt zich te dichtbij. Controleer de minimale brandpuntsafstand van de lens.
- U bent opnamen aan het maken in de handmatige scherpstelfunctie; zet de opnamefunctieschakelaar op AF (automatische scherpstelling) [\(bladzijde 108\)](#page-107-0).
- Wanneer de Schakelaar scherpstellingsfunctie op de lens aanwezig is, stelt u deze in op AF.
- Er is onvoldoende omgevingslicht.

#### **Eye-Start AF werkt niet.**

- Stel [Eye-Start AF] in op [Aan] [\(bladzijde 79\)](#page-78-0).
- Druk de ontspanknop tot halverwege in.

#### **De flitser werkt niet.**

• De flitserfunctie is ingesteld op [Automatisch flitsen]. Als u er zeker van wilt zijn dat de flitser altijd afgaat, stelt u de flitserfunctie in op [Invulflits] (bladzijde [42](#page-41-0), [127](#page-126-0)).

#### **Het duurt te lang voordat de flitser opnieuw is opgeladen.**

• De flitser is binnen een korte tijd meerdere keren afgegaan. Als de flitser meerdere keren achter elkaar is afgegaan, kan het opladen langer duren dan gebruikelijk om oververhitting van de camera te voorkomen.

#### **Een foto die met de flitser is gemaakt, is te donker.**

• Als het onderwerp zich buiten het flitserbereik (de afstand die door het flitslicht kan worden bereikt) bevindt, zullen de beelden donker zijn omdat het flitslicht het onderwerp niet bereikt. Als de ISO-gevoeligheid wordt veranderd, verandert ook het flitserbereik. Kijk wat het bereik van de flitsen is in "Specifications".

#### **De datum en tijd worden onjuist opgenomen.**

- Stel de datum en tijd in [\(bladzijde 27\)](#page-26-0).
- Het gebied dat is geselecteerd met [Tijdzone instellen] verschilt van het feitelijke gebied. Stel [Tijdzone instellen] opnieuw in [\(bladzijde 27\).](#page-26-0)

#### **De diafragmawaarde en/of de sluitertijd knipperen wanneer u de ontspanknop half indrukt.**

• Aangezien het onderwerp te helder of te donker is, liggen deze waarden buiten het beschikbare instelbereik van de camera. Maak de instellingen opnieuw.

#### **Het beeld is wittig (Schittering). Er verschijnt een lichtwaas op het beeld (Schaduwbeeld).**

• De foto werd genomen onder een sterke lichtbron waarbij buitensporig veel licht op de lens is gevallen. Zet een zonnekap op de lens.

#### **De hoeken van de foto zijn te donker.**

• Als een filter of lenskap wordt gebruikt, haalt u deze eraf en maakt u de opname opnieuw. Afhankelijk van de dikte van het filter en een onjuiste bevestiging van de lenskap, kan het filter of de lenskap gedeeltelijk zichtbaar zijn in het beeld. De optische eigenschappen van bepaalde lenzen kunnen ertoe leiden dat de rand van het beeld te donker lijkt (onvoldoende licht). U kunt dit verschijnsel compenseren met [Lenscomp.: schaduw] [\(bladzijde 167\).](#page-166-0)

#### **De ogen van het onderwerp zijn rood.**

- Schakel de functie rode-ogen-effectvermindering in [\(bladzijde 58\)](#page-57-0).
- Ga dicht bij het onderwerp staan en neem het binnen het flitserbereik op met de flitser. Kijk wat het bereik van de flitsen is in "Specifications".

#### **Punten verschijnen en blijven zichtbaar op het LCD-scherm.**

• Dit is normaal. Deze punten worden niet opgenomen [\(bladzijde 10\)](#page-9-0).

#### **Het beeld is wazig.**

• De foto werd opgenomen op een donkere locatie zonder gebruik te maken van de flitser, waardoor camerabewegingen werden gemaakt. Het gebruik van een statief of de flitser wordt aanbevolen (bladzijden [42](#page-41-0), [86](#page-85-0), [127](#page-126-0)).

#### **De EV-schaalverdeling ◀ ▶ knippert.**

• Het onderwerp is te helder of te donker voor het lichtmeetbereik van de camera.

## **Beelden weergeven**

#### **De camera kan geen beelden weergeven.**

- De map-/bestandsnaam is veranderd op de computer [\(bladzijde 177\).](#page-176-0)
- Wanneer een beeldbestand is bewerkt door een computer of wanneer het beeldbestand werd opgenomen op een ander model dan dat van uw camera, kan het weergeven van het beeldbestand op uw camera niet gegarandeerd worden.
- Geef beelden die op een PC zijn opgeslagen weer op deze camera met "PlayMemories Home".
- De camera staat in de USB-stand. Verwijder de USB-verbinding [\(bladzijde 180\)](#page-179-0).

### **Beelden wissen**

#### **De camera kan geen beeld wissen.**

• Annuleer de beveiliging [\(bladzijde 153\).](#page-152-0)

#### **U hebt per ongeluk een beeld gewist.**

• Als u eenmaal een beeld hebt gewist, kunt u dit niet herstellen. We raden u aan om de beelden te beveiligen die u niet wilt wissen [\(bladzijde 153\)](#page-152-0).

## **Computers**

#### **U weet niet of het besturingssysteem van uw computer compatibel is met de camera.**

• Controleer "[Met uw computer](#page-64-0)" [\(bladzijde 65\).](#page-64-0)

#### **Uw computer herkent uw camera niet.**

- Controleer of de camera aan staat.
- Als de accu bijna leeg is, plaatst u een opgeladen accu [\(bladzijde 19\)](#page-18-0) of sluit u de netspanningsadapter (los verkrijgbaar) aan.
- Gebruik de USB-kabel (bijgeleverd) [\(bladzijde 177\).](#page-176-1)
- Koppel de USB-kabel los en sluit deze daarna weer stevig aan.
- Koppel alle apparatuur los van de USB-aansluitingen van uw computer, behalve de camera, het toetsenbord en de muis.
- Sluit de camera rechtstreeks aan op de computer en niet via een USB-hub of andere apparaten [\(bladzijde 177\)](#page-176-1).

**Problemen oplossen**

#### **U kunt geen beelden kopiëren.**

- Breng de USB-verbinding tot stand door de camera op de juiste wijze aan te sluiten op de computer [\(bladzijde 177\)](#page-176-1).
- Volg de aangewezen kopieerprocedure voor uw besturingssysteem [\(bladzijde 178\).](#page-177-0)
- Het kan voorkomen dat u de beeldbestanden van een geheugenkaart die op een computer is geformatteerd, niet naar een computer kunt kopiëren. Maak een opname met een geheugenkaart die op uw camera is geformatteerd [\(bladzijde 168\).](#page-167-0)

#### **Het beeld kan niet worden weergegeven op een computer.**

- Als u "PlayMemories Home" gebruikt, raadpleeg dan de "PlayMemories Home help-gids".
- Raadpleeg de fabrikant van de computer of de software.

#### **Nadat u een USB-verbinding hebt gemaakt, wordt "PlayMemories Home" niet automatisch gestart.**

• Breng de USB-verbinding tot stand nadat de computer is opgestart [\(bladzijde 177\).](#page-176-1)

## **Geheugenkaart**

#### **Kan geen geheugenkaart plaatsen.**

• De richting waarin de geheugenkaart is geplaatst, is verkeerd. Plaats deze in de juiste richting [\(bladzijde 21\)](#page-20-0).

#### **Kan niet opnemen op een geheugenkaart.**

- De geheugenkaart is vol. Wis overbodige beelden (bladzijden [35](#page-34-0), [154](#page-153-0)).
- Er is een onbruikbare geheugenkaart geplaatst (bladzijden [23](#page-22-0), [208](#page-207-0)).

#### **U hebt per ongeluk een geheugenkaart geformatteerd.**

• Alle gegevens op de geheugenkaart zijn door het formatteren gewist. U kunt deze niet meer herstellen.

## **Afdrukken**

#### **Kan geen beelden afdrukken.**

• RAW-beelden kunnen niet worden afgedrukt. Als u RAW-beelden wilt afdrukken, moet u ze eerst naar JPEG-beelden converteren met "Image Data Converter" op de bijgeleverde CD-ROM.

#### **De kleuren van het beeld zijn vreemd.**

• Bij het afdrukken van beelden die opgenomen zijn in de Adobe RGBmodus op een printer met sRGB-ondersteuning, die niet compatibel is met Adobe RGB (DCF2.0/Exif2.21), worden de beelden op een lager intensiteitsniveau afgedrukt [\(bladzijde 161\)](#page-160-1).

#### **Bij de afdruk van de beelden worden beide randen afgesneden.**

- Afhankelijk van uw printer, kunnen de randen links, rechts, boven of onder van het beeld worden afgesneden. Vooral wanneer u een beeld afdrukt dat is opgenomen met de beeldverhouding [16:9], kan het zijn dat de zijkanten van het beeld worden afgesneden.
- Wanneer u beelden afdrukt met uw eigen printer, moet u de printerinstellingen voor bijsnijden of randloos annuleren. Vraag de fabrikant van de printer of de printer deze functies heeft.
- Wanneer u beelden laat afdrukken bij een digitale afdrukservice, vraag hen dan of ze de beelden kunnen afdrukken zonder beide randen af te snijden.

#### **Kan de beelden niet afdrukken met de datum.**

- Met "PlayMemories Home" kunt u beelden afdrukken met een datum [\(bladzijde 69\).](#page-68-0)
- Deze camera heeft geen functie voor het plaatsen van datums op beelden. Omdat de beelden die met de camera zijn opgenomen informatie over de opnamedatum bevatten, kunt u beelden echter wel afdrukken met de datum op het beeld als de printer of de software Exif-informatie kan herkennen. Raadpleeg de fabrikant van de printer of de software voor meer informatie over de compatibiliteit met Exif-informatie.
- Wanneer u beelden laat afdrukken in een winkel, kunnen de beelden op aanvraag ook worden afgedrukt met de datum.

## **Overige**

#### **De lens raakt beslagen.**

• Er is condensvorming opgetreden. Schakel de camera uit en laat het toestel gedurende ongeveer 1 uur liggen voordat u het weer gebruikt [\(bladzijde 202\).](#page-201-1)

#### **De mededeling "Gebied/datum/tijd instellen" wordt afgebeeld wanneer u de camera inschakelt.**

• De camera is met een zwakke of zonder accu een tijdlang niet gebruikt. Laad de accu op en stel de datum opnieuw in (blz.[27](#page-26-0), [203](#page-202-0)). Als de datuminstelling telkens wordt teruggesteld wanneer de accu wordt opgeladen, moet u contact opnemen met uw Sony-handelaar of plaatselijk, erkend Sony-servicecentrum.

#### **Het aantal opneembare beelden neemt niet af of neemt met 2 tegelijk af.**

• Dit komt doordat de compressieverhouding en de beeldgrootte na compressie veranderen afhankelijk van het beeld als u een JPEG-beeld opneemt [\(bladzijde 158\)](#page-157-0).

#### **De instelling wordt teruggesteld zonder dat de terugstelbediening wordt uitgevoerd.**

• De accu werd verwijderd terwijl de stroomschakelaar was ingesteld op ON. Wanneer u de accu verwijdert, is het belangrijk dat de camera is uitgeschakeld en dat u controleert dat het toegangslampje niet brandt (blz. [16](#page-15-0), [21](#page-20-0)).

#### **De camera werk niet goed.**

- Schakel de camera uit. Haal de accu uit de camera en plaats hem weer terug. Als de camera warm is, haalt u de accu uit het toestel en laat u deze afkoelen voordat u deze corrigerende handeling uitvoert.
- Trek, als er een netspanningsadapter (los verkrijgbaar) wordt gebruikt, de stekker van de voedingskabel uit het stopcontact. Steek de stekker van de voedingskabel in het stopcontact en zet de camera weer aan. Neem contact op met uw Sony-handelaar of plaatselijk, erkend Sony-servicecentrum als de camera niet werkt na deze oplossingen te hebben uitgevoerd.

#### **WERROR WOrdt op het scherm weergegeven.**

• De SteadyShot-functie werkt niet. U kunt doorgaan met opnemen, maar de SteadyShot-functie zal niet werken. Schakel de camera uit en weer in. Als de SteadyShot-schaalverdeling op het scherm blijft, neemt u contact op met uw Sony-dealer of met het officiële Sony-servicecentrum ter plaatse.

#### <span id="page-197-0"></span>**"--E-" wordt op het scherm weergegeven.**

• Verwijder de geheugenkaart en plaats deze terug. Als de indicatie niet verdwijnt na deze procedure, moet u de geheugenkaart formatteren.

## **Waarschuwingsmededelingen**

Als een van de volgende berichten verschijnt, voert u de onderstaande instructies uit.

#### **Gebied/datum/tijd instellen**

• Stel het gebied, de datum en tijd in. Laad de interne oplaadbare accu op, als u de camera lange tijd niet hebt gebruikt (blz. [27,](#page-26-0) [203](#page-202-1)).

#### **Onvoldoende acculading.**

• U hebt geprobeerd [Reinigen] uit te voeren terwijl er onvoldoende lading in de accu zat. Laad de accu op of gebruik de netspanningsadapter (los verkrijgbaar).

#### **Geheugenkaart onbruikbaar. Formatteren?**

• De geheugenkaart is geformatteerd op een computer en de bestandsindeling is gewijzigd. Selecteer [Enter] en formatteer de geheugenkaart. U kunt de geheugenkaart daarna opnieuw gebruiken, maar alle eerder opgenomen gegevens op de geheugenkaart worden gewist. Het kan enige tijd duren voordat het formatteren klaar is. Als de mededeling nog steeds wordt afgebeeld, moet u de geheugenkaart vervangen.

#### **Geheugenkaartfout**

• Er is een incompatibele geheugenkaart geplaatst of het formatteren is mislukt.

#### **Plaats geheugenkaart opnieuw.**

- De geplaatste geheugenkaart kan niet worden gebruikt in uw camera.
- De geheugenkaart is beschadigd.
- Het contactgedeelte van de geheugenkaart is vuil.

#### **Geheugenkaart vergrendeld.**

• U gebruikt een geheugenkaart met een schrijfbeveiligingsschakelaar die is ingesteld in de LOCK-stand. Zet de schrijfbeveiligingsschakelaar in de stand voor opnemen.

#### **Verwerkt...**

• Wanneer ruisonderdrukking van lange belichting of ruisonderdrukking voor Hoge ISO wordt uitgevoerd gedurende dezelfde tijdsduur dat de sluiter geopend was. Tijdens de ruisonderdrukking kunt u niet verdergaan met opnemen.

#### **Beeldweergave onmogelijk.**

• Het is mogelijk dat beelden die zijn opgenomen met een andere camera of beelden die zijn gewijzigd op een computer, niet kunnen worden weergegeven.

#### **Contr. de lensbev. Als de lens niet wordt ondersteund, kunt u het gebruik toest. in het menu m. eigen instell.**

- De lens is niet goed of niet bevestigd.
- Als u de camera op een astronomische telescoop of iets dergelijks bevestigt, stelt u [Opn. zonder lens] in op [Inschakelen].

#### **Afdrukken onmogelijk.**

• U hebt geprobeerd RAW-beelden te markeren met een DPOF-markering.

#### **Camera te warm. Laat camera afkoelen.**

• De camera is heet geworden omdat u continu aan het opnemen bent geweest.

Schakel de camera uit. Laat de camera afkoelen en wacht totdat de camera weer klaar is om op te nemen.

### 印刷

• Omdat u lang achtereen opnamen hebt gemaakt, is de temperatuur binnen in de camera onaanvaardbaar hoog opgelopen. Stop het maken van opnamen.

#### **Opnemen niet beschikbaar in dit filmformaat.**

• Stel [Bestandsindeling] in op [MP4].

#### Ş.

• Er zijn meer beelden dan het databeheer van de camera aankan in een databasebestand.

 $\sum_{\text{top}}}$ 

• Het lukt niet het databasebestand te registreren. Importeer alle beelden op een computer met "PlayMemories Home" en herstel de geheugenkaart.

#### **Camerafout Systeemfout**

• Schakel de camera uit, haal de accu eruit en plaats de accu weer terug in de camera. Als deze mededeling vaak verschijnt, neemt u contact op met uw Sony-handelaar of een plaatselijk, erkend Sony-servicecentrum.

#### **Fout van beelddatabasebestand. Herstellen?**

• U kunt geen AVCHD-films opnemen of afspelen omdat het beelddatabasebestand is beschadigd. Volg de aanwijzingen op het scherm die u helpen de gegevens te herstellen.

### **Beeldvergroting onmogelijk. Beeldrotatie onmogelijk.**

• Beelden die met andere camera's zijn opgenomen, zullen mogelijk niet kunnen worden vergroot of geroteerd.

#### **Kan geen mappen meer maken.**

• De map met een naam dit begint met "999" bestaat op de geheugenkaart. Als dat het geval is, kunt u geen mappen maken.

## <span id="page-201-0"></span>**Voorzorgsmaatregelen**

### **Bewaar/gebruik de camera niet op de volgende plaatsen**

- Op een buitengewoon hete, droge of vochtige plaats Op plaatsen zoals een in de zon geparkeerde auto kan de camerabehuizing door de hitte vervormen, waardoor een storing kan optreden.
- Opbergen in direct zonlicht of nabij een verwarmingsbron De camerabehuizing kan verkleuren of vervormen, waardoor een storing kan optreden.
- Op plaatsen onderhevig aan trillingen
- In de buurt van een sterk magnetisch veld
- Op zanderige of stoffige plaatsen Let er goed op dat er geen zand of stof in de camera kan binnendringen. Hierdoor kan in de camera een storing optreden en in bepaalde gevallen kan deze storing niet worden verholpen.
- Vochtige plaatsen Deze kunnen schimmelvorming op een lens veroorzaken.

## **De camera opbergen**

Het is belangrijk dat de voorste lensdop of de lensvattingdop op de camera zit als u het toestel niet gebruikt. Wanneer u de lensvattingdop bevestigt,

verwijdert u al het stof van de dop voordat u deze op de camera bevestigt. Schaf, wanneer u de lens DT 18-55 mm F3.5-5.6 SAM Lens Kit aanschaft, ook de Achterlensdop ALC-R55 aan.

### **Bedrijfstemperatuur**

Deze camera is ontworpen voor gebruik bij een temperatuur tussen 0°C en 40°C. Het maken van opnamen op extreem koude of warme plaatsen met temperaturen die buiten het bovenstaande bereik vallen, is niet aan te bevelen.

### <span id="page-201-1"></span>**Condensvorming**

Als de camera rechtstreeks vanuit een koude naar een warme omgeving wordt overgebracht, kan vocht condenseren binnenin of op de buitenkant van de camera. Deze vochtcondensatie kan een storing in de camera veroorzaken.

#### **Hoe condensvorming te voorkomen**

Wanneer u de camera uit een koude naar een warme omgeving overbrengt, verpakt u de camera in een goed gesloten plastic zak en laat u deze gedurende ongeveer 1 uur wennen aan de nieuwe omgevingsomstandigheden.

#### <span id="page-201-2"></span>**Wanneer er condensvorming optreedt**

Schakel de camera uit en wacht ongeveer een uur om het vocht te laten verdampen. Als u probeert om opnamen te maken terwijl er nog vocht in de lens aanwezig is, zullen de opgenomen beelden niet helder zijn.

## <span id="page-202-1"></span><span id="page-202-0"></span>**Interne oplaadbare batterij**

Deze camera is uitgerust met een interne, oplaadbare batterij voor het bewaren van de datum en tijd en andere instellingen, ongeacht of de camera is ingeschakeld of niet en of de accu is opgeladen of ontladen. Deze interne batterij wordt tijdens het gebruik van de camera voortdurend opgeladen. Als u de camera echter alleen korte perioden gebruikt, loopt de batterij geleidelijk leeg, en als u de camera ongeveer 3 maanden in het geheel niet gebruikt, loopt de batterij helemaal leeg. In dat geval moet u de oplaadbare batterij opladen voordat u de camera gaat gebruiken. Zelfs als u de oplaadbare batterij niet

oplaadt, kunt u de camera toch gebruiken zolang u de datum en tijd niet opneemt. Als de camera de instellingen iedere keer dat u de interne oplaadbare batterij oplaadt, opnieuw instelt op de standaardinstellingen, is de interne oplaadbare batterij misschien niet meer bruikbaar. Neem contact op met uw Sony-dealer of de plaatselijke technische dienst van Sony.

#### **Oplaadprocedure voor de interne, oplaadbare batterij**

Plaats een opgeladen accu in de camera of sluit de camera aan op een stopcontact met behulp van de netspanningsadapter (los verkrijgbaar) en laat de camera 24 uur of langer uitgeschakeld liggen.

## **Over het gebruiken van lenzen en accessoires**

U wordt geadviseerd Sony-lenzen/ accessoires\* te gebruiken die ontworpen zijn op de kenmerken van deze camera. Wanneer u producten van andere fabrikanten gebruikt zal dat er misschien toe leiden dat de camera niet optimaal presteert, of dit kan ongelukken en storingen van de camera tot gevolg hebben.

\* Dit geldt ook voor Konica Minoltaproducten.

## **Over geheugenkaarten**

Bevestig geen etiket, enz. op een geheugenkaart of een kaartadapter. Dit kan een storing veroorzaken.

## **Over opnemen/weergeven**

- Wanneer u voor de eerste keer een geheugenkaart gebruikt in deze camera, kunt u de kaart voordat u opnamen maakt het beste met de camera formatteren, omdat de geheugenkaart dan stabieler presteert. N.B. Formattere formatteren wist alle gegevens op de geheugenkaart en permanent en kanniet ongedaan worden gemaakt. Sla kostbare gegevens op een computer enz., op.
- Als u herhaaldelijk beelden vastlegt/wist, kan er fragmentatie van gegevens op de geheugenkaart optreden. Mogelijk zullen geen films kunnen worden opgeslagen of vastgelegd. In een dergelijk geval slaat u de beelden op op een computer of een andere opslaglocatie, en formatteert u de geheugenkaart [\(bladzijde 168\)](#page-167-0).
- Maak een proefopname om te controleren of de camera juist werkt voordat u eenmalige gebeurtenissen opneemt.
- Deze camera is noch tegen stof, noch tegen opspattend water bestendig, en is niet waterdicht.
- Kijk niet in de zon of een sterke lichtbron door een verwijderde lens of de zoeker. Dit kan leiden tot onherstelbare beschadiging van uw ogen. Of het kan een storing van de camera veroorzaken.
- Gebruik de camera niet in de buurt van een plaats waar sterke radiogolven worden gegenereerd of straling wordt uitgestraald. Het is mogelijk dat de camera dan niet goed kan opnemen of weergeven.
- Als u de camera in zanderige of stoffige plaatsen gebruikt, kunnen storingen optreden.
- Als er condens op de camera is gevormd, moet u deze verwijderen voordat u de camera gebruikt [\(bladzijde 202\).](#page-201-2)
- Niet met de camera schudden of er tegenaan stoten. Dit kan niet alleen leiden tot storingen en de onmogelijkheid om beelden op te nemen, maar kan ook de geheugenkaart onbruikbaar maken en beeldgegevens vervormen, beschadigen of verloren doen gaan.
- Reinig het oppervlak van de flitser met een zachte doek of iets dergelijks, voordat u de flitser in gebruik neemt. Door de warmte van de uitstoot van flitslicht kan er vuil op het oppervlak van de flitser komen en kan er rook ontstaan of kan de flitser te heet worden.

• Houd de camera, bijgeleverde accessoires, enz. buiten het bereik van kinderen. Ze kunnen een geheugenkaart enzovoort inslikken. Als dit probleem zich voordoet, moet u onmiddellijk een arts raadplegen.

## **De camera in het buitenland gebruiken — Stroomvoorziening**

U kunt de camera, de acculader en de AC-PW10AM netspanningsadapter (los verkrijgbaar) in elk land of gebied gebruiken met een stroomvoorziening van 100 V tot 240 V wisselstroom van 50/60 Hz.

#### **Opmerking**

• Gebruik geen elektronische transformator (reistrafo), omdat hierdoor een storing kan optreden.

## **Over TV-kleursystemen**

Wanneer u stilstaande beelden bekijkt op een TV-scherm, dan moeten de camera en het TV-toestel hetzelfde TV-kleurensysteem hebben.

#### **NTSC-systeem (1080 60i)**

Bahama-eilanden, Bolivia, Canada, Chili, Colombia, Ecuador, Filippijnen, Jamaica, Japan, Korea, Mexico, Midden-Amerika, Peru, Suriname, Taiwan, Venezuela, Verenigde Staten, enz.

#### **PAL-systeem (1080 50i)**

Australië, België, China, Denemarken, Duitsland, Finland, Hongarije, Hongkong, Italië, Indonesië, Koeweit, Kroatië, Maleisië, Nederland, Nieuw-Zeeland, Noorwegen, Oostenrijk, Polen, Portugal, Roemenië, Singapore, Slowakije, Spanje, Thailand, Tsjechië, Turkije, Verenigd Koninkrijk, Vietnam, Zweden, Zwitserland, enz.

#### **PAL-M-systeem (1080 50i)**

Brazilië

#### **PAL-N-systeem (1080 50i)**

Argentinië, Paraguay, Uruguay

#### **SECAM-systeem (1080 50i)**

Bulgarije, Frankrijk, Griekenland, Guyana, Irak, Iran, Monaco, Oekraïne, Rusland, enz.

## <span id="page-205-0"></span>**AVCHD-indeling**

De AVCHD-indeling is een High Definition-videoindeling voor digitale camera's die wordt gebruikt voor het vastleggen van een High Definition (HD)-signaal van de 1080i-specificatie\*1 of de 720pspecificatie\*2 met efficiënte coderingstechnologie voor gegevenscompressie. De MPEG-4 AVC/H.264-indeling wordt toegepast voor het comprimeren van videogegevens en het Dolby Digitalof het Linear PCM-systeem wordt gebruikt voor het comprimeren van audiogegevens.

De MPEG-4 AVC/H.264-indeling kan beelden efficiënter comprimeren dan de conventionele indeling voor beeldcompressie. Met de MPEG-4 AVC/H.264-indeling kan een High Definition-videosignaal dat is vastgelegd met een digitale videocamera, op DVD-discs van 8 cm, op een harde schijf, in flash-geheugen, op een geheugenkaart, enz. worden gezet.

### **Vastleggen en weergeven op uw camera**

Op basis van de AVCHD-indeling legt uw camera beelden vast in de hieronder genoemde High Definitionbeeldkwaliteit (HD).

Videosignaal\*<sup>3</sup>: **Geschikt voor 1080 60i** MPEG-4 AVC/H.264 1920 × 1080/60i,  $1920 \times 1080/60p$ , 1920 × 1080/24p **Geschikt voor 1080 50i** MPEG-4 AVC/H.264 1920 × 1080/50i,  $1920 \times 1080/50p$ , 1920 × 1080/25p Audiosignaal: Dolby Digital 2ch Opnamemedium: Geheugenkaart

- \*1 1080i technische gegevens Een High Definition-specificatie die gebruikmaakt van 1.080 effectieve scanlijnen en het interlace-systeem.
- \*2 720p technische gegevens Een High Definition-specificatie die gebruikmaakt van 720 effectieve scanlijnen en het progressieve systeem.
- \*3 Gegevens die zijn vastgelegd in een andere AVCHD-indeling dan de hierboven vermelde, kunnen niet op uw camera worden weergegeven.

## <span id="page-206-0"></span>**3D-beelden**

### **Opmerkingen over het maken van opnamen**

- [3D-panor. d. beweg.] is niet geschikt wanneer u opnamen maakt van:
	- Onderwerpen die bewegen.
	- Onderwerpen die te dicht bij de camera staan.
	- Onderwerpen met een zich herhalend patroon zoals tegels en onderwerpen met te weinig contrast zoals de lucht, een zandstrand of een gazon.
- [3D-panor. d. beweg.] kan worden gestopt in de volgende situaties:
	- U pant de camera te snel of te langzaam.
	- De camera wordt te veel heen en weer bewogen.
- Als u niet binnen de gegeven tijd horizontaal of verticaal met de camera langs het gehele onderwerp kunt pannen, ontstaat er een zwart gebied in het samengestelde beeld. Als dit gebeurt, dan moet u de camera snel bewegen om een volledig panoramabeeld vast te leggen.
- Omdat een aantal beelden aan elkaar worden gezet, zal het aangezette deel niet gelijkmatig worden vastgelegd.
- In omstandigheden met weinig licht kunnen beelden wazig worden.
- Bij lichten die flikkeren, zoals TL-verlichting, zullen beelden misschien niet goed worden vastgelegd.
- Wanneer de gehele beeldhoek van de 3D-panoramaopname en de beeldhoek waarin u de scherpstelling en belichting hebt vergrendeld met AE/AF-vergrendeling, erg veel van elkaar verschillen in helderheid, kleur en scherpte, zal de opname niet goed lukken. Als dat zo is, neem dan een andere vergrendelde beeldhoek en doe de opname over.
- De enige beschikbare opnamerichting is horizontaal.
- Zie bladzijde [40](#page-39-0) voor nadere bijzonderheden over de procedure die wordt gebruikt voor het maken van 3D-beelden.

#### **Opmerking over het weergeven van 3D-beelden**

Wanneer u 3D-beelden weergeeft op het LCD-scherm van de camera of op een TV-toestel dat niet geschikt is voor 3D, worden de beelden weergegeven zonder het 3D-effect.

#### **Opmerkingen over 3D-beeldbestanden**

- Een JPEG-bestand en een MPO worden gecombineerd zodat een 3D-beeld ontstaat. Als u één van deze bestanden van de computer verwijdert, zal het 3D-beeld misschien niet goed worden weergegeven.
- Zie de bladzijden [151](#page-150-0) en [156](#page-155-0) voor nadere bijzonderheden over de procedure die wordt gebruikt voor het bekijken van 3D-beelden.

## <span id="page-207-0"></span>**Geheugenkaart**

### <span id="page-207-1"></span>**Opmerkingen over het gebruik van geheugenkaarten**

- Zorg dat u de geheugenkaart nergens tegen aan stoot, niet verbuigt en niet laat vallen.
- Gebruik of bewaar de geheugenkaart niet in de volgende omstandigheden:
	- Plaatsen met een hoge temperatuur, zoals in een hete auto die in de zon is geparkeerd.
	- Plaatsen die zijn blootgesteld aan direct zonlicht.
	- Op vochtige plaatsen of plaatsen waar zich corrosieve stoffen bevinden.
- De geheugenkaart kan als deze zopas lang is gebruikt, heet zijn. Wees voorzichtig als u de kaart vastpakt.
- Verwijder de geheugenkaart of de accu niet als het toegangslampje aan is en schakel in dat geval ook de camera niet uit. De gegevens kunnen beschadigd worden.
- Er kunnen gegevens beschadigd raken als u een geheugenkaart dicht bij magnetisch materiaal legt of als u de geheugenkaart gebruikt in een omgeving die vatbaar is voor statische elektriciteit of elektrische ruis.
- We raden u aan om belangrijke gegevens op te slaan op bijvoorbeeld de harde schijf van een computer.
- Wanneer u de geheugenkaart draagt of bewaart, plaatst u deze terug in het doosje dat erbij geleverd werd.
- Stel de geheugenkaart niet bloot aan water.
- Raak de aansluitingen van de geheugenkaart niet aan met uw hand of een metalen voorwerp.
- Wanneer de schrijfbeveiligingsschakelaar van een geheugenkaart is ingesteld op de LOCK-positie, kunt u geen bewerkingen uitvoeren, zoals het opnemen of verwijderen van beelden.
- Wij kunnen de juiste werking van geheugenkaarten die op een computer zijn geformatteerd niet garanderen in deze camera. Het is belangrijk dat u de geheugenkaarten formatteert met behulp van de camera.
- De lees-/schrijfsnelheid van de gegevens verschilt afhankelijk van de combinatie van de geheugenkaarten en de gebruikte apparatuur.
- Druk niet hard wanneer u in het aantekeningenvak schrijft.
- Bevestig geen etiket op de geheugenkaarten zelf.
- Demonteer of wijzig de geheugenkaarten niet.
- Laat de geheugenkaarten niet liggen binnen het bereik van kleine kinderen. Zij kunnen deze per ongeluk inslikken.

## **Opmerkingen over de "Memory Stick" die met deze camera wordt gebruikt**

De typen "Memory Stick" die met deze camera kunnen worden gebruikt, zijn de volgende. Er kan echter niet worden gegarandeerd dat alle functies van de "Memory Stick PRO Duo" goed werken.

#### **"Memory Stick PRO Duo" \*<sup>1</sup> \*2 \*3 "Memory Stick PRO-HG Duo" \*<sup>1</sup> \*2**

Beschikbaar bij uw camera

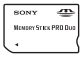

#### **"Memory Stick Duo"**

Niet beschikbaar bij uw camera

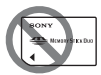

#### **"Memory Stick" en "Memory Stick PRO"**

Niet beschikbaar bij uw camera

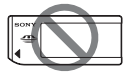

- \*1 Deze is uitgerust met de functie MagicGate. MagicGate is technologie ter bescherming van het auteursrecht op basis van versleuteling. Het opnemen/ afspelen van gegevens waarvoor functies van MagicGate zijn vereist, is met deze camera niet mogelijk.
- \*2 Ondersteunt snelle gegevensoverdracht op basis van een parallelle interface.
- \*3 Wanneer u "Memory Stick PRO Duo" gebruikt voor het opnemen van films, kunnen alleen die met het merkteken Mark2 worden gebruikt.

## **Opmerkingen over het gebruik van "Memory Stick Micro" (los verkrijgbaar)**

- Dit product is geschikt voor "Memory Stick Micro" ("M2"). "M2" is een afkorting voor "Memory Stick Micro".
- Als u een "Memory Stick Micro" wilt gebruiken met de camera, is het belangrijk dat u de "Memory Stick Micro" in een "M2"-adapter van Duo-formaat plaatst. Als u een "Memory Stick Micro" in de camera plaatst zonder een "M2" adapter van Duo-formaat, kunt u de Memory Stick misschien niet meer uit de camera halen.
- Laat de "Memory Stick Micro" niet liggen binnen het bereik van kleine kinderen. Zij kunnen deze per ongeluk inslikken.

## <span id="page-209-0"></span>**Accu/Acculader**

- Afhankelijk van de resterende accucapaciteit of de oplaadomstandigheden kan de oplaadtijd langer of korter zijn.
- We adviseren u de accu op te laden bij een omgevingstemperatuur van 10°C tot 30°C. Bij hogere of lagere temperatuur kan het zijn dat u de accu niet efficiënt kunt opladen.
- Steek de stekker van de acculader in het stopcontact dat het dichtste bij is.
- Probeer niet de accu op te laden direct nadat deze is opgeladen, of wanneer de accu na het opladen niet is gebruikt. Als u dat wel doet, zal dat de prestaties van de accu nadelig beïnvloeden.
- Laad geen andere accu dan de accu van de "InfoLITHIUM" M-reeks op in de acculader (bijgeleverd) met uw camera. Als u andere accu's dan de bijgeleverde accu probeert op te laden, kunnen deze gaan lekken, oververhit raken of exploderen, waardoor gevaar van letsel als gevolg van elektrocutie en brandwonden ontstaat.
- Als het CHARGE-lampje knippert, kan dit een accufout aangeven of het feit dat een andere accu dan het opgegeven type is geplaatst. Controleer of de geplaatste accu van het opgegeven type is. Als de accu van het opgegeven type is, verwijdert u de accu, vervangt u deze door een nieuwe of een andere, en controleert u of de

acculader nu wel goed werkt. Als de acculader nu wel goed werkt, kan een accufout zijn opgetreden.

• Als de acculader vuil is, is het mogelijk dat de accu niet goed wordt opgeladen. Maak de acculader schoon met een droge doek, enz.

## **Opmerkingen over het gebruik van de accu**

- Gebruik alleen een "NP-FM500H" accu. NB. NP-FM55H, NP-FM50 en NP-FM30 kunnen niet worden gebruikt.
- Het weergegeven niveau zal in bepaalde omstandigheden mogelijk niet correct zijn.
- Laat de accu niet nat worden. De accu is niet waterdicht.
- Laat de accu niet liggen op zeer warme plaatsen, zoals in een voertuig of in direct zonlicht.

### **Doeltreffend gebruik van de accu**

- Bij lage temperaturen verminderen de prestaties van de accu. Dus de tijd dat de accu kan worden gebruikt is korter in een koude omgeving en de snelheid van continuopnamen neemt af. Het verdient aanbeveling de accu in een van de zakken van uw kleding te bewaren om deze op te warmen, en deze in de camera te plaatsen vlak voordat u begint met opnemen.
- De accu raakt snel leeg als u vaak flitst, vaak continue opnamen maakt of de camera regelmatig in- en uitschakelt, of het LCD-scherm helderder zet.

### <span id="page-210-0"></span>**Levensduur van de accu**

- De levensduur van de accu is beperkt. De capaciteit van de accu neemt geleidelijk af naarmate u deze meer gebruikt en de tijd verstrijkt. Als de gebruiksduur van de accu aanzienlijk korter lijkt te worden, is de meest waarschijnlijke oorzaak dat het einde van de levensduur van de accu is bereikt. Koop een nieuwe accu.
- De levensduur van de accu wordt bepaald door de manier waarop deze wordt bewaard en door de omstandigheden en omgeving waarin de accu wordt gebruikt.

### **Hoe u de accu moet bewaren**

U kunt, als de accu gedurende een lange tijd niet wordt gebruikt, de levensduur ervan verlengen door de accu eenmaal per jaar volledig op te laden en volledig leeg te maken door uw camera te gebruiken en de accu weer op een droge, koele plaats op te bergen.

## **De Licentie**

## **Opmerkingen over de licentie**

De camera is voorzien van "C Library", "zlib" en "libjpeg"-software. Wij leveren deze software op basis van licentieovereenkomsten met de eigenaren van het auteursrecht. Op basis van verzoeken van de eigenaren van het auteursrecht van deze software-applicaties, hebben wij de verplichting u van het volgende in kennis te stellen. Wij verzoeken u de volgende gedeelten te lezen. Lees "license3.pdf" in de "License" map op de CD-ROM. U vindt daar de licenties (in het Engels) van "C Library", "zlib" en "libjpeg"-software.

DIT PRODUCT VALT ONDER DE LICENTIE KRACHTENS DE AVC-OCTROOIPORTEFEUILLE-LICENTIE VOOR HET PERSOONLIJKE EN NIET-COMMERCIËLE GEBRUIK VAN EEN CONSUMENT (i) VIDEO TE CODEREN IN OVEREENSTEMMING MET DE AVC-NORM ("AVC-VIDEO") EN/OF

(ii) AVC-VIDEO TE DECODEREN DIE IS GECODEERD DOOR EEN CONSUMENT IN HET KADER VAN EEN PERSOONLIJKE EN NIET-COMMERCIËLE ACTIVITEIT EN/OF VERKREGEN VAN EEN VIDEO-PROVIDER DIE EEN LICENTIE HEEFT AVC-VIDEO AAN TE BIEDEN. ER WORDT GEEN LICENTIE VERLEEND OF ER WORDT GEEN LICENTIE GEÏMPLICEERD VOOR ENIG ANDER GEBRUIK. AANVULLENDE INFORMATIE KAN WORDEN VERKREGEN VAN MPEG LA, L.L.C. ZIE HTTP://WWW.MPEGLA.COM

### **Over GNU GPL/LGPL toegepaste software**

De software die in aanmerking komt voor de volgende GNU Algemene Openbare Licentie (hierna te noemen "GPL") of GNU Mindere Algemene Openbare Licentie (hierna te noemen "LGPL") is opgenomen in de camera. Dit brengt u ervan op de hoogte dat u het recht hebt de broncode te openen, te wijzigen en opnieuw te distribueren voor deze softwareprogramma's krachtens de condities van de geleverde GPL/LGPL (Algemene Openbare Licentie/Mindere Algemene Openbare Licentie). Broncodes worden aangeboden op het Web. U kunt deze downloaden met behulp van de volgende URL. http://www.sony.net/Products/Linux/ Wij willen liever niet dat u contact met ons opneemt over de inhoud van de broncodes.

Lees "license2.pdf" in de "License" map op de CD-ROM. U vindt daar de licenties (in het Engels) van "GPL" en "LGPL"-software. Als u de PDF wilt inzien, hebt u Adobe Reader nodig. Als het niet op uw computer is geïnstalleerd, kunt u het downloaden van de volgende Adobe Systems-webpagina: http://www.adobe.com/

## **Index**

## **Cijfers**

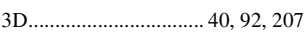

## **A**

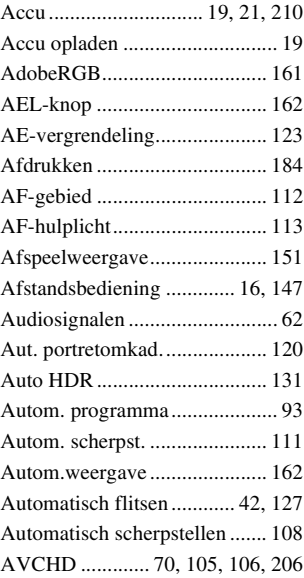

## **B**

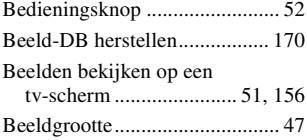

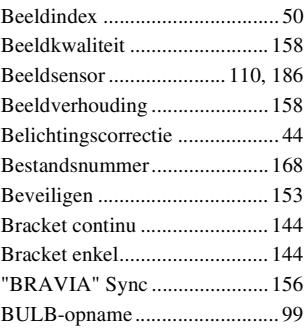

## **C**

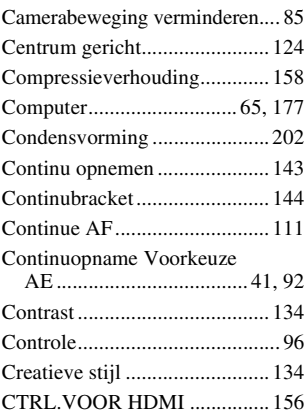

## **D**

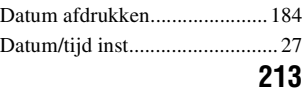

# **Index**

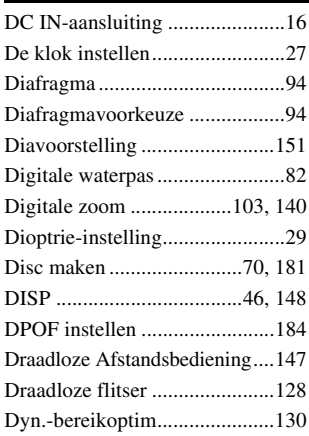

## **E**

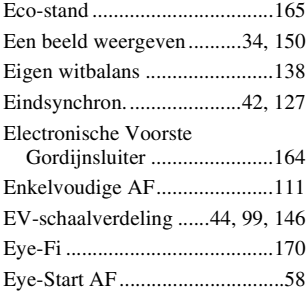

## **F**

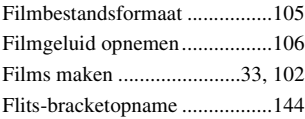

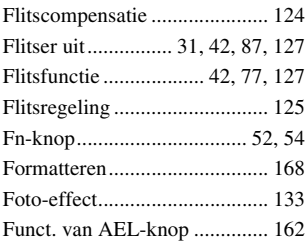

## **G**

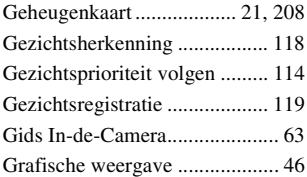

## **H**

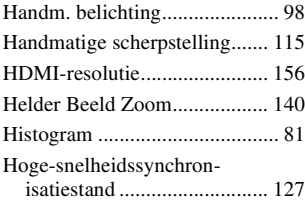

## **I**

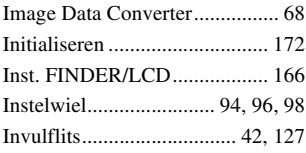

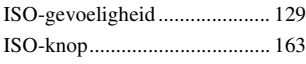

## **J**

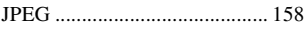

## **K**

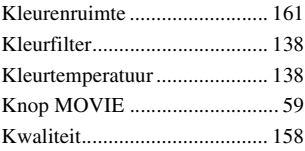

## **L**

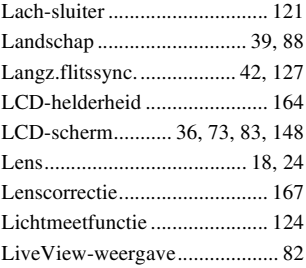

## **M**

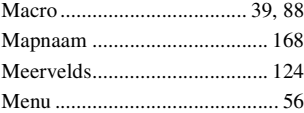

## **N**

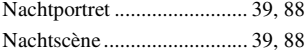

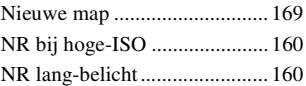

## **O**

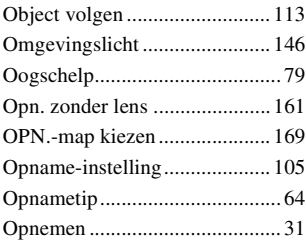

## **P**

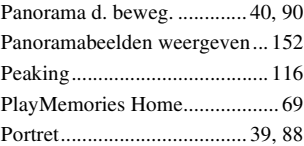

## **R**

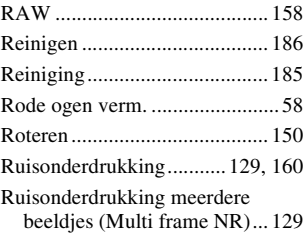

## **S**

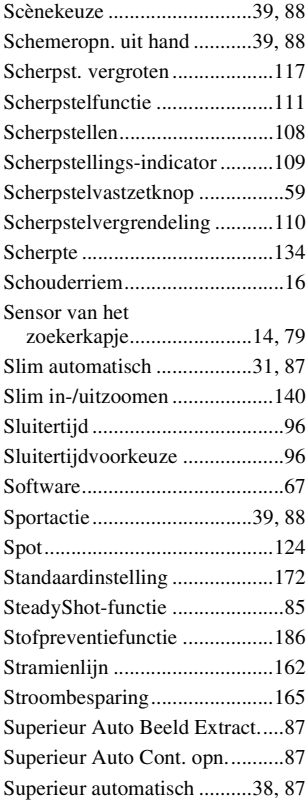

## **T**

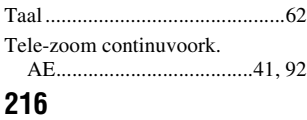

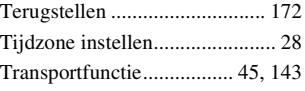

## **U**

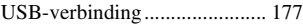

## **V**

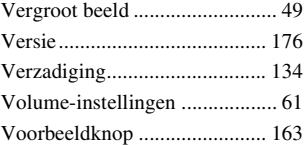

## **W**

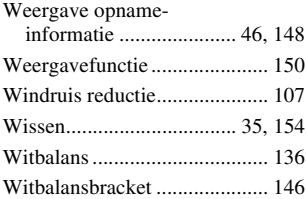

## **Z**

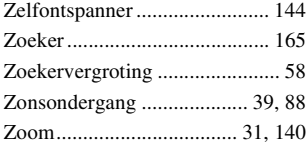